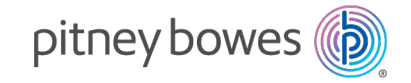

Expédition de colis et traitement de courrier Machines à affranchir

# SendPro® C Lite, SendPro® C

# Guide d'utilisation

Édition française SV63242-fr Rev.D 23 janvier 2023

© 2023 Pitney Bowes Inc.

Tous droits réservés. Ce manuel ne peut pas être reproduit, de façon intégrale ou partielle, de quelque manière que ce soit, ni stocké dans un système de récupération de quelque type que ce soit, ni diffusé par quelque moyen que ce soit, par voie électronique ou mécanique, sans l'autorisation écrite explicite de Pitney Bowes.

L'utilisation des informations présentées dans ce guide, par leur destinataire ou par d'autres personnes, à des fins autres que la formation des utilisateurs d'équipements Pitney Bowes peut constituer une violation des droits de propriété intellectuelle appartenant à Pitney Bowes ou à d'autres sociétés. Pitney Bowes décline toute responsabilité quant à ce type d'utilisation.

Nous avons veillé à ce que les informations contenues dans ce guide soient les plus précises et pertinentes. Toutefois, nous ne pouvons pas assumer la responsabilité des erreurs qu'il peut contenir ou des éléments qui ont pu être omis pendant la rédaction, ni de la mauvaise utilisation ou de la mauvaise application de nos produits.

La transmission de ces informations n'entraîne aucun octroi de licence, explicite ou implicite, correspondant à un brevet, droit d'auteur ou autre droit de propriété intellectuelle appartenant à Pitney Bowes ou à un tiers, sauf dispositions écrites contraires dûment signées par un représentant de Pitney Bowes.

PB Postage™ est une marque de commerce de Pitney Bowes Inc.

# Table des matières

#### [1 - Installation](#page-6-0)

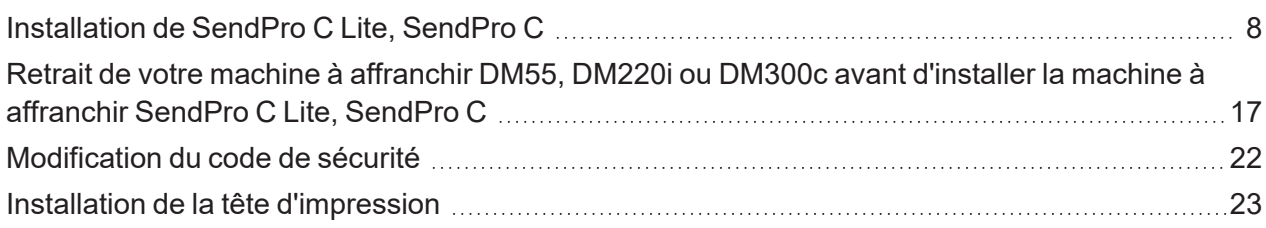

#### [2 - Connectivité](#page-27-0)

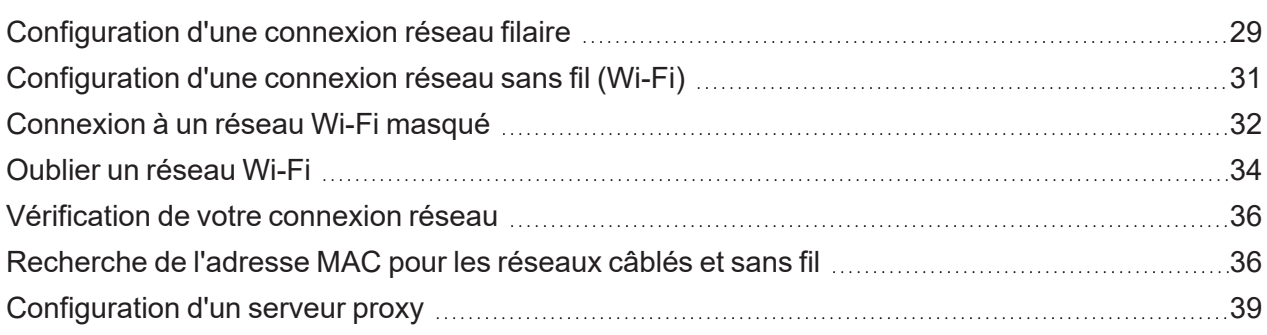

#### [3 - Balances et pesage](#page-41-0)

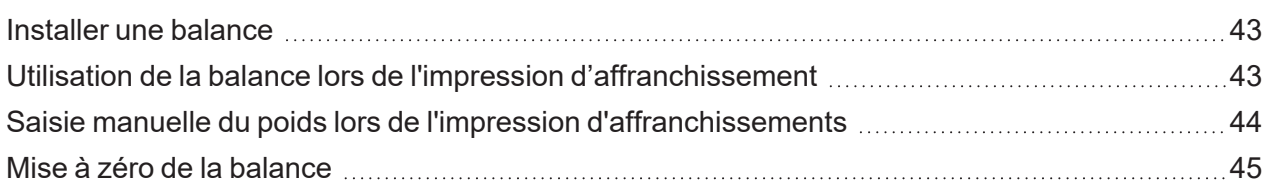

#### [4 - Comptabilité](#page-46-0)

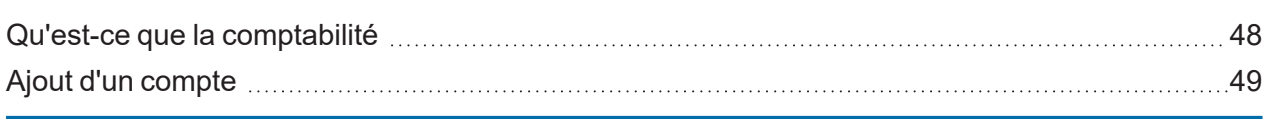

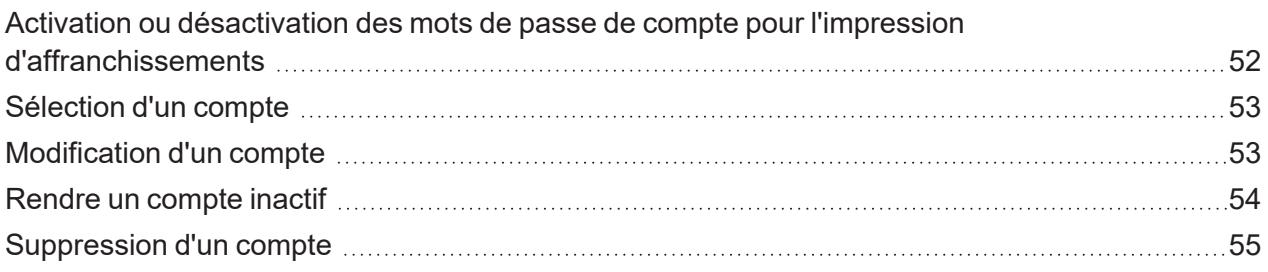

## [5 - Fonds d'affranchissement](#page-56-0)

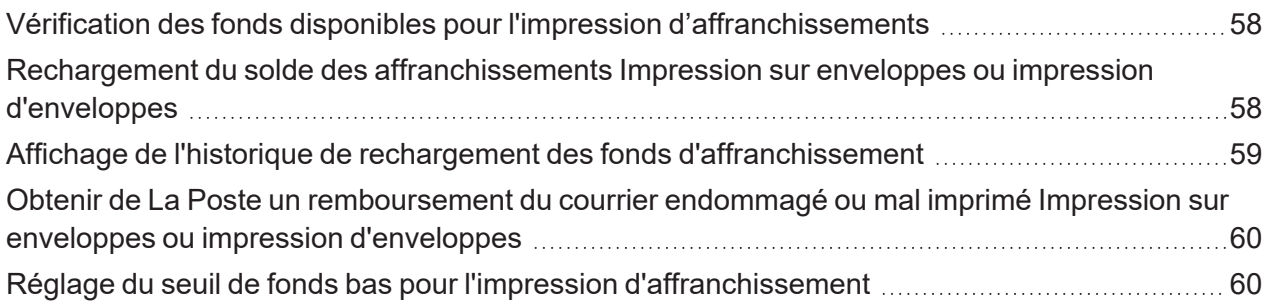

## [6 - Courrier et Expédition](#page-60-0)

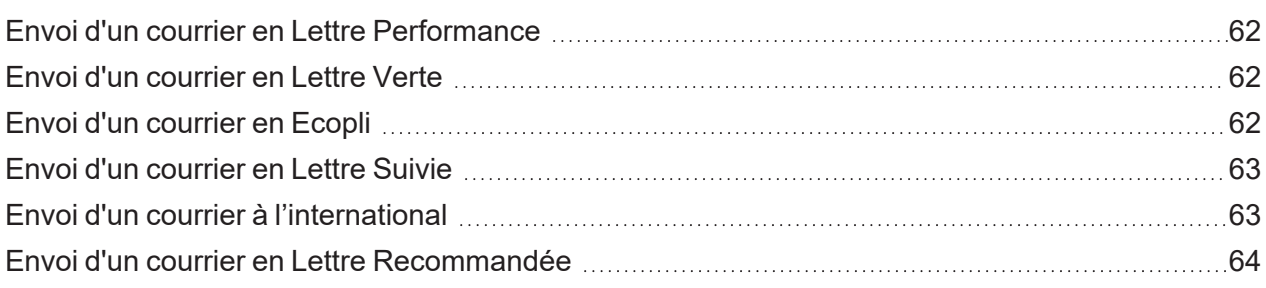

## [7 - Cachetage](#page-64-0)

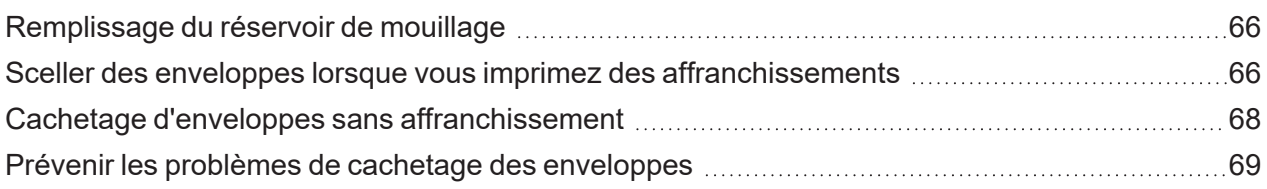

## [8 - Historique et rapports](#page-70-0)

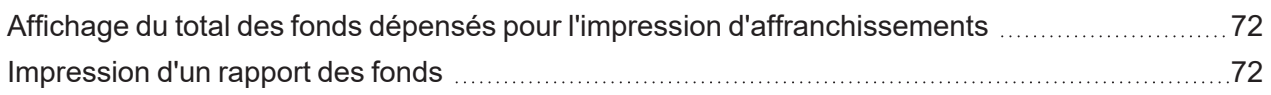

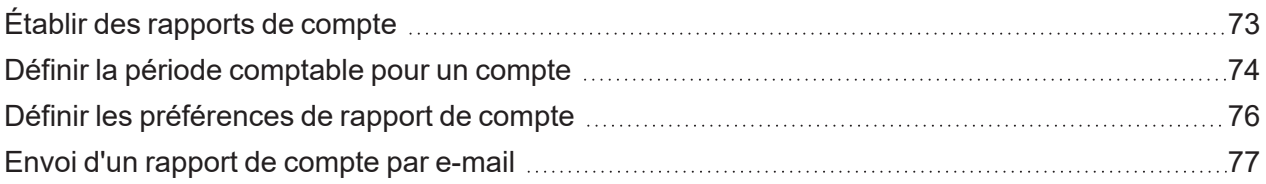

## [9 - Impression](#page-80-0)

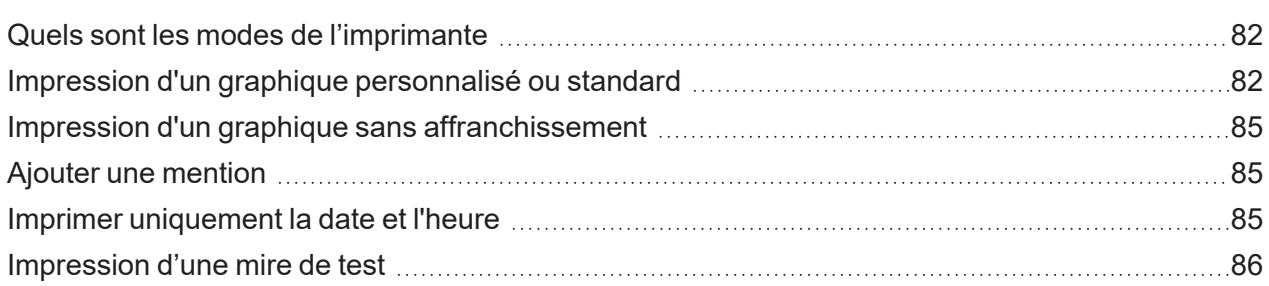

## [10 - Alimentation et bourrage](#page-87-0)

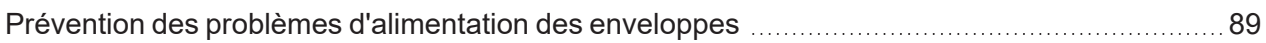

#### [11 - Encre](#page-90-0)

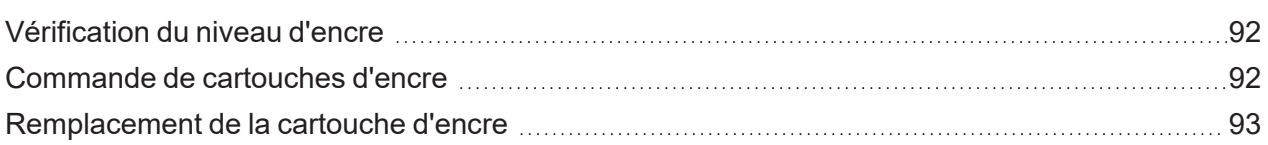

#### [12 - Réglages](#page-94-0)

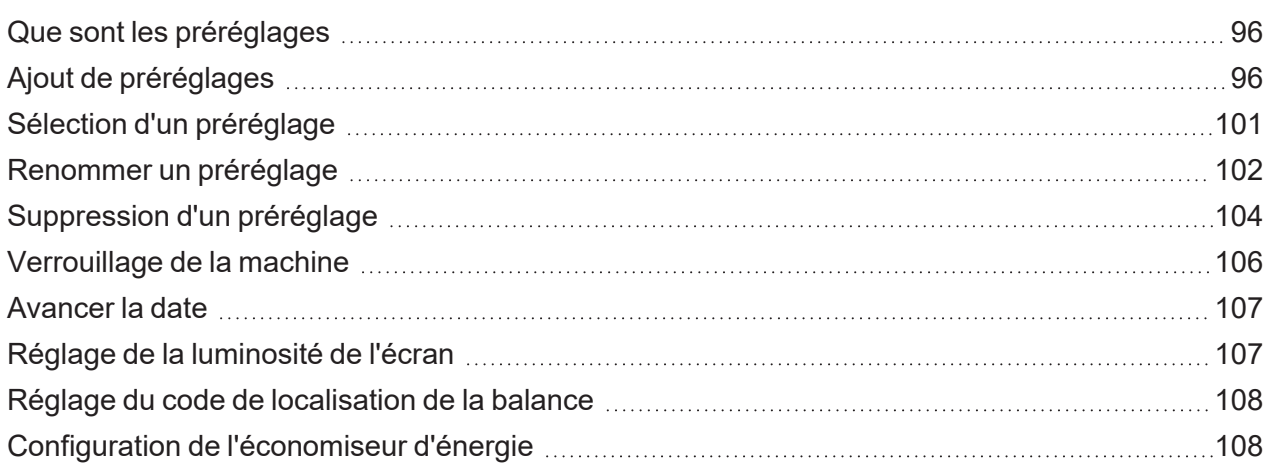

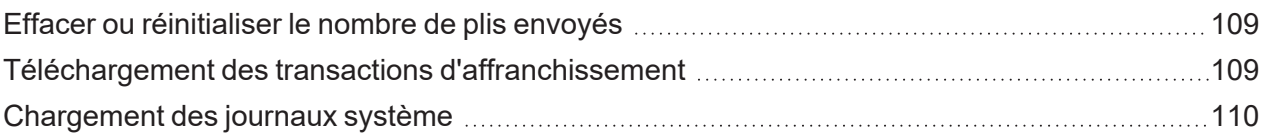

## [13 - Changement de tarif](#page-112-0)

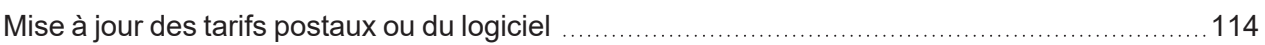

#### [14 - Entretien](#page-115-0)

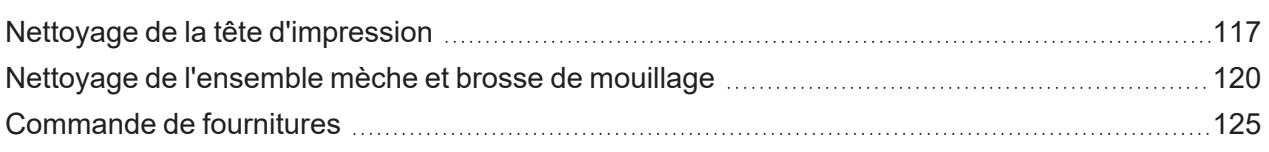

## [15 - Informations sur le produit](#page-125-0)

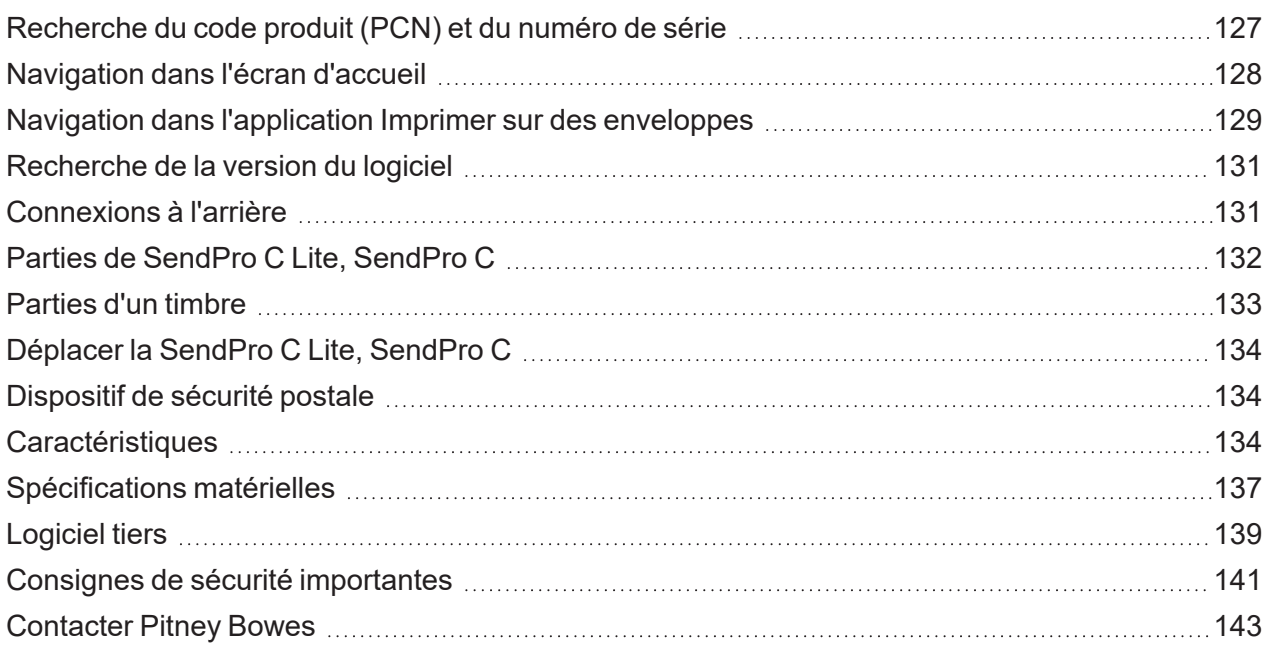

## <span id="page-6-0"></span>Dans cette section

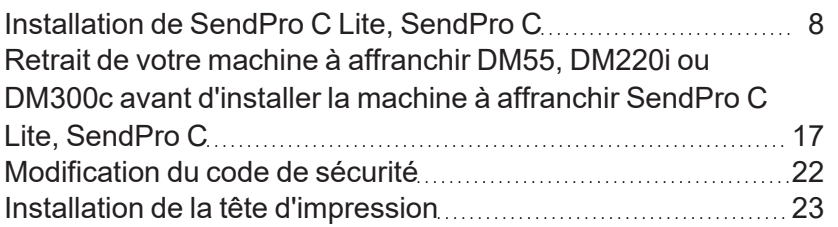

# <span id="page-7-0"></span>Installation de SendPro C Lite, SendPro C

Si vous installez une SendPro C Lite, SendPro C pour la première fois, suivez ces instructions.

- 1. *[Avant de commencer](#page-7-1)*
- 2. *[Ouvrez la boîte](#page-8-0)*
- 3. *[Déballez la machine](#page-9-0)*
- 4. *[Installez la tête d'impression](#page-11-0)*
- 5. *[Installez la cartouche d'encre](#page-13-0)*
- <span id="page-7-1"></span>6. *[Branchez la machine à une source d'alimentation](#page-15-0)*
- 7. *[Continuez les étapes d'installation](#page-15-1)*

# Avant de commencer

Avant de commencer l'installation de votre nouvelle SendPro C Lite, SendPro C, déterminez le type de méthode de connexion que vous utilisez.

Choisissez votre type de connexion

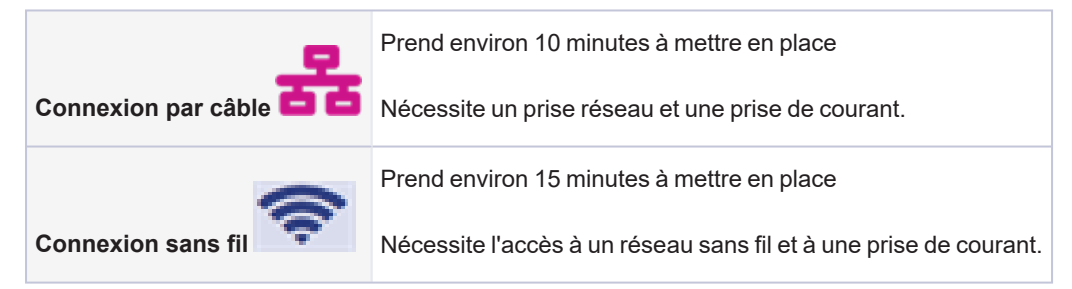

Obtenir des informations sur le compte et le mot de passe

Vous avez besoin de :

- Votre adresse e-mail et votre mot de passe que vous utilisez pour vous connecter à votre compte sur le site web de *[Pitney Bowes](https://www.pitneybowes.com/fr)*.
- <sup>l</sup> Si vous n'avez pas configuré votre compte, visitez *[Your Account](https://www.pitneybowes.fr/signin/logon.go?request_locale=fr_FR#/account/login)* et cliquez **Inscrivez-vous dès maintenant**.

Retirez votre machine à affranchir DM55, DM220i ou DM300c

Suivez les instructions sur le *[Retrait de votre machine à affranchir DM55, DM220i ou DM300c avant](#page-16-0) [d'installer la machine à affranchir SendPro C Lite, SendPro C](#page-16-0)* pages.

<span id="page-8-0"></span>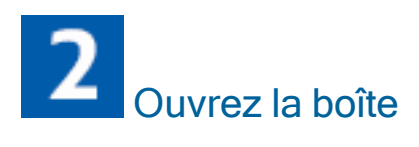

Dans la boîte, vous trouverez :

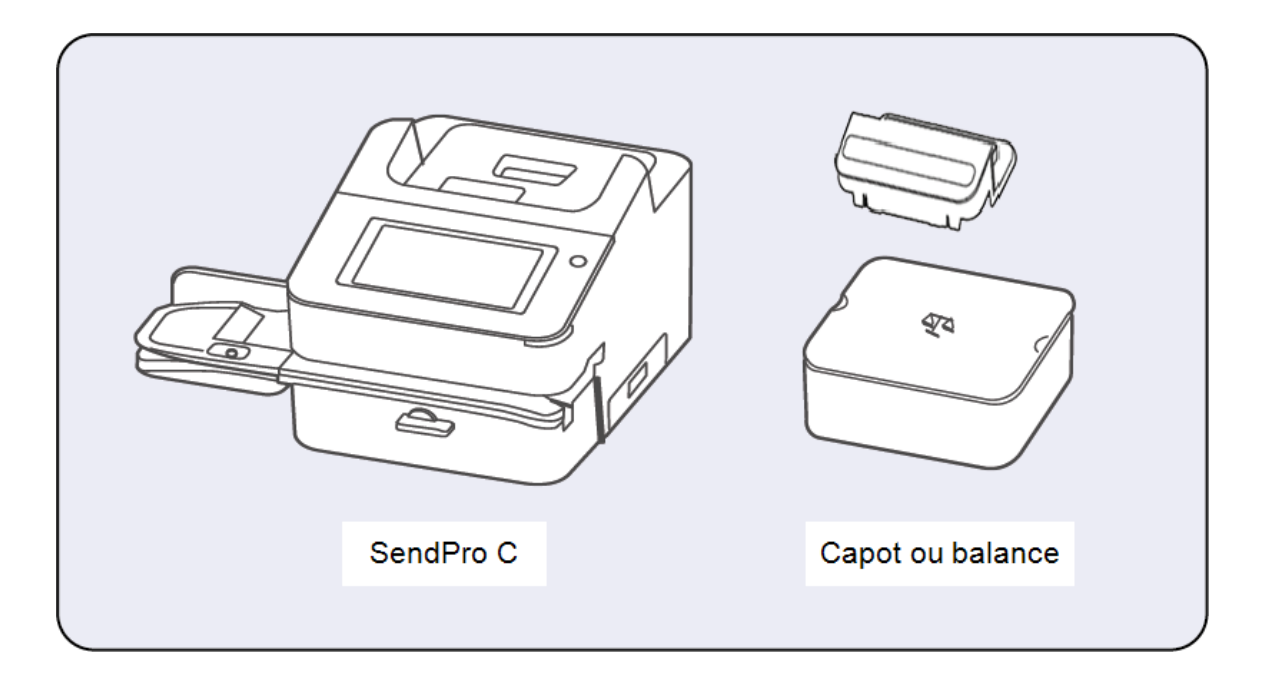

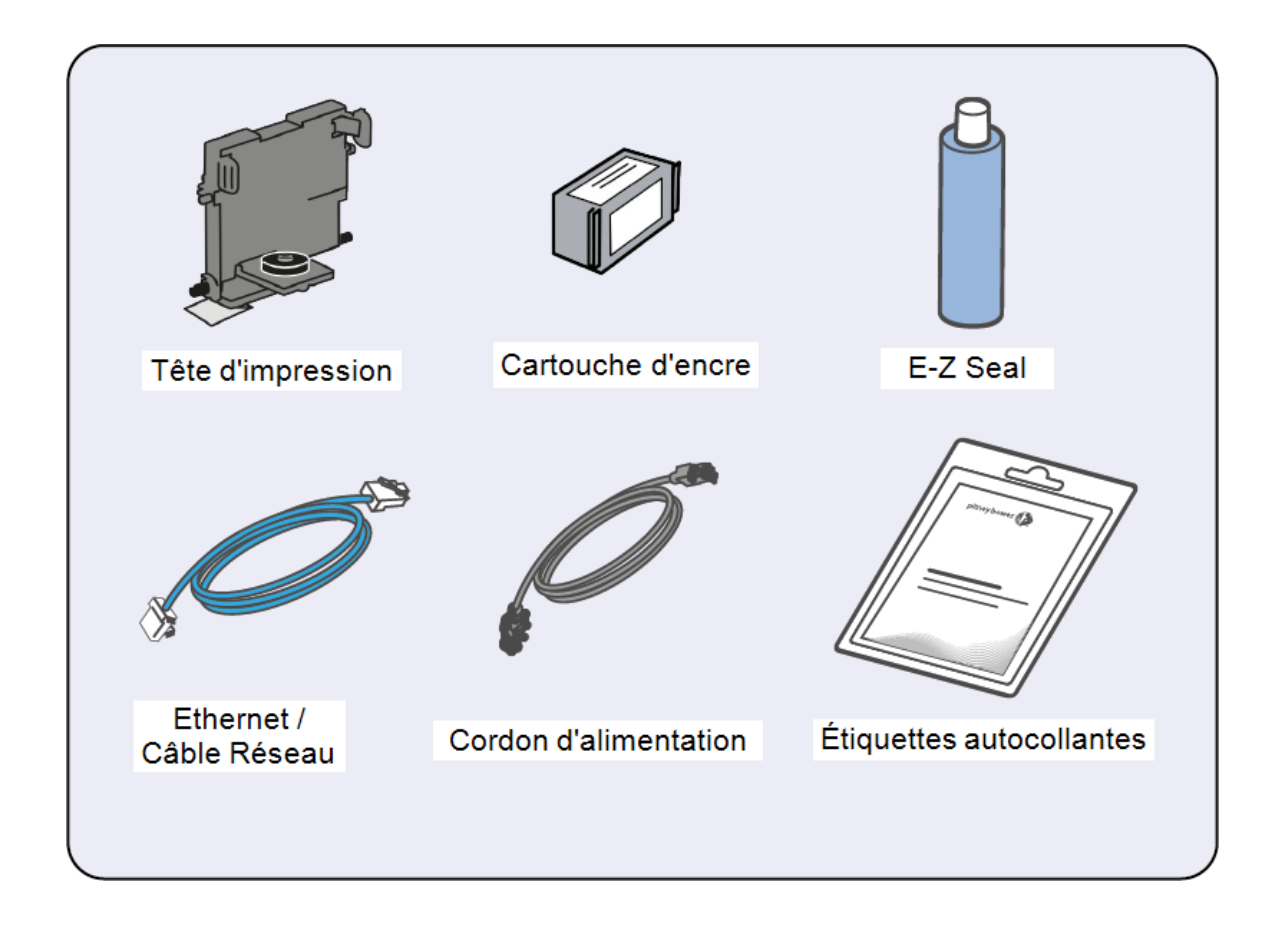

<span id="page-9-0"></span>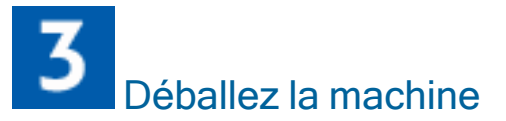

1. Retirez la machine et tous les articles de la boîte.

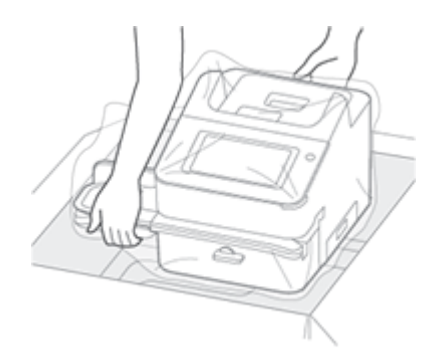

2. **Important**: Assurez-vous de saisir l'ensemble du chargeur, pas seulement le rabat du mouilleur lorsque vous soulevez le chargeur.

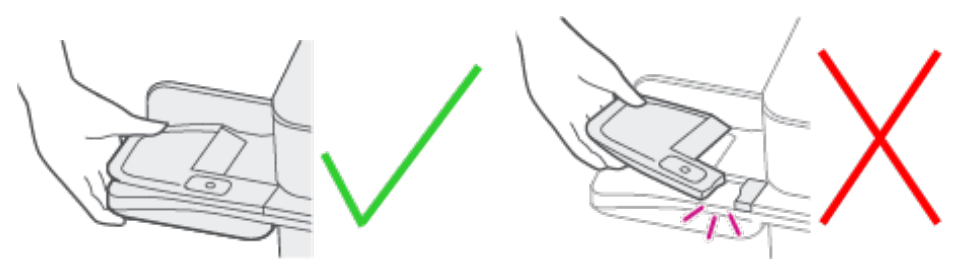

3. **Ne pas** connectez votre machine à une source d'alimentation encore.

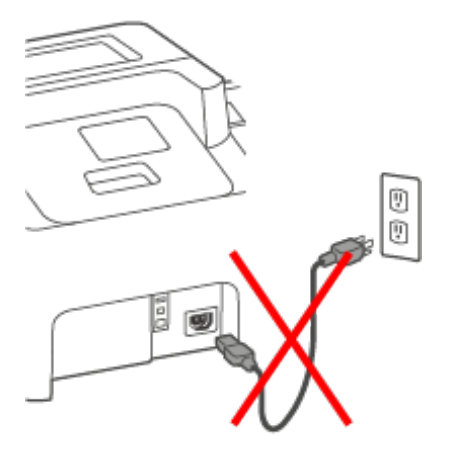

4. Retirez tous les matériaux d'emballage de la machine.

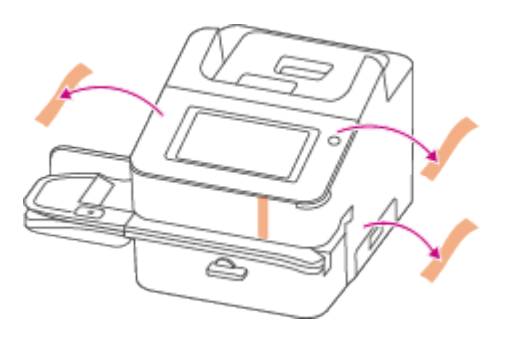

<span id="page-11-0"></span>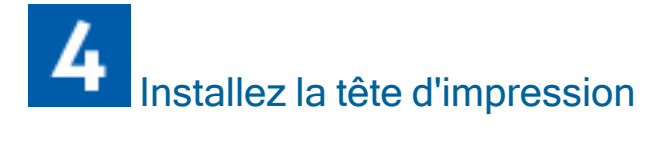

1. Ouvrez le capot pour accéder au chariot de l'imprimante.

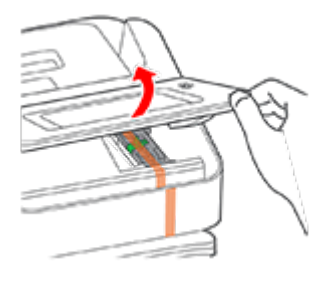

2. Retirez le scotch d'emballage du chariot de l'imprimante.

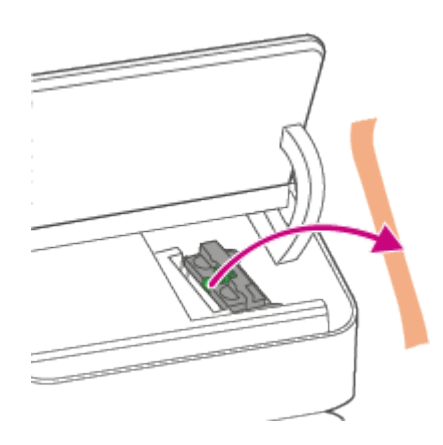

3. Ouvrez le loquet du chariot de l'imprimante.

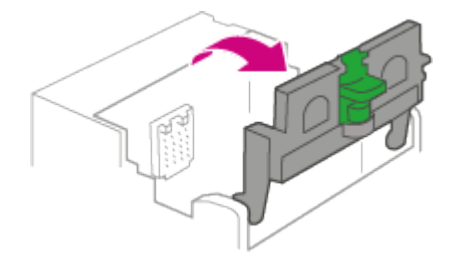

4. Déballez la tête d'impression et retirez la bande de protection.

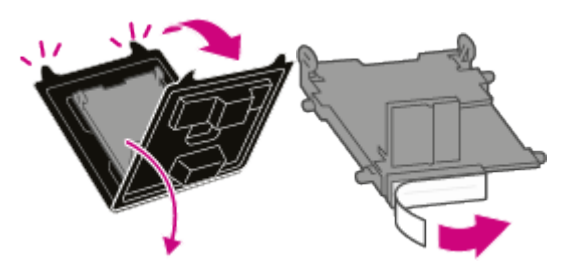

5. Appuyez sur les languettes et faites glisser les ergots de la tête d'impression dans les rainures. **Important:** Cette étape est essentielle afin d'éviter machine d'endommager la machine

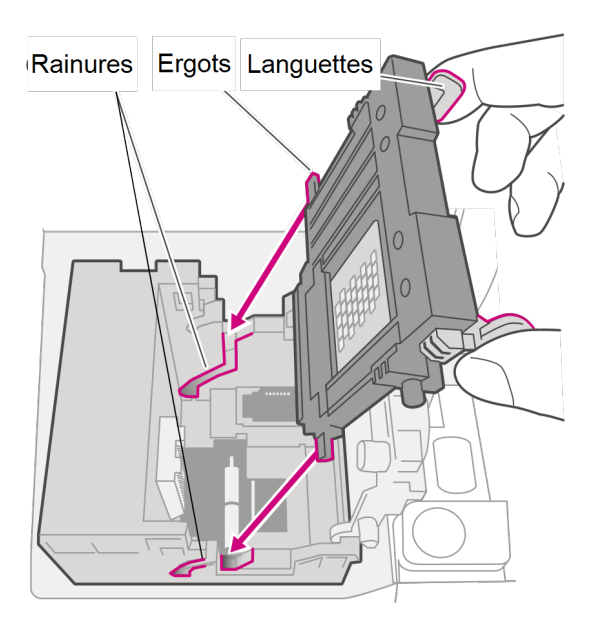

6. Continuez à appuyer sur les languettes et poussez la tête d'impression contre la paroi. Les languettes s'enclenchent vers l'extérieur lorsque vous placez correctement la tête d'impression.

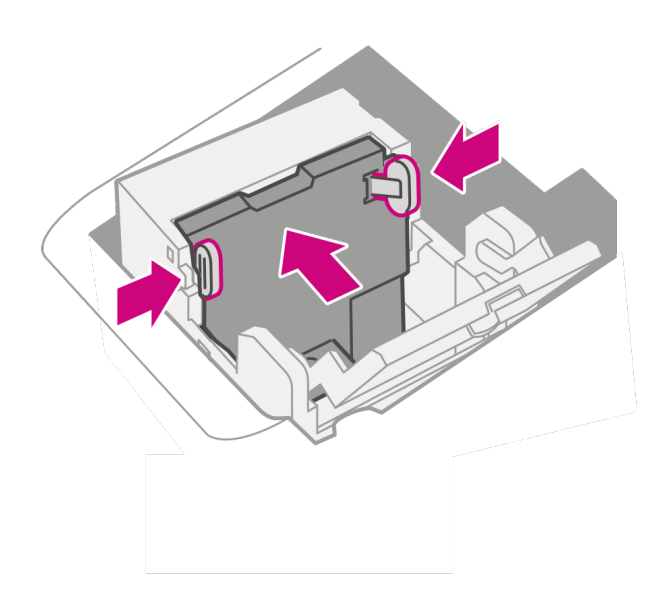

<span id="page-13-0"></span>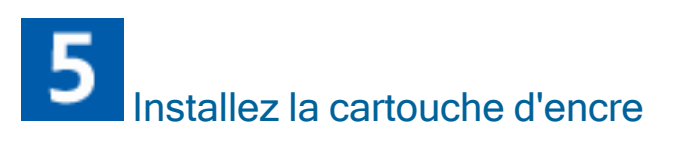

1. Déballez la cartouche d'encre et retirez l'opercule argentée.

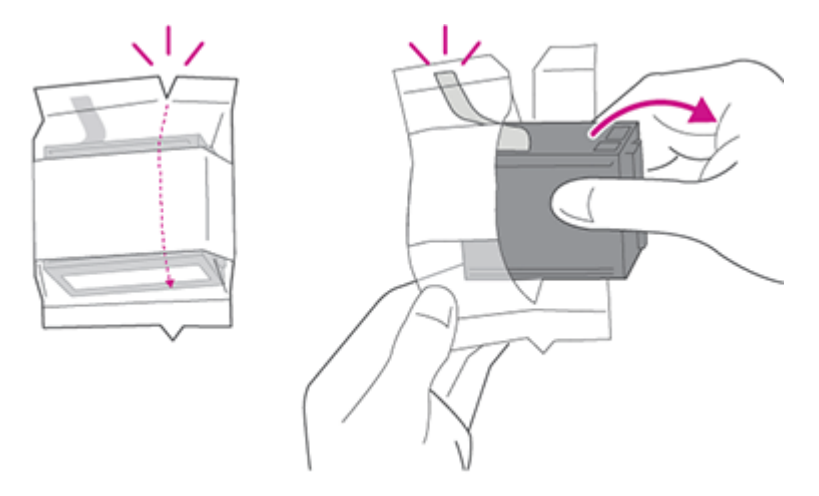

2. Installez la cartouche d'encre et fermez le loquet de protection.

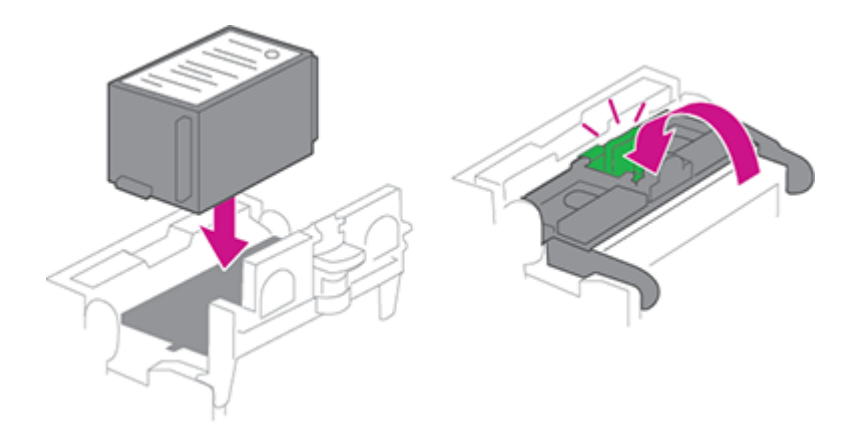

3. Fermez le capot.

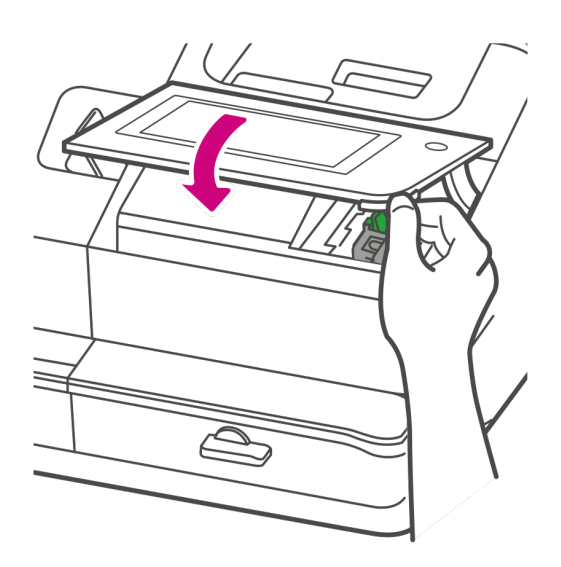

# <span id="page-15-0"></span> $\boldsymbol{6}$ Branchez la machine à une source d'alimentation

Connectez la machine à une source d'alimentation. Appuyez sur le bouton marche / arrêt.

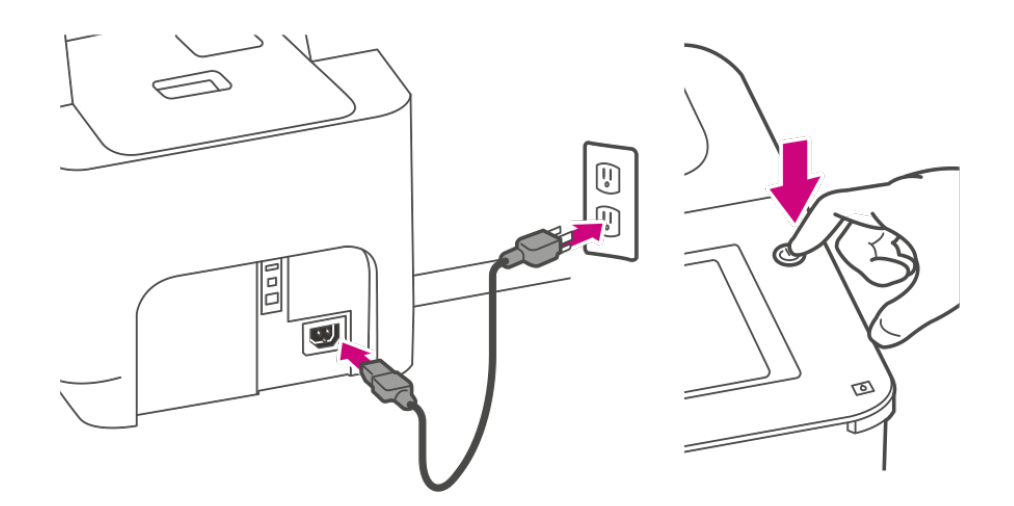

<span id="page-15-1"></span>Suivez les instructions d'installation sur le machine

- 1. Attendez que votre machine démarre.
- 2. Appuyez sur **Commencer** sur l'écran tactile et poursuivez les étapes d'installation à l'écran.

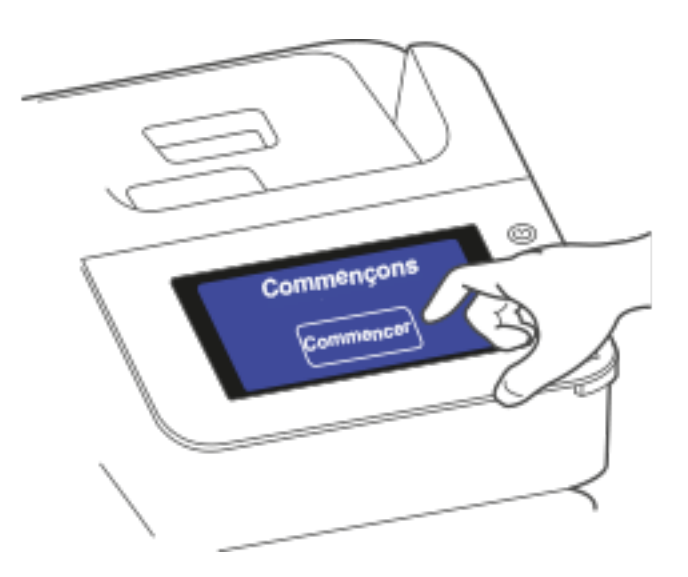

<span id="page-16-0"></span>3. Appuyez sur **J'ai compris** lorsque vous voyez le message "Vous pouvez commencer à traiter du courrier dès à présent."

# Retrait de votre machine à affranchir DM55, DM220i ou DM300c avant d'installer la machine à affranchir SendPro C Lite, SendPro C

Avant d'installer votre SendPro C Lite, SendPro C, vous devez retirer votre machine à affranchir Pitney Bowes existante.

Regardez cette vidéo ou suivez les instructions ci-dessous pour retirer votre machine à affranchir DM55, DM220i ou DM300C avant d'installer votre SendPro C Lite, SendPro C.

- 1. *[Ajoutez un produit dans votre espace client Your Account](#page-16-1)*
- 2. *[Connectez votre machine à affranchir](#page-17-0)*
- 3. *[Confirmez la connexion dans votre espace client Your Account](#page-18-0)*
- <span id="page-16-1"></span>4. *[Retirez votre machine à affranchir](#page-19-0)*
- 5. *[Confirmez le retrait dans votre espace client Your Account](#page-20-0)*

# Ajoutez un produit dans votre espace client Your Account

- 1. *[Se connecter](http://pitneybowes.fr/signin)* au portail en ligne Pitney Bowes Your Account. Si vous n'avez pas encore de compte, cliquez sur **Inscrivez-vous dès maintenant**.
- 2. Survolez **Vos produits** et cliquez sur **Machines à affranchir**.
- 3. Cliquez sur **Ajouter des produits**.
- 4. Ajoutez votre numéro de compte. Cela peut se trouver sur les e-mails que vous recevez de Pitney Bowes ou sur un document Pitney Bowes.

5. Ajoutez le numéro de série de votre nouvelle SendPro C Lite, SendPro C au lieu de votre code postal. La sélection du numéro de série garantit que l'équipement est correctement lié à votre compte.

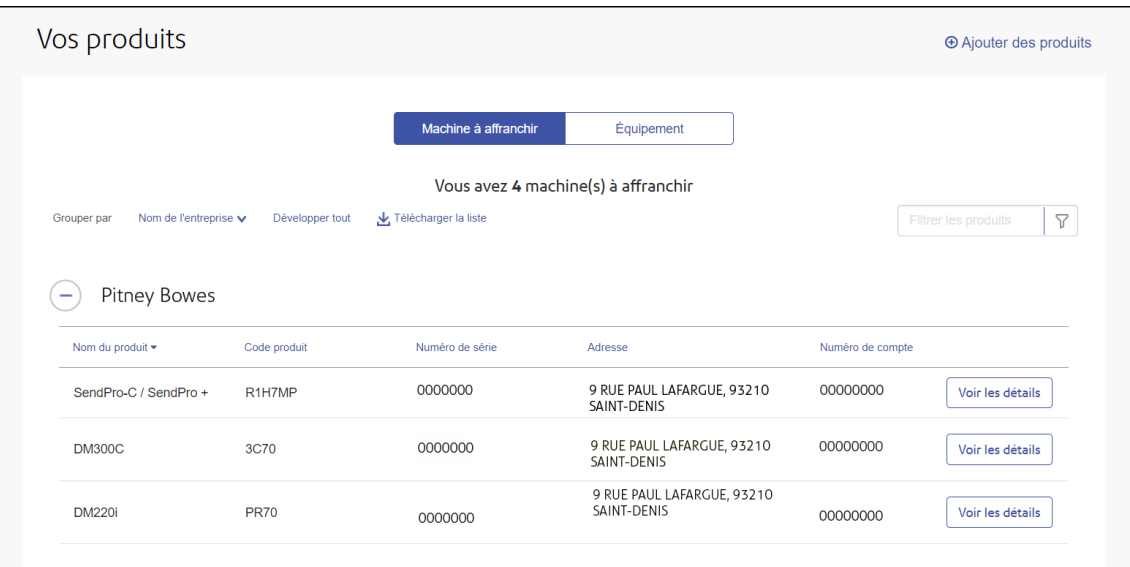

- 6. Assurez-vous que votre DM55, DM220i ou DM300C apparaît également dans la liste. Sinon, ajoutez le numéro de série de votre DM55, DM220i ou DM300C.
- 7. Cliquez sur **Envoyer**. Le nouveau SendPro C Lite, SendPro C apparaît dans votre liste de produits.
- 8. Une fenêtre contextuelle s'affiche indiquant que vous pouvez commencer l'installation de votre nouveau SendPro C Lite, SendPro C. Cliquez sur **Continuer**.
- 9. Cliquez sur **Commencer** à l'écran suivant.
- <span id="page-17-0"></span>10. Entrez le numéro de série de votre nouvelle SendPro C Lite, SendPro C, puis cliquez sur **Continuer**.

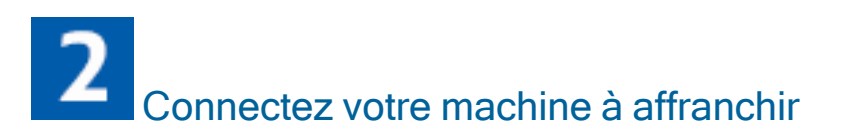

Vous devez établir une connexion au centre de données Pitney Bowes. Cliquez sur l'image de votre DM55, DM220i ou DM300C pour consulter les instructions.

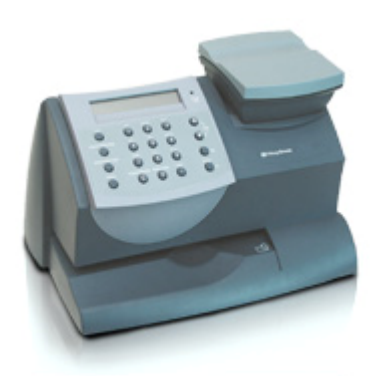

Connectez votre machine à affranchir DM55.

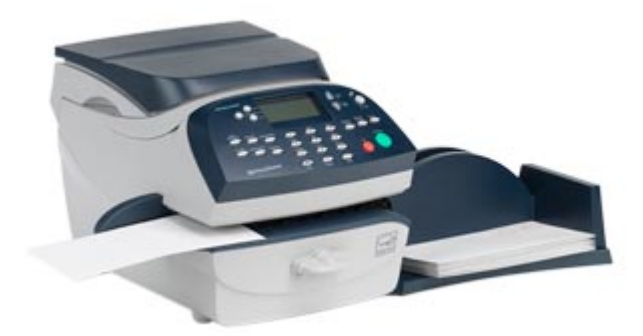

Connectez votre machine à affranchir DM220i.

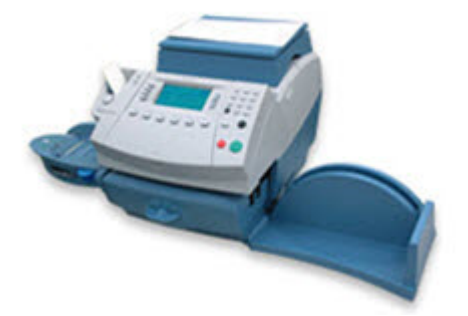

<span id="page-18-0"></span>Connectez votre machine à affranchir DM300c.

# $\overline{\mathbf{3}}$ Confirmez la connexion dans votre espace client Your Account

Cliquez sur **Continuer** dans votre espace client Your Account pour confirmer que la connexion est établie.

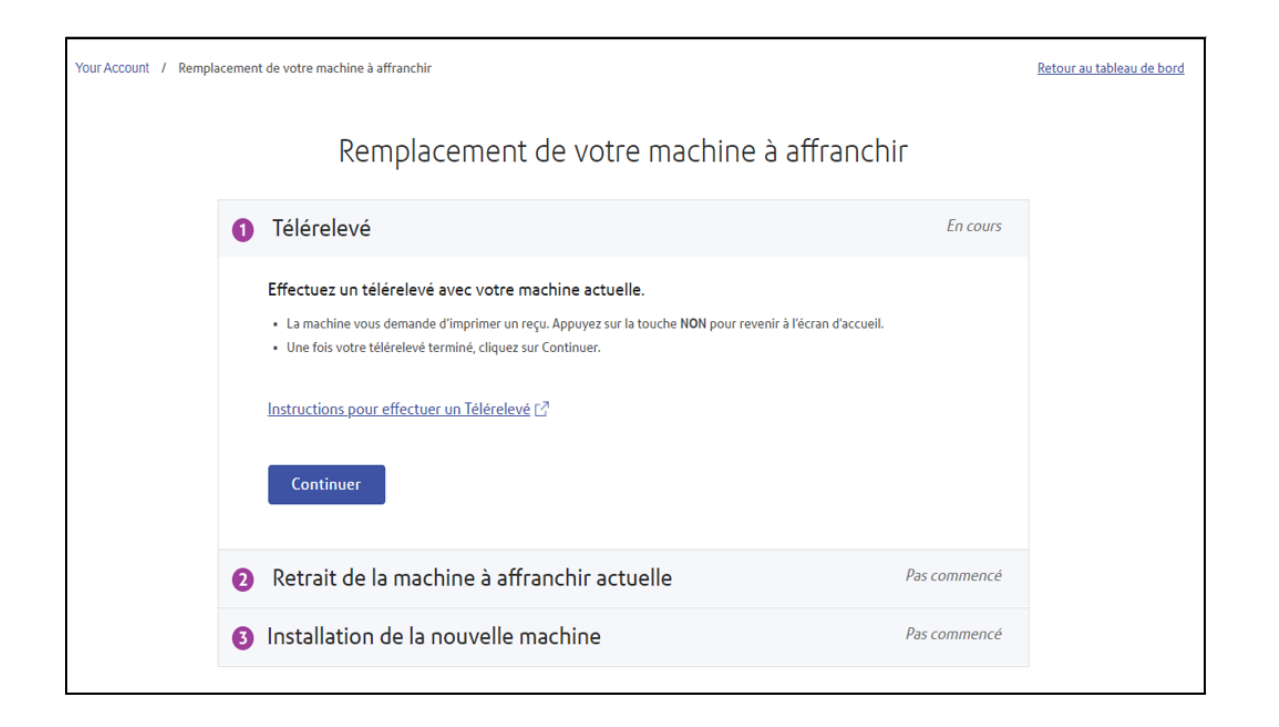

<span id="page-19-0"></span>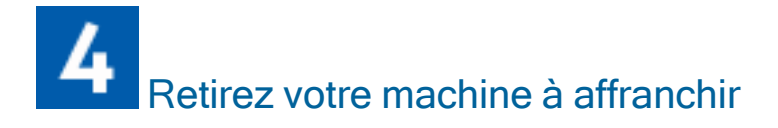

Retirez votre machine à affranchir. Cliquez sur l'image de votre DM55, DM220i ou DM300C pour consulter les instructions.

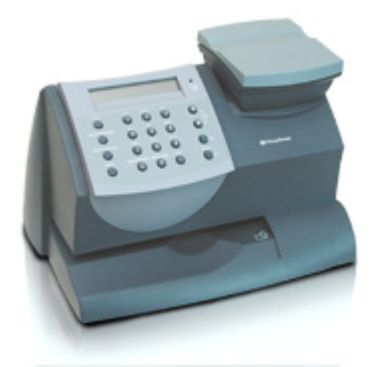

Retirez votre DM55.

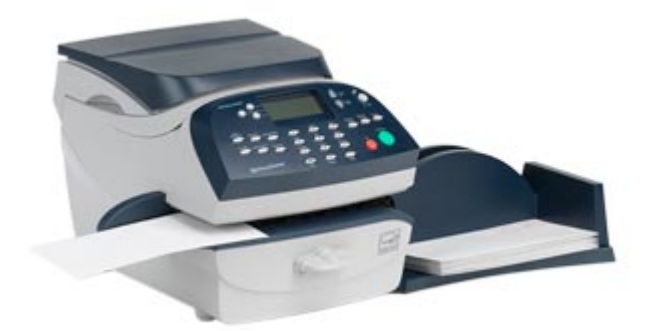

Retirez votre DM220i.

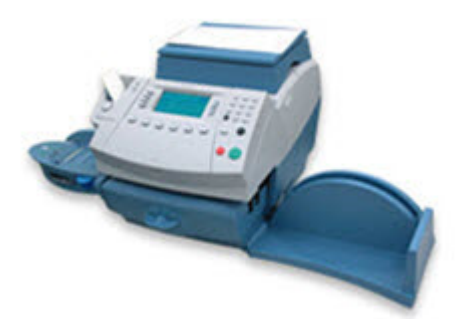

<span id="page-20-0"></span>Retirez votre DM300c.

# Confirmez le retrait dans votre espace client Your Account

Enregistrez tous les paramètres de configuration réseau tels qu'une adresse IP statique ou les paramètres prédéfinis de votre ancienne machine à affranchir. Ces paramètres sont utiles lorsque vous utilisez votre nouvelle machine à affranchir.

Cochez la case pour confirmer que vous avez enregistré ces paramètres.

Cliquez sur **Continuer** dans votre espace client Your Account pour confirmer que le retrait est terminé. Un message s'affiche pour vous dire que vous pouvez installer votre nouvelle SendPro C Lite, SendPro C.

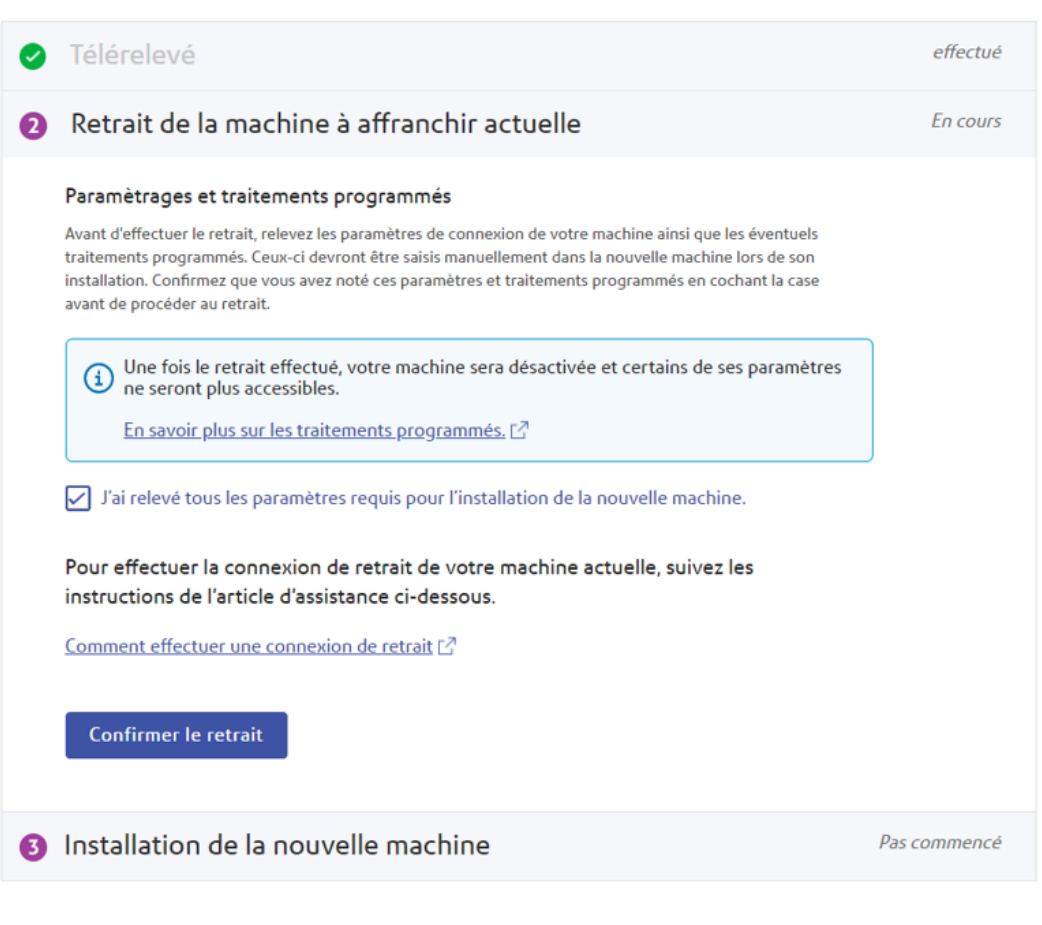

#### Remplacement de votre machine à affranchir

<span id="page-21-0"></span>Vous pouvez maintenant vous déconnecter de votre espace client Your Account et suivre le guide d'installation rapide.

# Modification du code de sécurité

Vous créez un code de sécurité pour empêcher toute utilisation non autorisée de la machine. Vous créez le code de sécurité pendant le processus d'installation. Vous utilisez le code PIN pour activer votre machine ou après son entrée en mode veille.

1. Appuyez sur **Paramètres**.

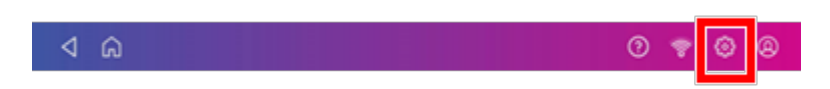

2. Appuyez sur **Code PIN** dans la section Appareil et réseau.

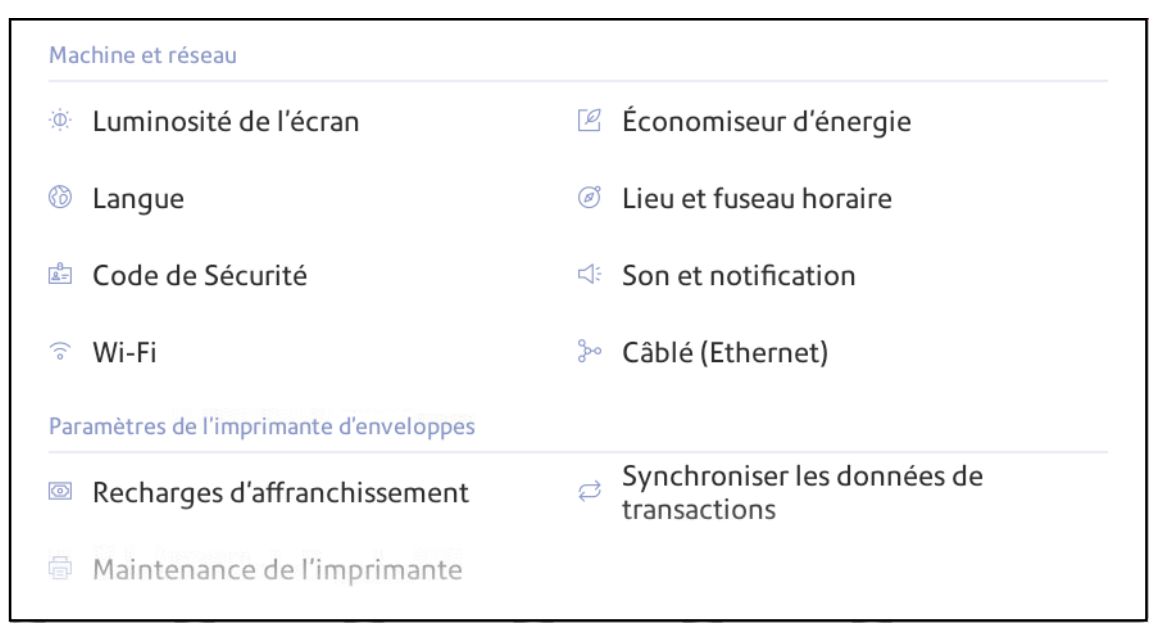

- 3. Appuyez sur **Changer le code**.
- 4. Entrez le code de sécurité actuel.
- <span id="page-22-0"></span>5. Entrez le nouveau code de sécurité. Entrez à nouveau le code de sécurité pour vérification.

# Installation de la tête d'impression

Vous devrez peut-être installer une nouvelle tête d'impression lorsque la tête d'impression existante produit une qualité d'impression médiocre.

1. Appuyez sur **Paramètres**.

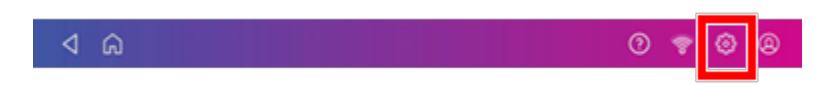

- 2. Faites défiler vers le bas et appuyez sur **Maintenance de l'imprimante**.
- 3. Appuyez sur **Installer la tête d'impression**.
- 4. Soulevez le capot. La cartouche d'encre se déplace vers l'avant.

5. Ouvrez le loquet de la cartouche d'encre.

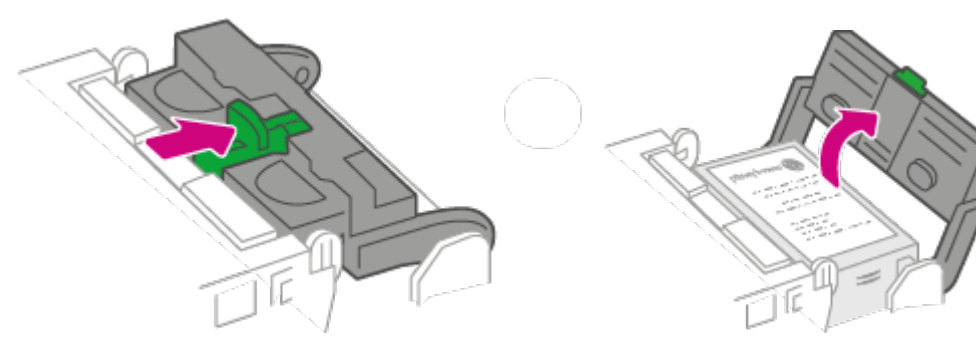

6. Retirez la cartouche d'encre.

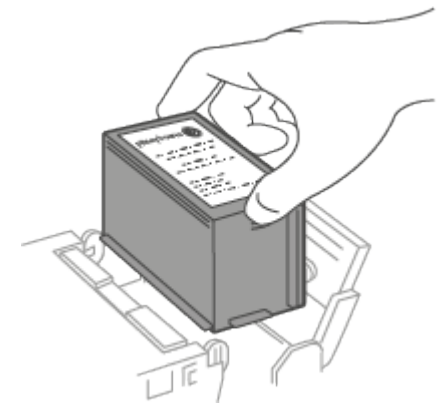

7. Appuyez sur les deux languettes grises de chaque côté de la tête d'impression.

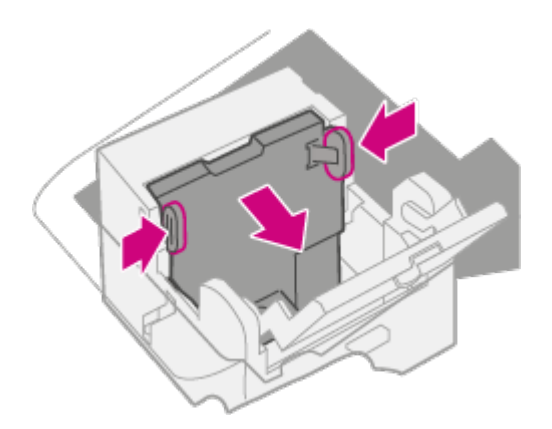

8. Tout en pressant, soulevez et inclinez la tête d'impression vers la droite. La tête d'impression doit sortir du machine.

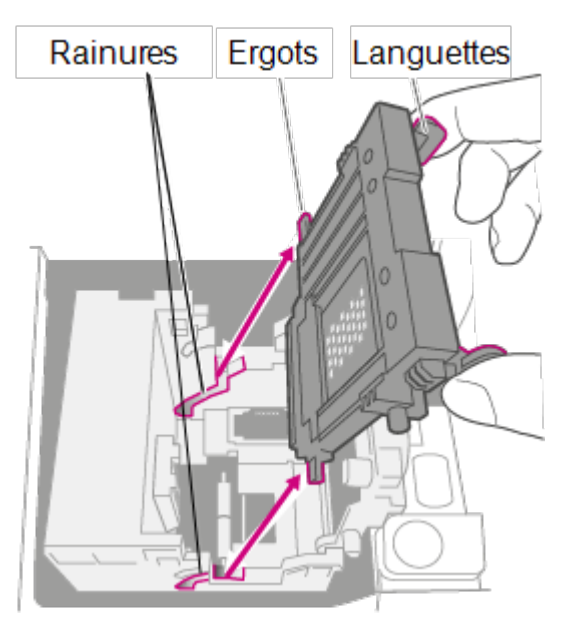

9. Déballez la nouvelle tête d'impression et retirez la bande de protection.

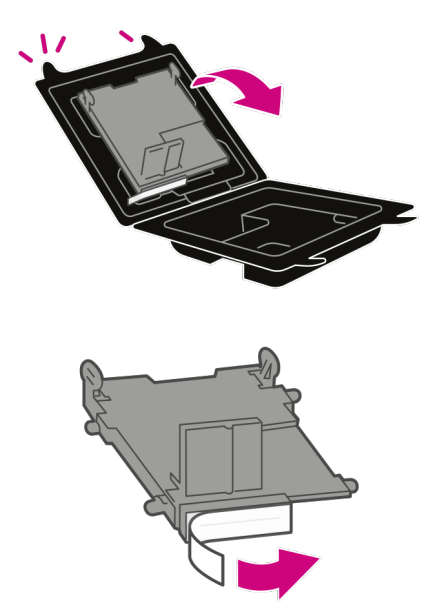

10. Appuyez sur les languettes et faites glisser les ergots de la tête d'impression dans les rainures.

**Avertissement :** Si vous n'installez pas correctement la tête d'impression, cela peut endommager la machine.

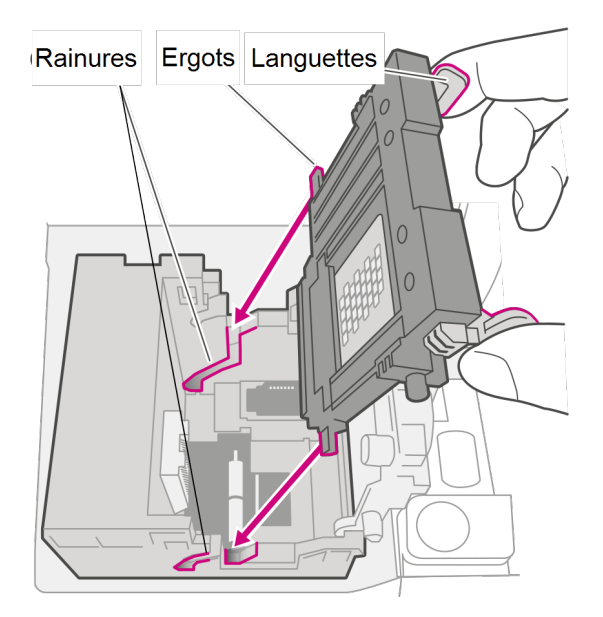

11. Continuez à appuyer sur les languettes et poussez la tête d'impression contre la paroi. Les languettes s'emboîtent lorsqu'elles sont placées correctement.

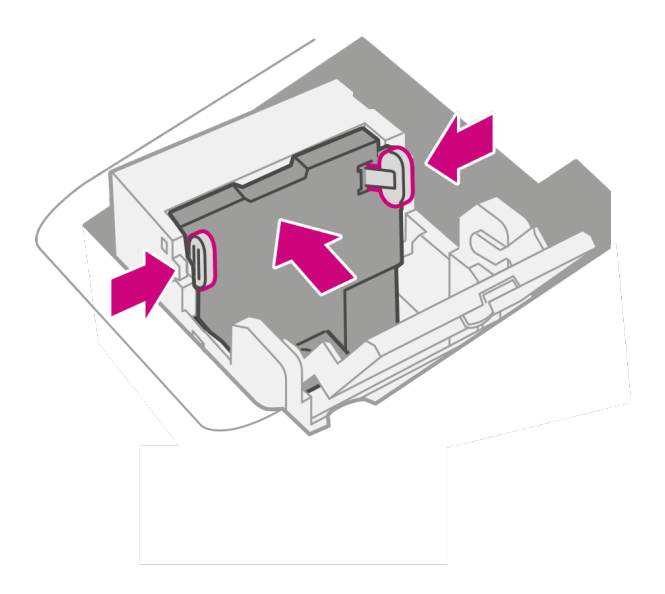

12. Installez la cartouche d'encre et fermez le loquet de protection.

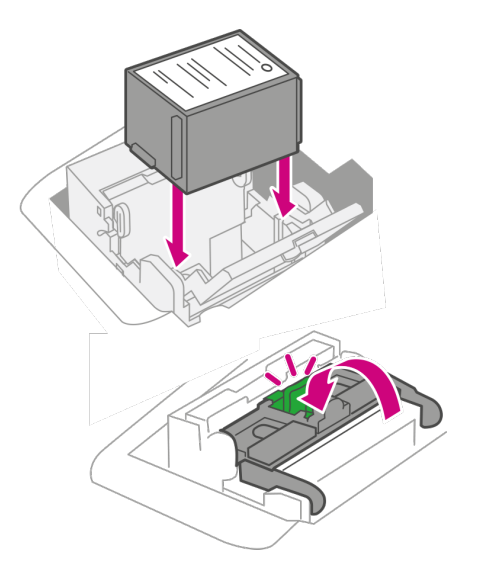

13. Fermez le capot. La cartouche d'encre revient à sa position d'origine.

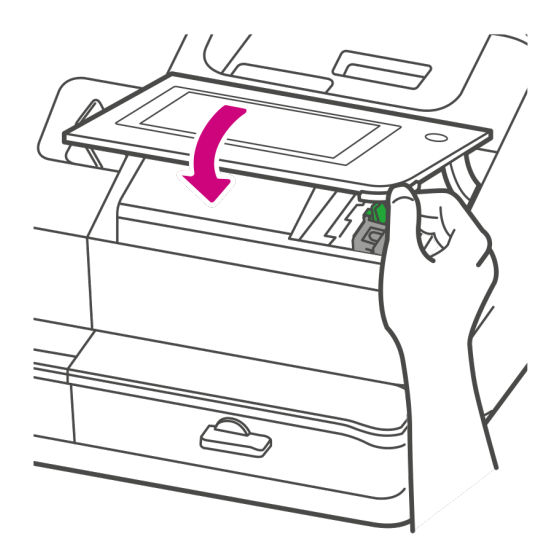

- 14. Appuyez sur **Terminé**.
- 15. Imprimez une mire de test pour vous assurer que la tête d'impression fonctionne correctement.

# <span id="page-27-0"></span>2 - Connectivité

## Dans cette section

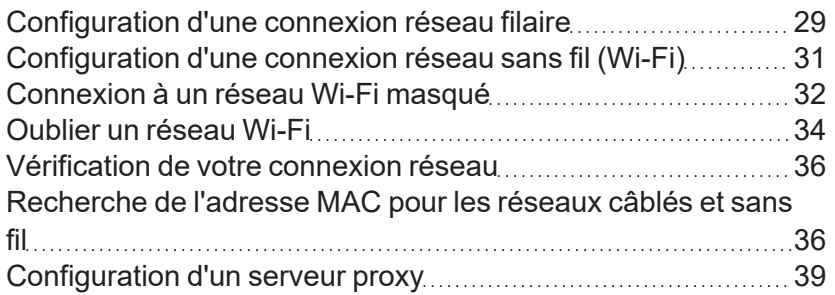

# <span id="page-28-0"></span>Configuration d'une connexion réseau filaire

Utilisez un câble réseau pour connecter votre SendPro C Lite, SendPro C au centre de données Pitney Bowes.

#### Étape 1 : Branchez votre câble réseau

Branchez une extrémité de votre câble réseau à votre machine et l'autre extrémité à une prise Internet murale ou à un routeur.

#### Étape 2 : Choisissez le type de connexion

Sélectionnez l'un des deux types de connexion pris en charge pour cette machine:

- <sup>l</sup> *[DHCP](#page-28-1)*
- *[IP statique](#page-29-0)*

DHCP est le type de connexion le plus courant. Choisissez DHCP si vous ne savez pas quelle méthode de connexion utiliser ou contactez votre service informatique pour obtenir des conseils.

#### <span id="page-28-1"></span>DHCP

1. Appuyez sur **Paramètres**.

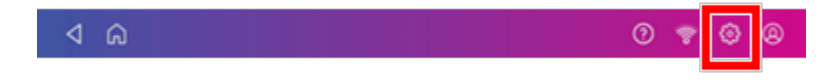

2. Appuyez sur **Câblé (Ethernet)**.

#### 3. Sélectionnez **DHCP**.

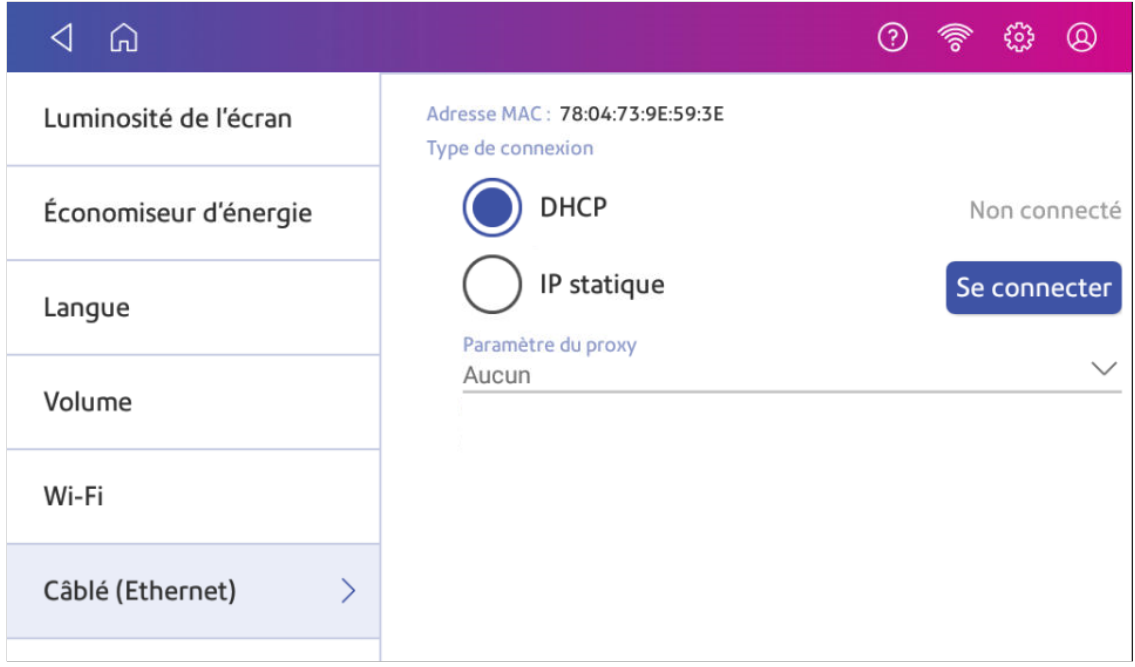

- 4. Appuyez sur **Se connecter**.
- 5. Si votre machine ne se connecte pas, débranchez le cordon d'alimentation.
- 6. Attendez 30 secondes. L'écran devrait s'éteindre après 10 secondes.
- 7. Rebranchez le cordon d'alimentation directement dans une prise murale.
- 8. Appuyez rapidement et relâchez le bouton d'alimentation pour rallumer le machine .

 $_{\odot}$ 

9. Appuyez sur **Paramètres**.

 $4a$ 

- 10. Appuyez sur **Câblé (Ethernet)**.
- 11. Appuyez sur **DHCP**.
- <span id="page-29-0"></span>12. Appuyez sur **Se connecter**.

#### IP statique

1. Appuyez sur **Paramètres**.

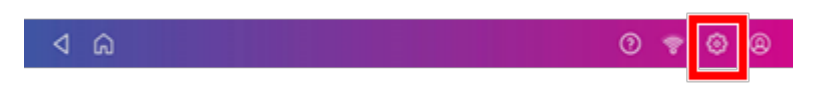

2. Appuyez sur **Câblé (Ethernet)**.

#### 3. Sélectionnez **IP statique**.

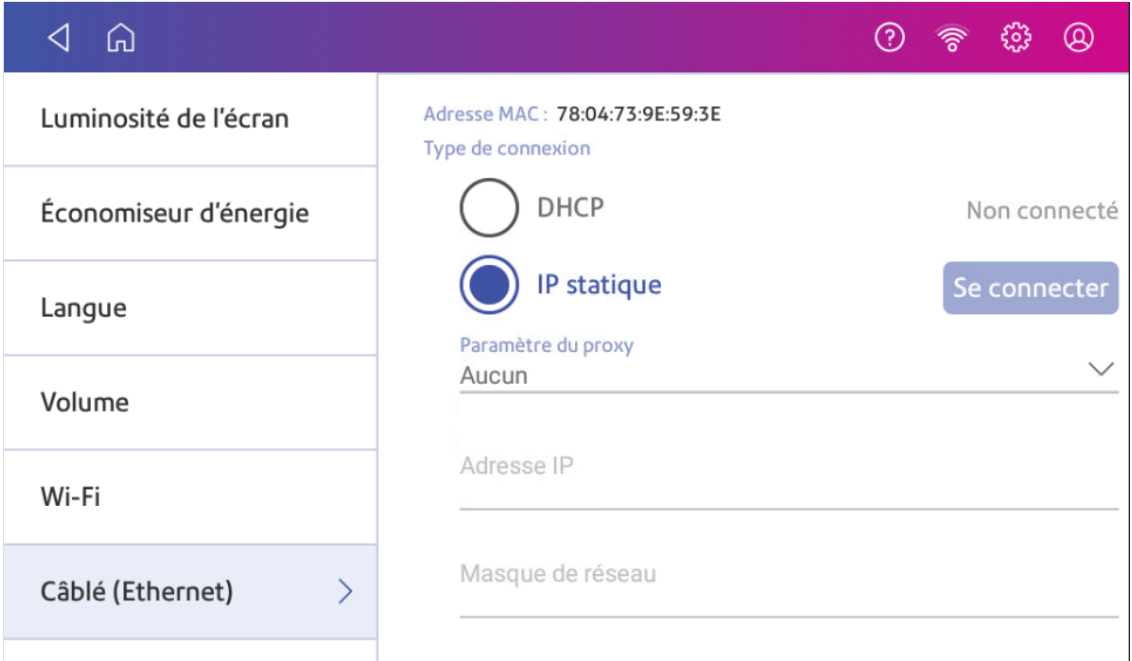

- 4. Contactez votre service informatique pour obtenir les paramètres que vous devrez entrer pour votre machine. Les valeurs nécessaires sont :
	- **Adresse IP.**
	- <sup>l</sup> **Masque de réseau**.
	- **Passerelle.**
	- **Adresse DNS**
- 5. Entrez les paramètres que vous avez obtenus à l'étape 4 pour l'**Adresse IP**, le **Masque de réseau**, la **Passerelle**, et l'**Adresse DNS** dans les champs correspondants.
- 6. Appuyez sur **Se connecter**.
- 7. Si SendPro C Lite, SendPro C ne parvient pas à se connecter, retirez le câble réseau à l'arrière de machine.
- 8. Appuyez sur **Se connecter**. Attendez que la tentative de connexion échoue.
- 9. Rebranchez le câble réseau.
- 10. Supprimez les valeurs dans les champs **Adresse IP**, **Masque de réseau**, **Passerelle**, et **Adresse DNS**.
- 11. Entrez l'**Adresse IP**, le **Masque de réseau**, la **Passerelle**, et l'**Adresse DNS** que vous avez obtenu à l'étape 4.
- <span id="page-30-0"></span>12. Appuyez sur **Se connecter**.

# Configuration d'une connexion réseau sans fil (Wi-Fi)

Vous pouvez connecter votre SendPro C Lite, SendPro C avec une connexion réseau sans fil.

1. Appuyez sur **Paramètres**.

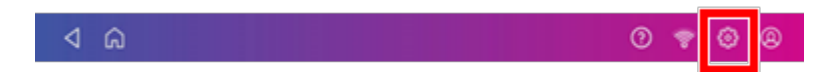

- 2. Appuyez sur **Wi-Fi** dans la section Appareil et réseau.
- 3. Choisissez votre réseau Wi-Fi dans la liste. Appuyez sur **Ajouter un réseau** si votre réseau Wi-Fi n'apparaît pas.
- 4. Entrez votre mot de passe Wi-Fi. **Astuce :** Utilisez l'option Afficher le mot de passe pour vous assurer que vous entrez votre mot de passe correctement.
- 5. Appuyez sur **Options avancées** si votre réseau nécessite des paramètres réseau avancés tels qu'une adresse IP statique :
	- Pour configurer une adresse IP statique :
		- a. Sélectionnez le menu **Paramètre IP** et choisissez **Statique**.
		- b. Appuyez sur la ligne et entrez les informations fournies par votre service informatique.
		- c. Appuyez sur le **>** dans le cercle vert.

# <span id="page-31-0"></span>Connexion à un réseau Wi-Fi masqué

Ajoutez un réseau lorsque vous souhaitez vous connecter en Wi-Fi et que votre réseau n'est pas présent dans la liste.

1. Appuyez sur **Paramètres**.

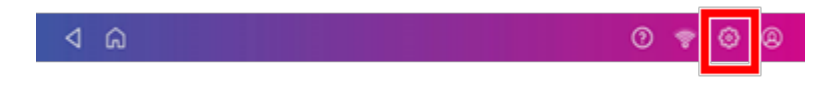

2. Appuyez sur **Wi-Fi** dans la section Appareil et réseau pour voir la liste des réseaux disponibles.

3. Appuyez sur **Ajouter un réseau...** en haut de l'écran Wi-Fi.

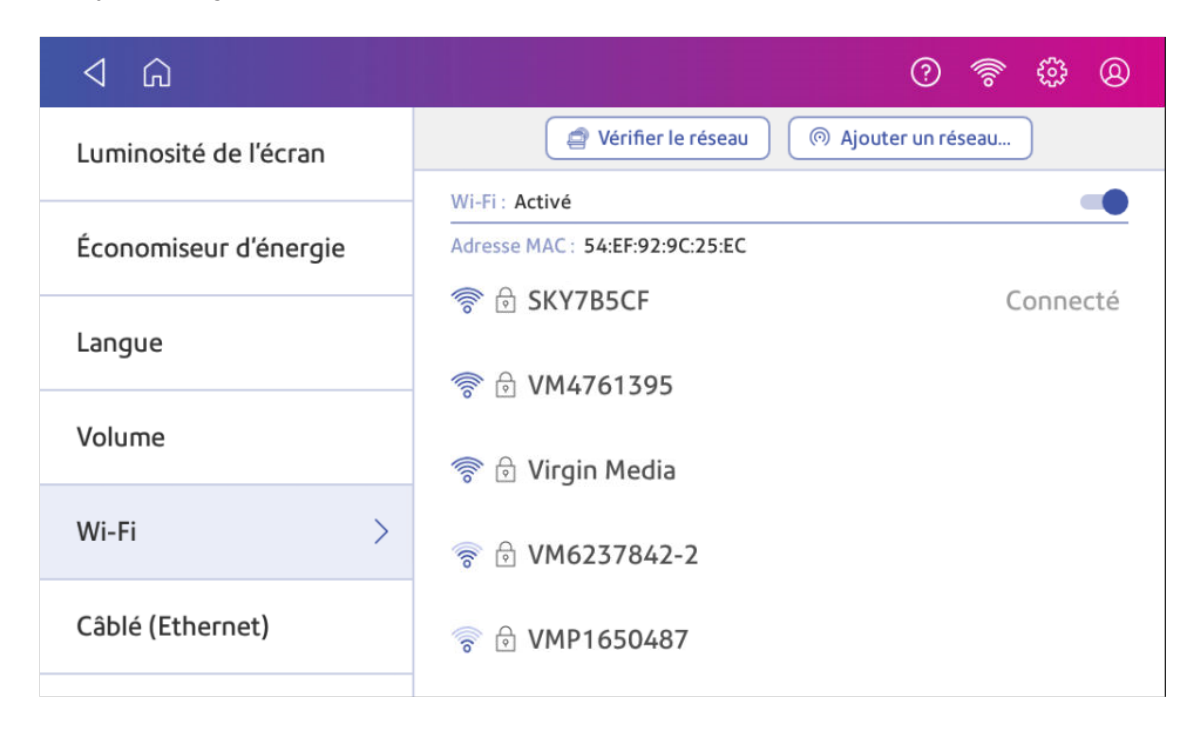

- 4. Pour chacune des étapes suivantes, veuillez consulter votre service informatique pour obtenir les informations nécessaires.
	- a. Appuyez sur la flèche vers le bas dans le champ Sécurité et sélectionnez la méthode de sécurité.

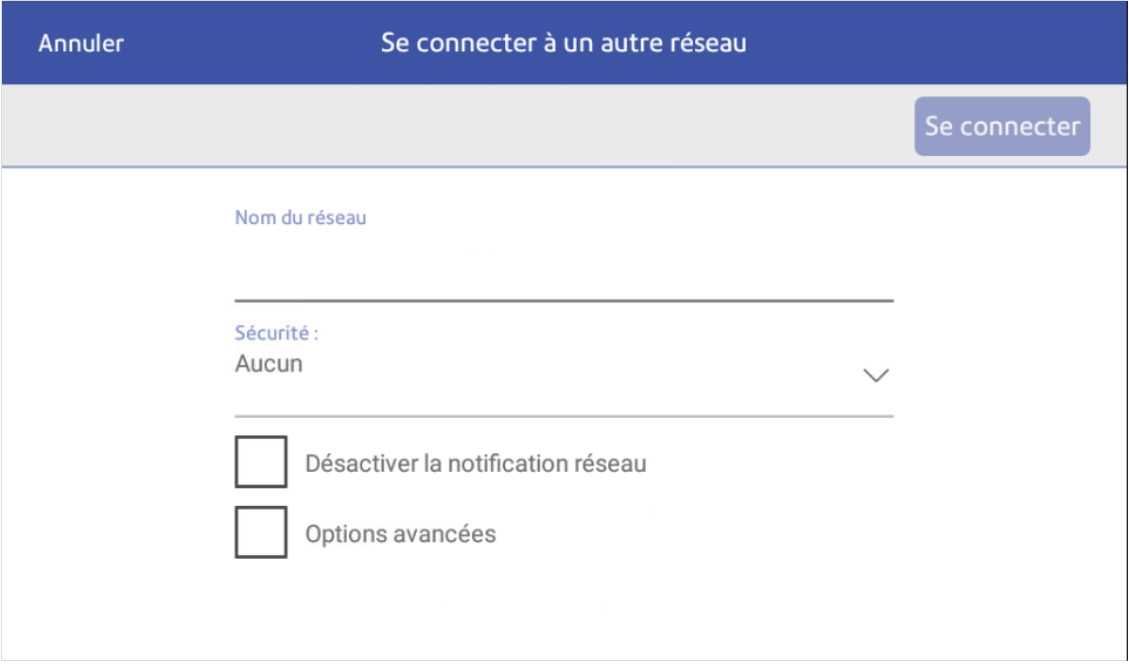

- b. Appuyez sur **Options avancées** pour entrer une adresse IP statique ou configurer un proxy.
- <span id="page-33-0"></span>5. Appuyez sur **Se connecter** une fois terminé.

# Oublier un réseau Wi-Fi

Oubliez un réseau Wi-Fi si :

- Vous ne voulez pas que votre machine se connecte automatiquement à ce réseau ou
- Vous devez résoudre un problème de réseau sans fil.
- 1. Appuyez sur **Paramètres**.

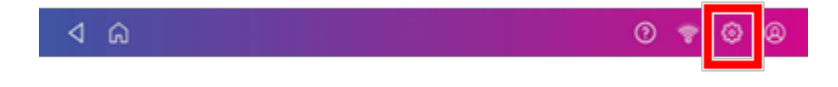

2. Appuyez sur **Wi-Fi** dans la section Appareil et réseau.

3. Appuyez sur le réseau que vous souhaitez oublier. Notez que vous ne pouvez oublier qu'un réseau auquel vous vous êtes déjà connecté.

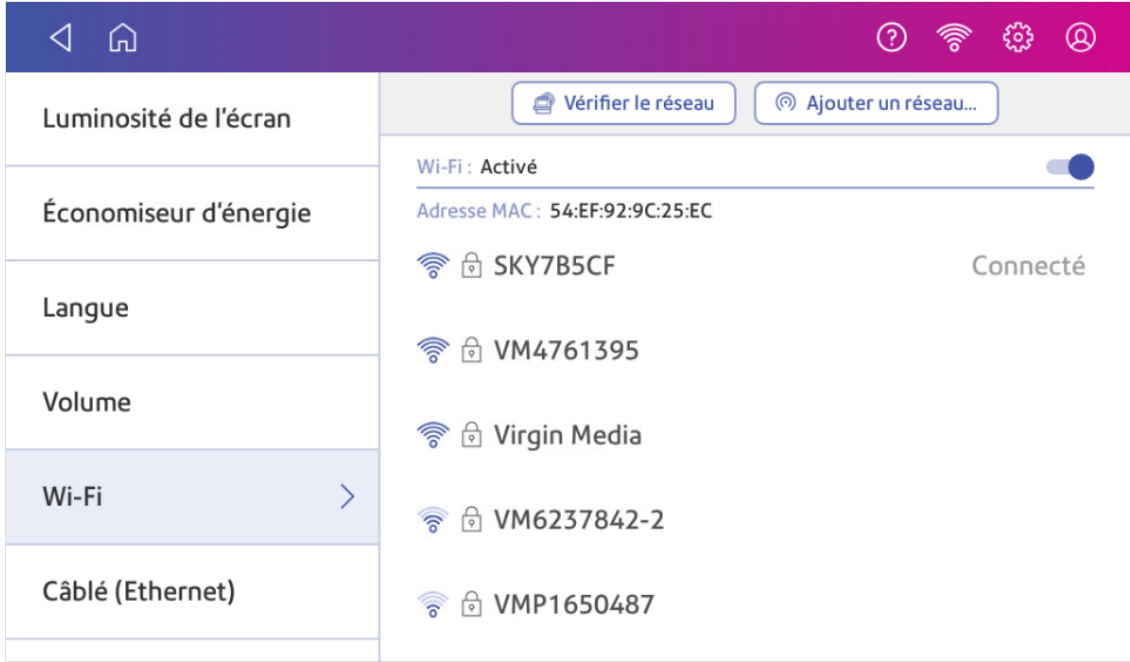

Les détails du réseau s'affichent.

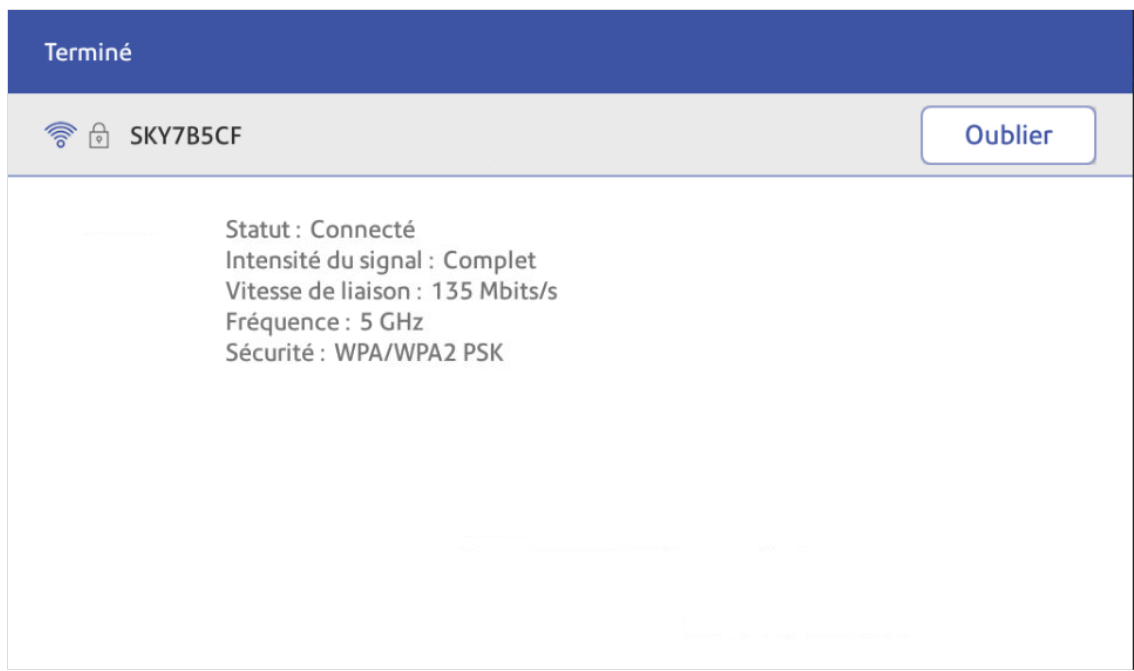

4. Appuyez sur **Oublier** pour oublier la connexion réseau.

# <span id="page-35-0"></span>Vérification de votre connexion réseau

Utilisez l'application Vérifier le réseau pour vérifier que vous disposez des services Internet nécessaires pour vous connecter à Internet. L'application permet de diagnostiquer les problèmes de connexion réseau.

Votre service informatique peut bloquer certains services. Eux seuls sauront si les services nécessaires sont disponibles sur votre réseau.

- 1. Pour ouvrir et exécuter l'application de vérification du réseau :
	- **·** Appuyez sur Vérifier le réseau en bas de l'écran d'accueil.
- 2. La machine vous fournit ensuite les résultats de la vérification du réseau.
- <span id="page-35-1"></span>3. Appuyez sur **Fermer** deux fois pour revenir à l'écran d'accueil.

# Recherche de l'adresse MAC pour les réseaux câblés et sans fil

L'adresse MAC est l'identifiant réseau de la machine. Le service informatique l'utilise pour permettre à la machine l'accès réseau.

Votre machine contient deux adresses MAC : une pour les connexions sans fil et une pour les connexions câblées.

#### Localisation de l'adresse MAC pour les connexions sans fil

1. Appuyez sur **Paramètres**.

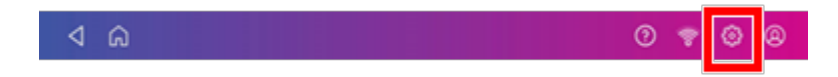

2. Appuyez sur **Wi-Fi**.
3. L'adresse MAC apparaît au-dessus de la liste des réseaux sans fil.

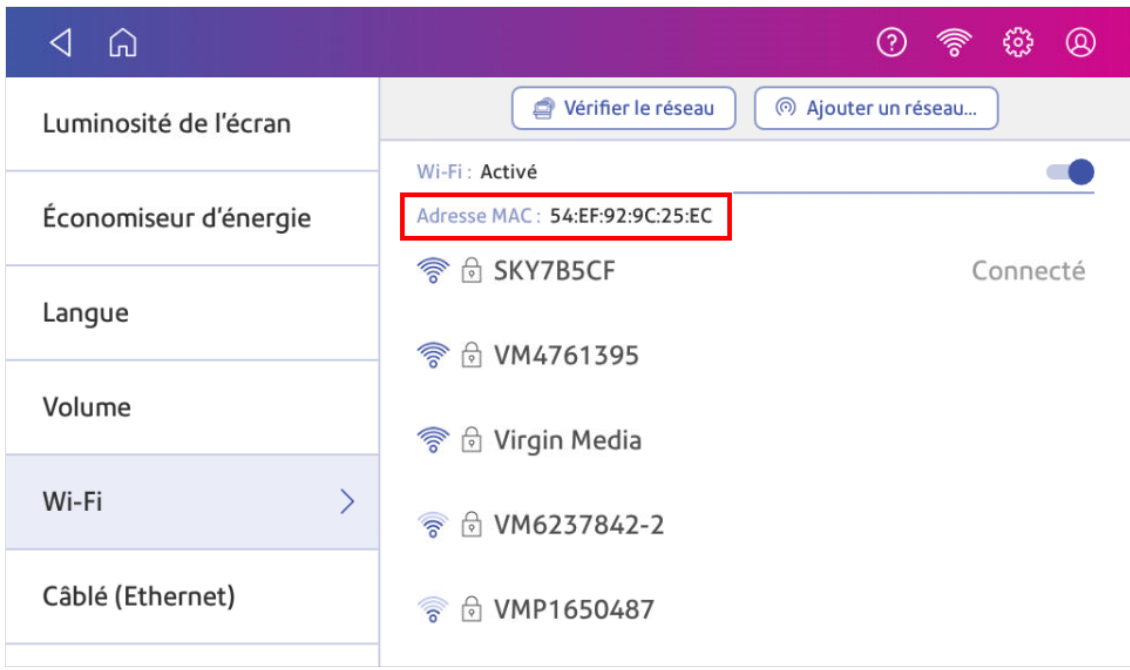

#### Localisation de l'adresse MAC pour les connexions filaires

1. Appuyez sur **Paramètres**.

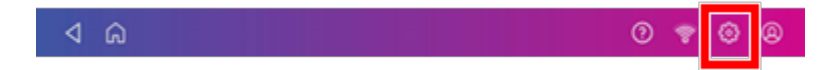

2. Appuyez sur **Câblé (Ethernet)**. L'adresse MAC est présente en haut de l'écran.

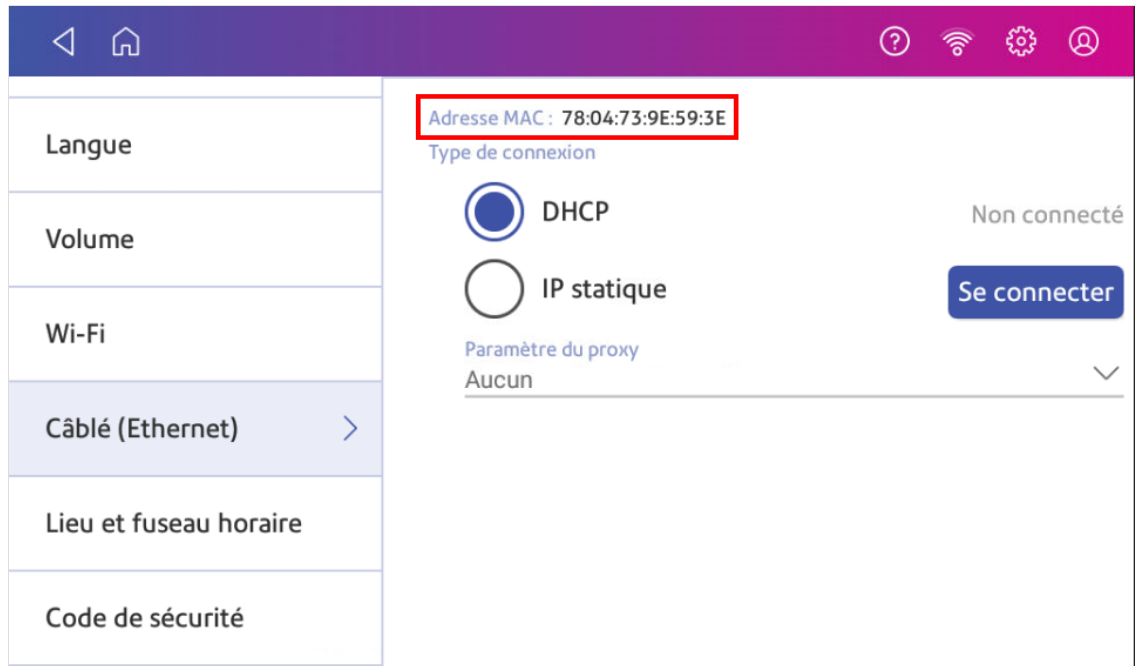

**Si l'adresse MAC n'apparaît pas, essayez ces étapes :**

1. Appuyez sur **Paramètres**.

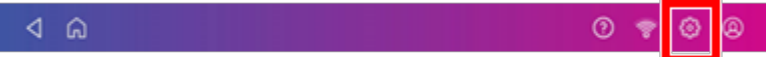

2. Faites défiler jusqu'à la section Options avancées de l'appareil et appuyez sur **À propos de cet appareil**.

3. Faites défiler jusqu'à la section Informations sur le réseau de base pour localiser l'adresse MAC.

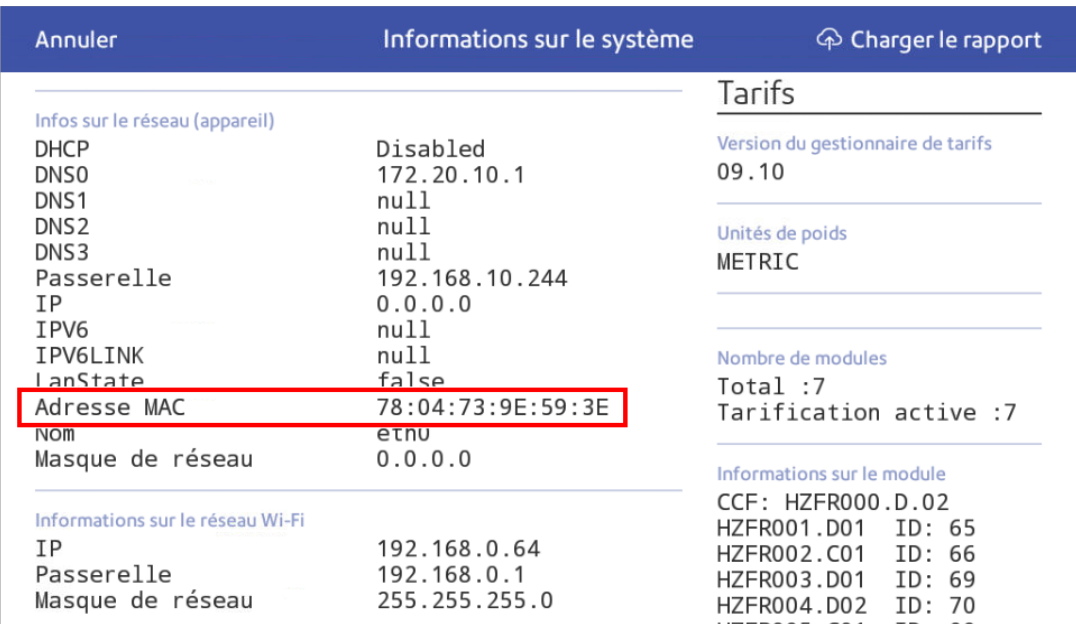

4. Appuyez sur **Annuler** pour revenir à l'écran d'accueil.

## Configuration d'un serveur proxy

Un serveur proxy est un ordinateur qui sert de passerelle entre votre réseau local, votre machine, et Internet. Les serveurs proxy améliorent les performances et la sécurité des connexions.

Si votre réseau nécessite un serveur proxy, vous devez contacter votre service informatique ou votre fournisseur d'accès à Internet pour obtenir les informations sur le serveur proxy afin de configurer un serveur proxy.

#### Choisissez le type de connexion

Choisissez la manière dont vous connectez votre machine pour configurer un serveur proxy :

- **· [Configuration d'un serveur proxy à l'aide d'une connexion en réseau Wi-Fi](#page-39-0)**
- <sup>l</sup> *[Configuration d'un serveur proxy à l'aide d'une connexion réseau câblée](#page-40-0)*

#### <span id="page-39-0"></span>Configuration d'un serveur proxy à l'aide d'une connexion en réseau Wi-Fi

1. Appuyez sur **Paramètres**.

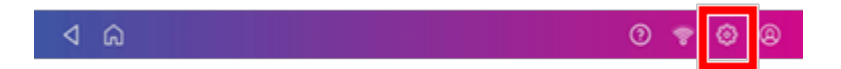

- 2. Appuyez sur **Wi-Fi** dans la section Appareil et réseau.
- 3. Sélectionnez le réseau dans la liste.
- 4. Cochez la case **Options avancées** pour le sélectionner.
- 5. Faites défiler vers le bas et appuyez sur la flèche à côté de Proxy, puis sélectionnez **Manuelle**.

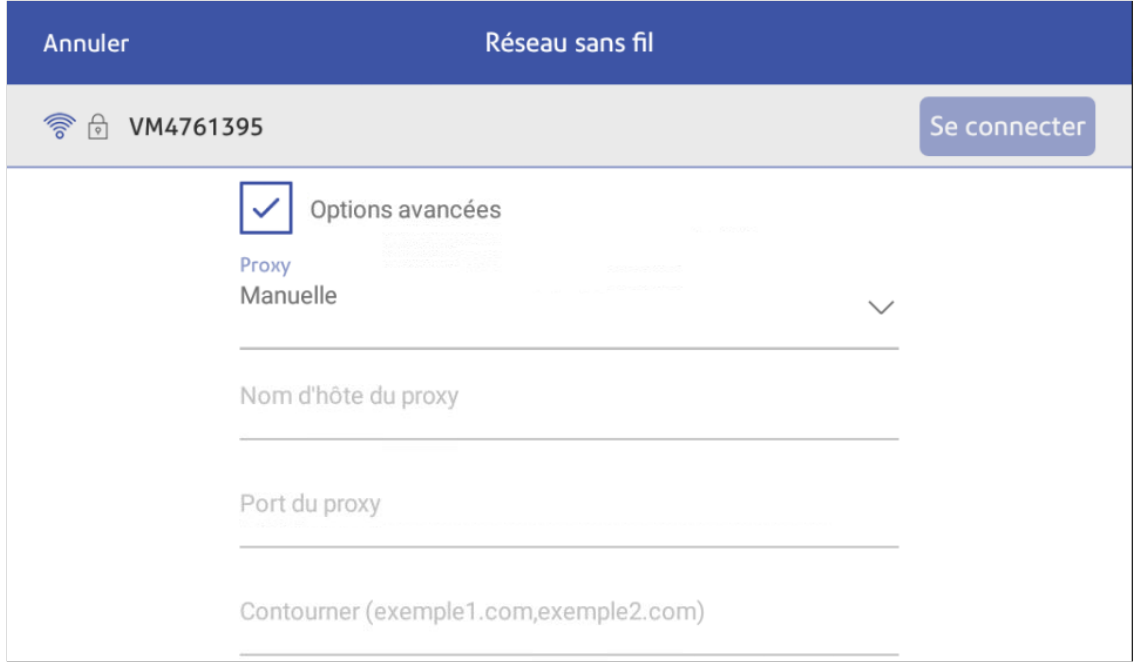

- 6. Saisissez l'adresse IP, l'adresse HTTP ou HTTPS de votre serveur proxy dans le champ **Nom d'hôte du proxy**.
- 7. Entrez le numéro de port du serveur proxy dans le champ **Port du proxy**.
- 8. (Facultatif) Entrez les URL ou modèles d'URL spécifiques (comme les adresses internes) que vous souhaitez ignorer dans le champ **Contourner**.
- 9. Si votre serveur proxy requiert une authentification, cochez la case **Authentification requise**. Des champs supplémentaires s'affichent.
	- a. Entrez le nom d'utilisateur du proxy dans le champ **Nom d'utilisateur du proxy**. Pour certains proxy les minuscules et majuscules sont à respecter.
	- b. Entrez le mot de passe du proxy dans le champ **Mot de passe du proxy**. Pour certains proxy les minuscules et majuscules sont à respecter.

#### <span id="page-40-0"></span>Configuration d'un serveur proxy à l'aide d'une connexion réseau câblée

1. Appuyez sur **Paramètres**.

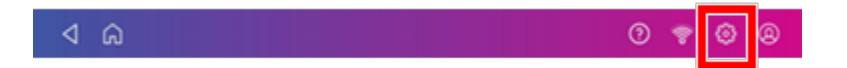

- 2. Appuyez sur **Câblé (Ethernet)** dans la section Appareil et réseau.
- 3. Sélectionnez soit **DHCP** soit **IP statique**.
- 4. Si vous sélectionnez DHCP, appuyez sur la flèche déroulante à côté de Paramètre du proxy et sélectionnez **Manuelle**.

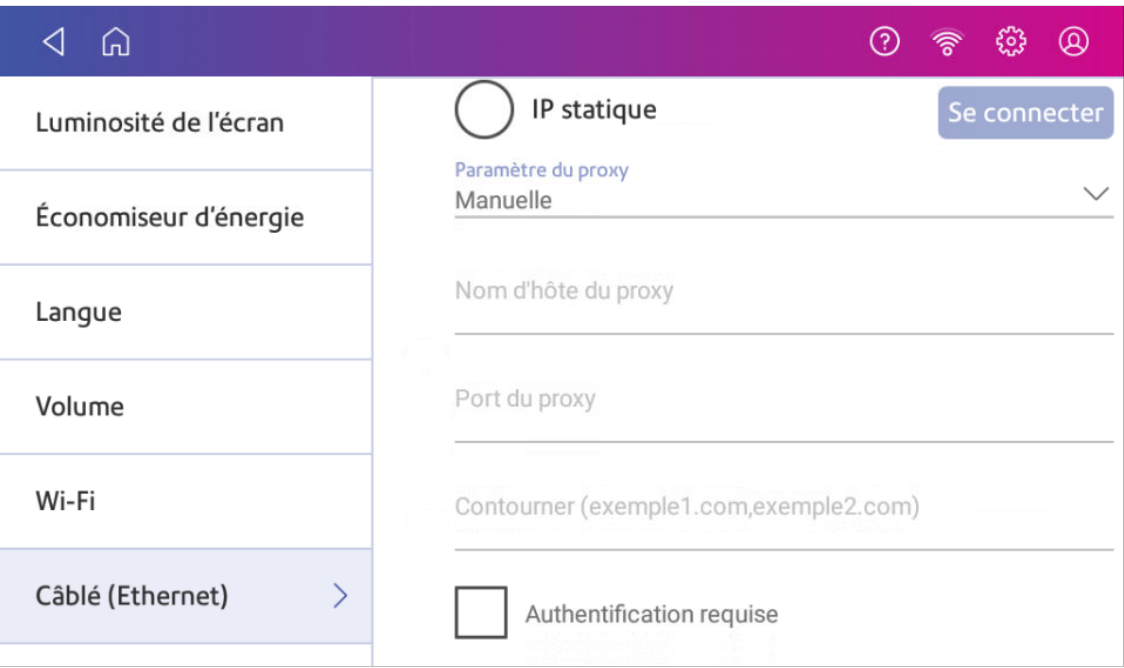

- 5. Saisissez l'adresse IP, l'adresse HTTP ou HTTPS de votre serveur proxy dans le champ **Nom d'hôte du proxy**.
- 6. Entrez le numéro de port du serveur proxy dans le champ **Port du proxy**.
- 7. (Facultatif) Entrez les URL ou modèles d'URL spécifiques (comme les adresses internes) que vous souhaitez ignorer dans le champ **Contourner**.
- 8. Si votre serveur proxy requiert une authentification, cochez la case **Authentification requise**. Des champs supplémentaires s'affichent.
	- a. Entrez le nom d'utilisateur du proxy dans le champ **Nom d'utilisateur du proxy**. Pour certains proxy les minuscules et majuscules sont à respecter.
	- b. Entrez le mot de passe du proxy dans le champ **Mot de passe du proxy**. Pour certains proxy les minuscules et majuscules sont à respecter.

# 3 - Balances et pesage

### Dans cette section

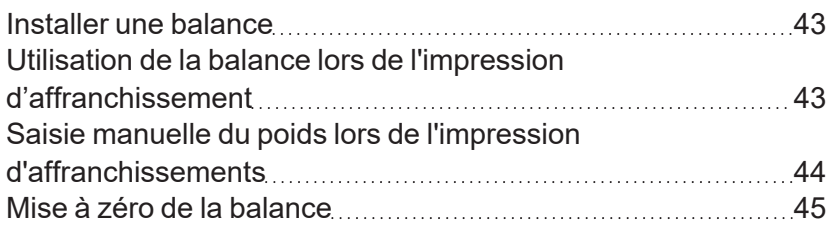

## <span id="page-42-0"></span>Installer une balance

Installez une balance si vous n'en avez pas installé une lors de l'installation de votre machine. Votre machine contient des instructions d'installation étape par étape pour les balances compatibles.

1. Appuyez sur **Paramètres**.

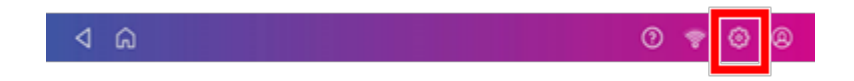

- 2. Faites défiler jusqu'à la section Options avancées de l'appareil en bas de l'écran Paramètres, puis appuyez sur **Guides d'installation de la balance**.
- 3. Pour afficher toutes les balances disponibles, faites glisser votre doigt vers la gauche sur l'écran.

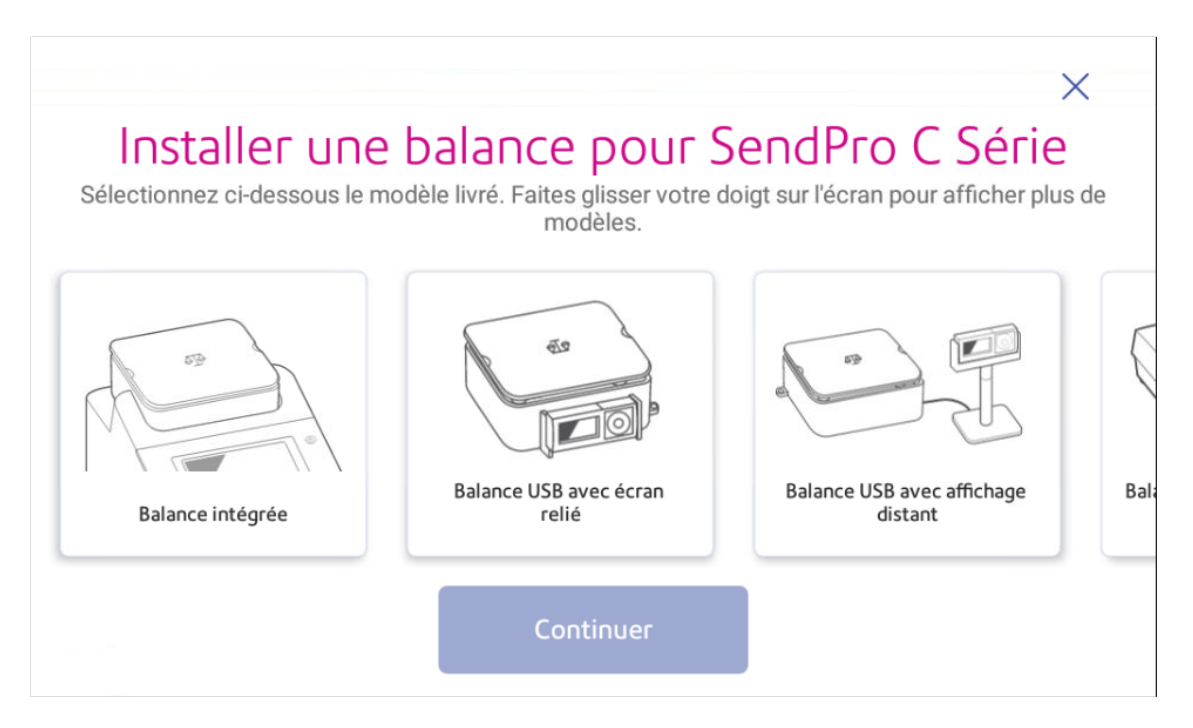

- 4. Appuyez pour sélectionner la balance appropriée, puis appuyez sur **Continuer**.
- <span id="page-42-1"></span>5. Suivez les instructions à l'écran. Pour passer à l'étape suivante, faites glisser l'écran vers la gauche.

## Utilisation de la balance lors de l'impression d'affranchissement

Utilisez la balance pour peser votre courrier et calculer l'affranchissement pour vous.

- 1. Appuyez sur **Impression sur enveloppes ou impression d'enveloppes** sur l'écran d'accueil.
- 2. Appuyez sur **Poids**.

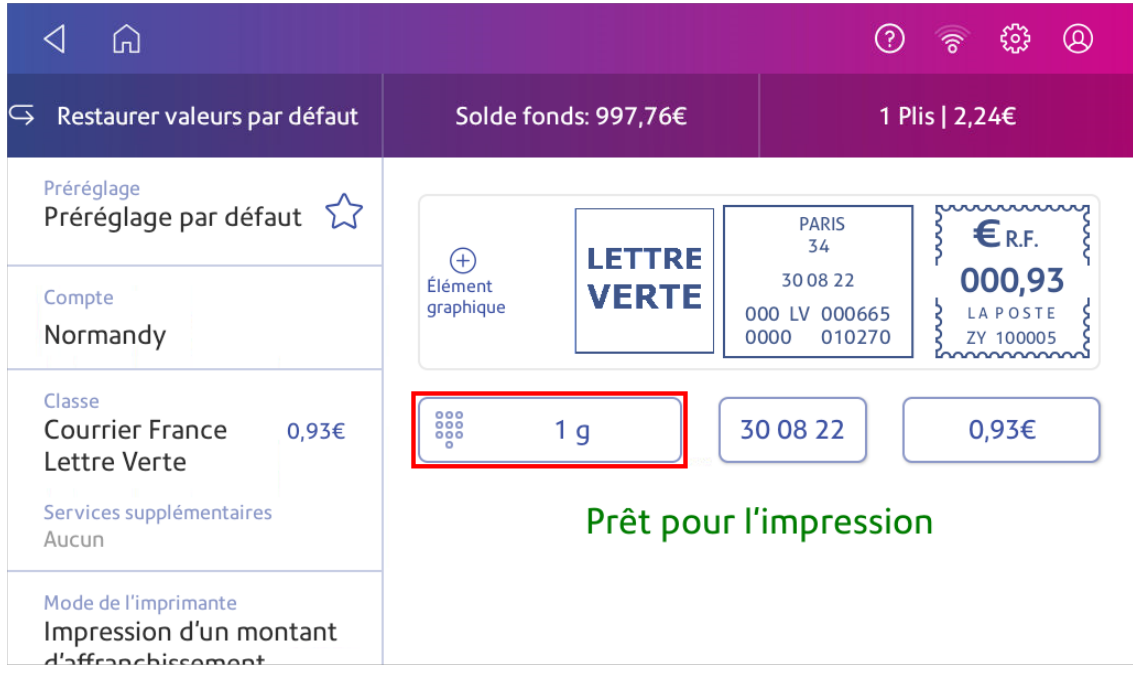

- 3. Appuyez sur **Balance**.
- 4. Placez l'enveloppe sur la balance. Vous devez le faire avant l'étape suivante, sinon le bouton **Appliquer** reste inactif.
- 5. Appuyez sur **Appliquer**.
- 6. Appuyez sur **Classe**.
- 7. Sélectionnez **Recommencer** pour afficher les options de la classe.
- 8. Appuyez sur la classe de votre choix.
- 9. Sélectionnez des services spéciaux, si nécessaire.
- 10. Appuyez sur **Appliquer**.
- <span id="page-43-0"></span>11. Insérez l'enveloppe dans la machine. La machine imprime l'affranchissement.

## Saisie manuelle du poids lors de l'impression d'affranchissements

Entrez le poids d'un envoi postal lorsque vous connaissez son poids et que vous n'utilisez pas la balance.

- 1. Appuyez sur **Impression sur enveloppes ou impression d'enveloppes** sur l'écran d'accueil.
- 2. Appuyez sur **Poids**.

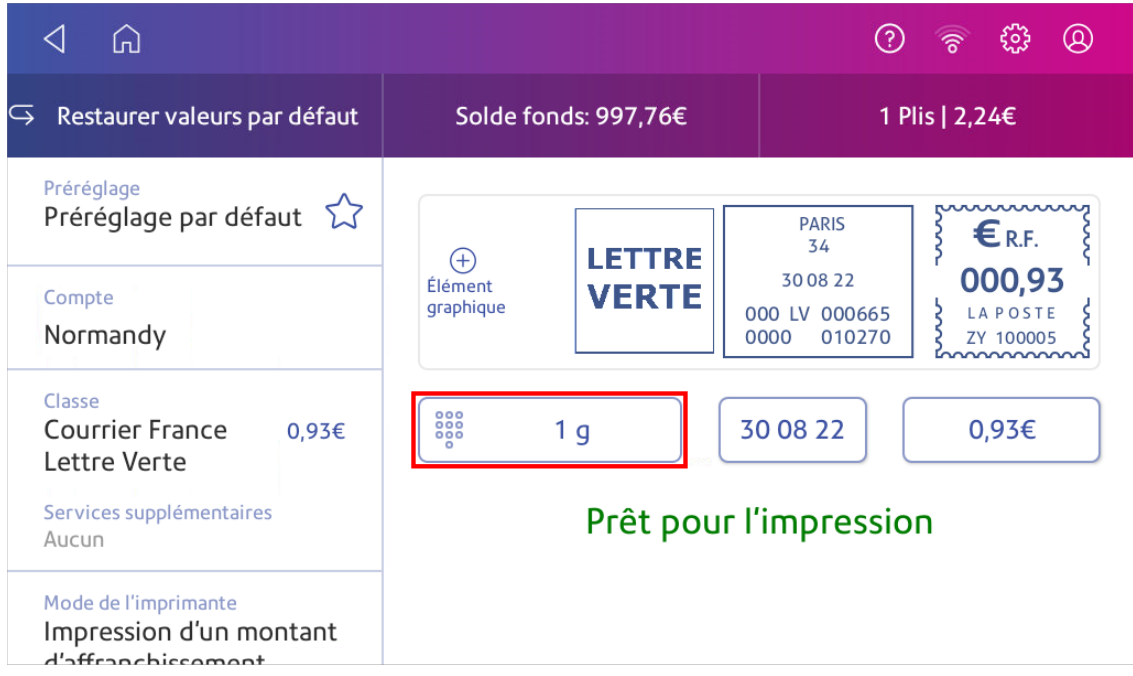

- 3. Appuyez sur **Entrée manuelle**.
- 4. Entrez le **kilogrammes** et **grammes**.
- 5. Appuyez sur **Appliquer**.
- 6. Appuyez sur **Classe**.
- 7. Appuyez sur **Recommencer** pour voir toutes les options de classe.
- 8. Sélectionnez la classe et les services spéciaux requis.
- 9. Appuyez sur **Appliquer**.
- <span id="page-44-0"></span>10. Insérez l'enveloppe dans la machine. La machine imprime l'affranchissement.

## Mise à zéro de la balance

Mettre la balance à zéro pour remettre le poids à zéro.

Assurez-vous qu'il n'y a rien sur la balance lorsque vous la mettez à zéro.

- 1. Appuyez sur **Impression sur enveloppes ou impression d'enveloppes** sur l'écran d'accueil.
- 2. Appuyez sur **Poids**.

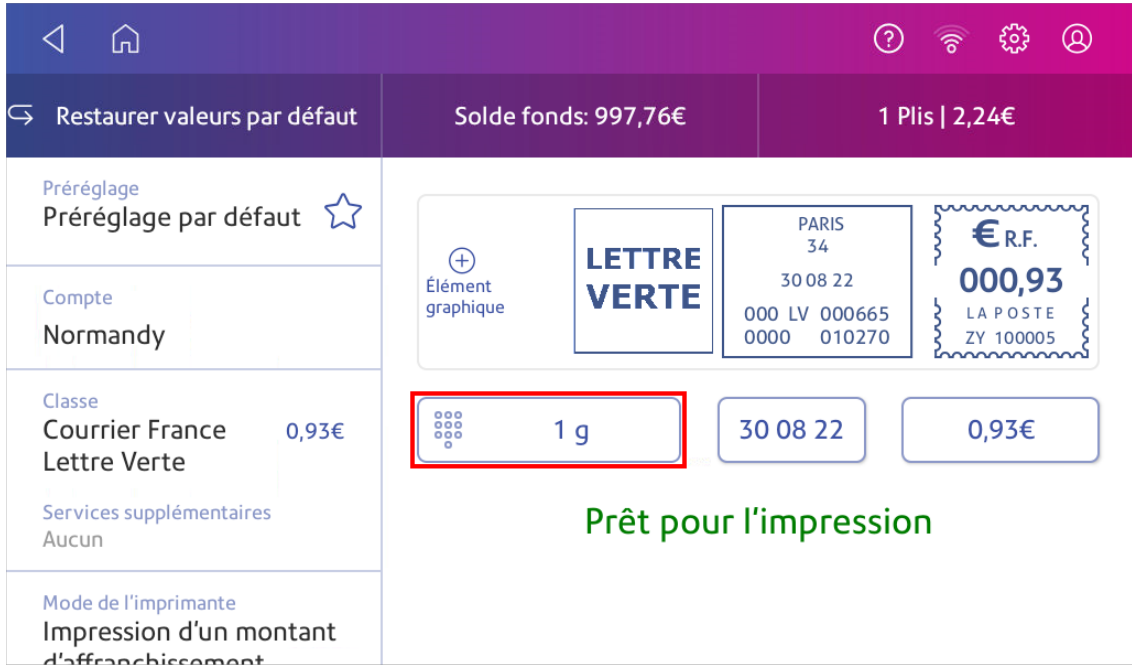

- 3. Appuyez sur **Balance** sur l'écran de la méthode de pesée.
- 4. Appuyez sur **Remettre à zéro**.
- 5. Appuyez sur **Annuler** de revenir au Impression sur enveloppes ou impression d'enveloppes app.

# 4 - Comptabilité

### Dans cette section

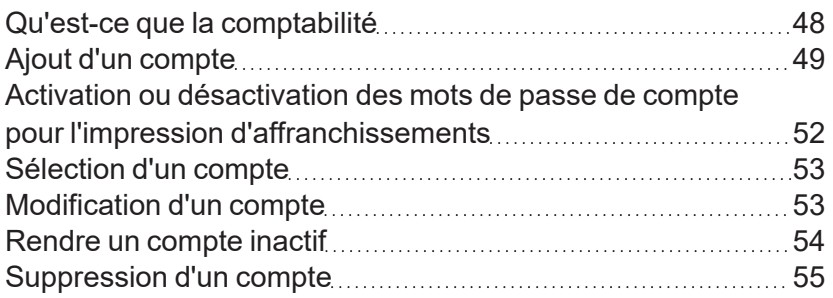

## <span id="page-47-0"></span>Qu'est-ce que la comptabilité

Vous pouvez utiliser la fonction de comptabilité pour suivre les fonds d'affranchissement utilisés par les services ou les personnes de votre organisation.

La fonction de comptabilité vous aide à comprendre comment votre entreprise dépense ses fonds d'affranchissement et à identifier les opportunités d'économies. Vous pouvez facturer des frais d'affranchissement à des départements ou à des clients et établir un rapport sur les dépenses d'affranchissement.

Lorsque vous utilisez Impression sur enveloppes ou impression d'enveloppes comptes pour suivre votre utilisation des fonds d'affranchissement, utilisez des sous-comptes et des sous-sous-comptes pour analyser votre utilisation au sein d'un compte.

La façon dont vous créez des comptes dépend de vos besoins. Vous pouvez créer des comptes à un ou plusieurs niveaux. Par exemple, vous pouvez diviser un service de niveau supérieur (compte) en deux sous-sections supplémentaires (sous-comptes et sous-sous-comptes).

Le Impression sur enveloppes ou impression d'enveloppes La structure comptable peut comporter jusqu'à trois niveaux de hiérarchie :

- compte (premier niveau de la hiérarchie)
- sous-compte (niveau suivant possible de la hiérarchie)
- sous-sous-compte (dernier niveau possible de la hiérarchie)

**Important :** Seul le niveau le plus bas de la hiérarchie des comptes est facturé. Cela signifie que les transactions sont appliquées au niveau le plus bas du compte.

- <sup>l</sup> **Compte sans sous-compte** Lorsque vous créez un compte sans sous-compte, les frais se reportent sur le compte. C'est parce que le compte n'a pas de sous-comptes ou de sous-souscomptes.
- <sup>l</sup> **Compte avec sous-compte ou sous-sous-compte** Lorsque vous créez un sous-compte ou un sous-sous-compte, les frais se reportent au niveau le plus bas (le sous-compte ou le soussous-compte).

#### Exemples de hiérarchie de compte

#### **Compte de premier niveau**

• Ingénierie

#### **Compte avec sous-comptes**

- Ingénierie; Sous-compte Logiciel ;
- Ingénierie; Sous-compte Matériel ;

#### **Compte avec sous-sous-comptes**

- Ingénierie; Sous-compte Logiciel ; Sous-sous-compte Graphismes et mise en page ; Soussous-compte - Conception
- <span id="page-48-0"></span>• Ingénierie; Sous-compte - Matériel ; Sous-sous-compte - Agrément Qualité ; Sous-sous-compte - Test

## Ajout d'un compte

Ajouter des comptes à enregistrer Impression sur enveloppes ou impression d'enveloppes consommation par département.

Si vous souhaitez acheter l'option de comptabilité, contactez votre représentant commercial Pitney Bowes. Envoyer un e-mail à *[commercial@pb.com](mailto:commercial@pb.com)*

Un compte est créé automatiquement pour vous lors de l'installation. Le compte s'appelle Préréglage par défaut.

Vous pouvez modifier le nom si vous le souhaitez, à condition que vous n'ayez pas imprimé avec celui-ci.

Vous pouvez créer d'autres comptes si vous le souhaitez.

Voici comment vérifier la version de votre logiciel: [Recherche de la version du logiciel sur la page 131](#page-130-0)

#### Ajout d'un compte (version du logiciel 01.18.1258)

- 1. Appuyez sur **Gérer les comptes** sur l'écran d'accueil.
- 2. Appuyez sur **Créer un nouveau compte** deux fois.

3. Entrez le nom du compte dans le champ Entrer le nom du compte. Les noms de compte peuvent comporter jusqu'à 75 caractères.

Si le clavier ne s'affiche pas, appuyez sur la ligne dans la zone.

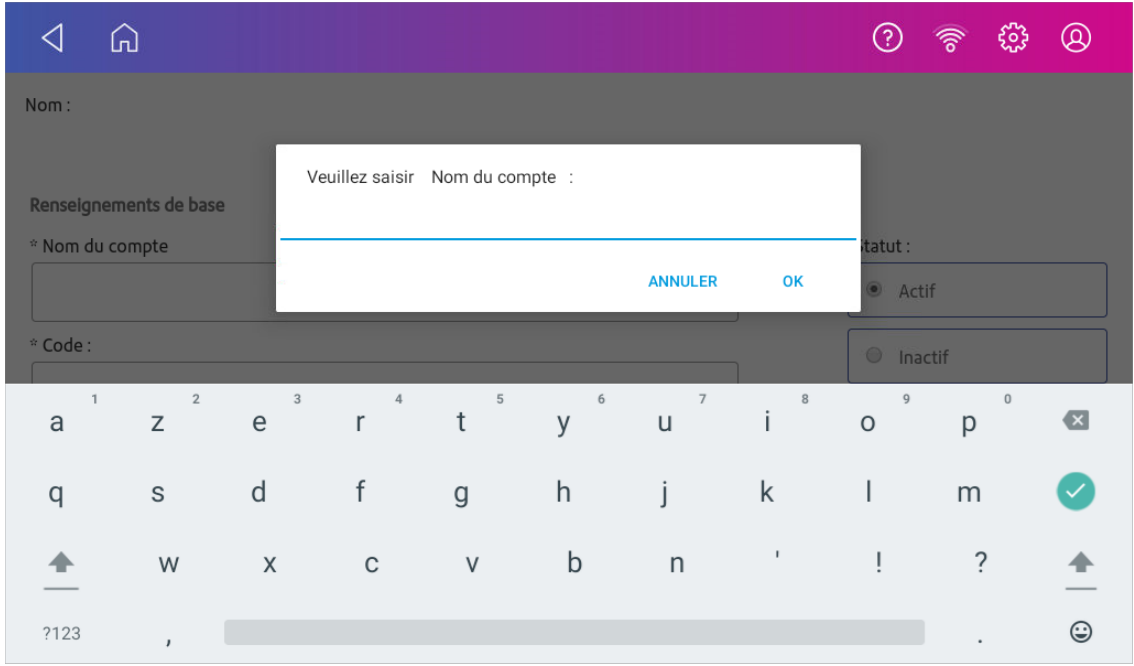

- 4. Entrez un code unique dans le champ Code pour identifier chaque compte. Les codes peuvent être alphanumériques. Les codes vous aident à localiser plus facilement les comptes.
- 5. Vous pouvez utiliser les champs facultatifs, tels que :
	- **Descriptif** Entrez une description du compte jusqu'à 150 caractères.
	- **Mot de passe** Appuyez sur **Mot de passe** pour ajouter un mot de passe pour un compte.
		- <sup>o</sup> Les mots de passe sont sensibles à la casse, peuvent être alphanumériques et doivent comporter quatre caractères. Si vous définissez un mot de passe, vous devez le saisir pour imprimer le courrier.
- 6. Assurez-vous de définir le statut sur actif.
- 7. Appuyez sur **OK** pour enregistrer. Le nom du nouveau compte s'affiche.
	- **·** Appuyez sur Créer un compte pour créer un autre compte.
	- <sup>l</sup> Appuyez sur **Ajouter un sous-compte à ce compte** pour ajouter un sous-compte au compte que vous venez de créer.
	- **·** Appuyez sur **Continuer** si vous n'avez plus besoin de créer de compte.
- 8. Appuyez sur le **flèche de retour** pour revenir à l'écran d'accueil.

#### Ajout d'un compte (version logicielle 91.15.3064)

- 1. Appuyez sur **Impression sur enveloppes ou impression d'enveloppes** sur l'écran d'accueil.
- 2. Appuyez sur **Compte** et sélectionnez un compte si la comptabilité est activée sur votre machine.
- 3. Appuyez sur **Préférences** dans le coin supérieur droit de l'écran.

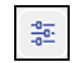

- 4. Appuyez sur **Gérer les comptes**.
- 5. Appuyez sur **Créer un nouveau compte deux fois**.
- 6. Entrez le nom du compte dans le champ Entrer le nom du compte. Les noms de compte peuvent comporter jusqu'à 75 caractères.

Si le clavier ne s'affiche pas, appuyez sur la ligne dans la zone grise.

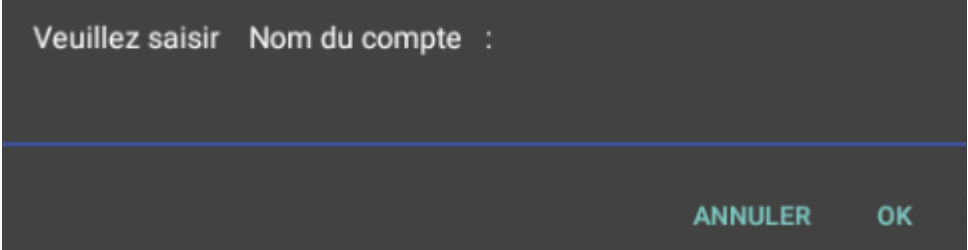

- 7. Entrez un code unique dans le champ Code pour identifier chaque compte. Les codes peuvent être alphanumériques. Les codes vous aident à localiser plus facilement les comptes.
- 8. Vous pouvez utiliser les champs facultatifs, tels que :
	- **Descriptif** Entrez une description du compte jusqu'à 150 caractères.
	- **Mot de passe** Appuyez sur **Mot de passe** pour ajouter un mot de passe pour un compte.
		- Les mots de passe sont sensibles à la casse, peuvent être alphanumériques et doivent comporter quatre caractères. Si vous définissez un mot de passe, vous devez le saisir pour imprimer le courrier.
- 9. Assurez-vous de définir le statut sur actif.
- 10. Appuyez n'importe où sur l'écran en dehors des champs lorsque vous avez terminé.
- 11. Appuyez sur **OK** pour enregistrer. Le nom du nouveau compte s'affiche.
	- **·** Appuyez sur **Créer un compte** pour créer un autre compte.
	- **·** Appuyez sur **Ajouter un sous-compte à ce compte** pour ajouter un sous-compte au compte que vous venez de créer.
	- **·** Appuyez sur **Continuer** si vous n'avez plus besoin de créer de compte.
- 12. Appuyez sur la **flèche retour** pour revenir à la liste des comptes.

## <span id="page-51-0"></span>Activation ou désactivation des mots de passe de compte pour l'impression d'affranchissements

Vous pouvez protéger chaque compte contre les accès non autorisés en activant les mots de passe du compte.

Voici comment vérifier la version de votre logiciel: [Recherche de la version du logiciel sur la page 131](#page-130-0)

#### Activation ou désactivation des mots de passe des comptes (version logicielle 01.18.1258)

- 1. Appuyez sur **Gérer les comptes** sur l'écran d'accueil.
	- <sup>l</sup> Appuyez sur **Activer les mots de passe du compte** si les mots de passe du compte sont désactivés et que vous souhaitez les activer.
	- <sup>l</sup> Appuyez sur **Désactiver les mots de passe du compte** si les mots de passe du compte sont activés et que vous souhaitez les désactiver.
- 2. Appuyez sur **Oui**.
- 3. Appuyez sur **OK**.
- 4. Appuyez sur **Accueil** pour revenir à l'écran d'accueil.

#### Activation ou désactivation des mots de passe de compte (version logicielle 91.15.3064)

- 1. Appuyez sur **Impression sur enveloppes ou impression d'enveloppes** sur l'écran d'accueil.
- 2. Appuyez sur **Compte**.
- 3. Appuyez sur **Préférences** dans le coin supérieur droit de l'écran.

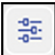

- 4. Appuyez sur **Gérer les comptes**.
	- Appuyez sur **Activer les mots de passe du compte** si les mots de passe du compte sont désactivés et que vous souhaitez les activer.
	- Appuyez sur Désactiver les mots de passe du compte si les mots de passe du compte sont activés et que vous souhaitez les désactiver.
- 5. Appuyez sur **Oui**.
- 6. Appuyez sur **OK**.
- 7. Appuyez sur **Accueil** pour revenir à l'écran d'accueil.

## <span id="page-52-0"></span>Sélection d'un compte

Lorsque la comptabilité est activée sur votre machine, vous devez sélectionner un compte avant de pouvoir imprimer des fonds d'affranchissement.

- 1. Appuyez sur **Impression sur enveloppes ou impression d'enveloppes** sur l'écran d'accueil.
- 2. Appuyez sur **Compte**.
- 3. Appuyez sur le compte que vous souhaitez utiliser pour votre courrier.

<span id="page-52-1"></span>**Astuce** : Vous pouvez ensuite créer un préréglage que vous utiliserez pour sélectionner rapidement ces mêmes paramètres à l'avenir.

## Modification d'un compte

Modifiez un compte lorsque vous souhaitez modifier le nom, le code, la description, le statut ou le mot de passe du compte.

**Important :** Une fois que vous avez utilisé un compte, vous ne pouvez pas modifier le nom ou le code du compte.

Voici comment vérifier la version de votre logiciel: [Recherche de la version du logiciel sur la page 131](#page-130-0)

#### Modification d'un compte (version du logiciel 01.18.1258)

- 1. Appuyez sur **Gérer les comptes** sur l'écran d'accueil.
- 2. Appuyez sur **Modifier un compte**.
- 3. Appuyez sur le compte que vous souhaitez modifier.
- 4. Sélectionnez **OK**.
- 5. Apportez vos modifications, telles que le nom du compte, le code, la description, le statut ou le mot de passe.
- 6. Appuyez sur **D'accord** pour revenir à l'écran Comptes.
- 7. Appuyez sur la flèche de retour pour revenir à l'écran d'accueil.

#### Modification d'un compte (version logicielle 91.15.3064)

- 1. Appuyez sur **Impression sur enveloppes ou impression d'enveloppes** sur l'écran d'accueil.
- 2. Appuyez sur **Compte**.

3. Appuyez sur **Préférences**.

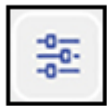

- 4. Appuyez sur **Gérer les comptes**.
- 5. Appuyez sur **Modifier un compte**.
- 6. Appuyez sur le compte que vous souhaitez modifier.
- 7. Sélectionnez **OK**.
- 8. Apportez vos modifications, telles que le nom du compte, le code, la description, le statut ou le mot de passe.
- 9. Appuyez sur **D'accord** pour revenir à l'écran Comptes.
- 10. Appuyez sur la flèche de retour pour revenir à la liste des comptes.
- <span id="page-53-0"></span>11. Appuyez sur **Annuler** de revenir au Impression sur enveloppes ou impression d'enveloppes app.

### Rendre un compte inactif

Définir le statut du compte sur inactif empêche quiconque de générer des affranchissements dessus.

Voici comment vérifier la version de votre logiciel: [Recherche de la version du logiciel sur la page 131](#page-130-0)

#### Rendre un compte inactif (version du logiciel 01.18.1258)

- 1. Appuyez sur **Gérer les comptes** sur l'écran d'accueil.
- 2. Appuyez sur **Modifier un compte**.
- 3. Appuyez sur le compte que vous souhaitez rendre inactif.
- 4. Sélectionnez **OK**.
- 5. Appuyez sur **Inactif**.
- 6. Appuyez sur **D'accord** pour revenir à l'écran Comptes.
- 7. Appuyez sur la flèche de retour pour revenir à l'écran d'accueil.

#### Rendre un compte inactif (version logicielle 91.15.3064)

- 1. Appuyez sur **Impression sur enveloppes ou impression d'enveloppes** sur l'écran d'accueil.
- 2. Appuyez sur **Compte**.

3. Appuyez sur **Préférences**.

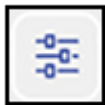

- 4. Appuyez sur **Gérer les comptes**.
- 5. Appuyez sur **Modifier un compte**.
- 6. Appuyez sur le compte que vous souhaitez rendre inactif.
- 7. Sélectionnez **OK**.
- 8. Appuyez sur **Inactif**.
- 9. Appuyez sur **D'accord** pour revenir à l'écran Comptes.
- 10. Appuyez sur la flèche de retour pour revenir à la liste des comptes.
- <span id="page-54-0"></span>11. Appuyez sur **Annuler** de revenir au Impression sur enveloppes ou impression d'enveloppes app.

### Suppression d'un compte

Vous pouvez supprimer un compte, un sous-compte ou un sous-sous-compte via le Impression sur enveloppes ou impression d'enveloppes app.

Si vous avez affranchi avec un compte, vous ne pouvez pas le supprimer. Vous pouvez uniquement rendre le compte inactif.

Voici comment vérifier la version de votre logiciel: [Recherche de la version du logiciel sur la page 131](#page-130-0)

#### Suppression d'un compte (version du logiciel 01.18.1258)

- 1. Appuyez sur **Gérer les comptes** sur l'écran d'accueil.
- 2. Appuyez sur **Supprimer un compte**. La liste des comptes disponibles s'affiche.
- 3. Appuyez sur le compte que vous souhaitez supprimer.
- 4. Appuyez sur **OK**.
- 5. Appuyez sur **Oui, Supprimer le compte** pour confirmer.
- 6. Appuyez sur **OK**.
- 7. Appuyez sur la flèche de retour pour revenir à l'écran d'accueil.

#### Suppression d'un compte (version logicielle 91.15.3064)

- 1. Appuyez sur **Impression sur enveloppes ou impression d'enveloppes** sur l'écran d'accueil.
- 2. Appuyez sur **Compte**.
- 3. Appuyez sur **Préférences**.

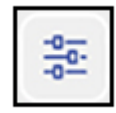

- 4. Appuyez sur **Gérer les comptes**.
- 5. Appuyez sur **Supprimer un compte**. La liste des comptes disponibles s'affiche.
- 6. Appuyez sur le compte que vous souhaitez supprimer.
- 7. Appuyez sur **OK**.
- 8. Appuyez sur **Oui, Supprimer le compte** pour confirmer.
- 9. Appuyez sur **OK**.
- 10. Appuyez sur la flèche de retour pour revenir à la liste des comptes.
- 11. Appuyez sur **Annuler** de revenir au Impression sur enveloppes ou impression d'enveloppes app.

# 5 - Fonds d'affranchissement

#### Dans cette section

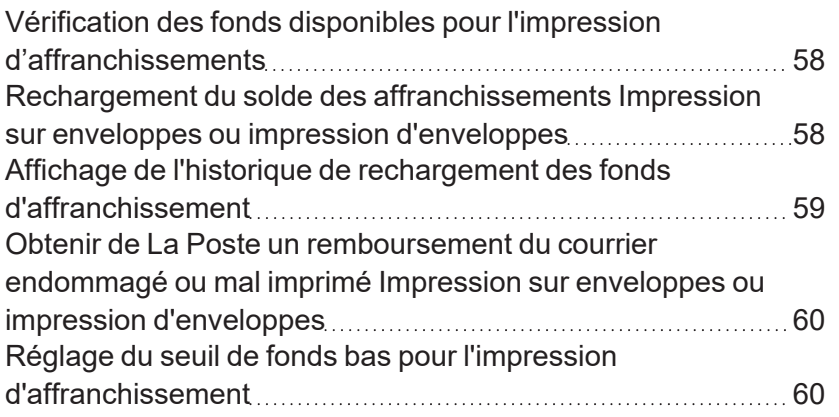

## <span id="page-57-0"></span>Vérification des fonds disponibles pour l'impression d'affranchissements

#### Consulter le montant disponible dans votre machine

- 1. Appuyez sur **Impression sur enveloppes ou impression d'enveloppes** sur l'écran d'accueil.
- 2. Le **Solde des fonds d'affranchissement** indique les fonds disponibles dans votre machine.

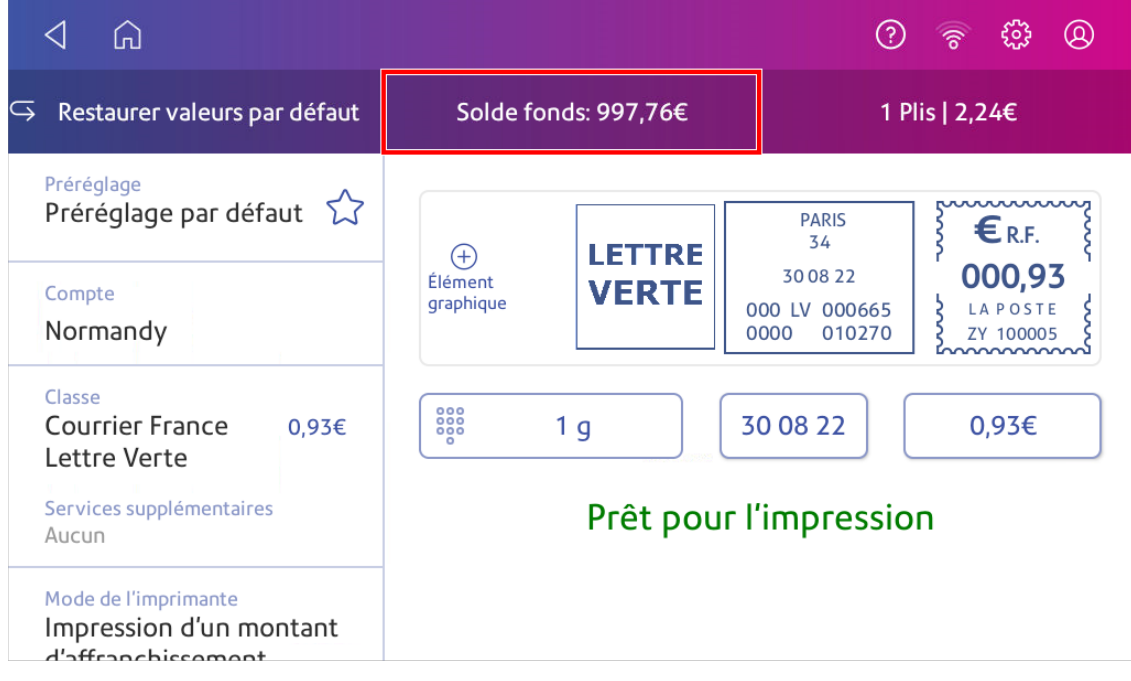

## <span id="page-57-1"></span>Rechargement du solde des affranchissements Impression sur enveloppes ou impression d'enveloppes

Rechargez votre solde de fonds pour imprimer des affranchissements dès que vous recevez un message indiquant que vos fonds sont bas.

#### Avant de commencer

Vérifiez que votre machine se connecte à Internet.

• Pour les connexions en réseau filaire, l'icône de connexion suivante s'affiche dans la barre d'outils :

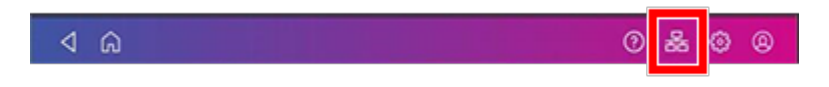

• Si vous disposez d'une connexion sans fil, l'icône de connexion suivante s'affiche dans la barre d'outils :

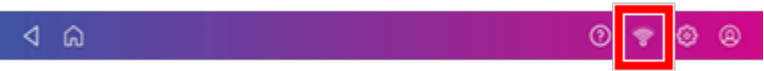

Pour recharger des fonds :

- 1. Appuyez sur **Impression sur enveloppes ou impression d'enveloppes** sur l'écran d'accueil.
- 2. Appuyez sur **Solde fonds**.
- 3. Appuyez sur **Recharger des fonds**.
- 4. Pour afficher ou imprimer un reçu, appuyez sur **Afficher le reçu**.
- 5. Appuyez sur **Terminé**.
- <span id="page-58-0"></span>6. Votre solde d'affranchissement mis à jour apparaît sur le Impression sur enveloppes ou impression d'enveloppes app.

## Affichage de l'historique de rechargement des fonds d'affranchissement

Vous pouvez afficher un rapport indiquant toutes vos recharges d'affranchissement antérieures.

Voici comment vérifier la version de votre logiciel: [Recherche de la version du logiciel sur la page 131](#page-130-0)

#### Consultation et impression de l'historique de rechargement des fonds d'affranchissement (version logicielle 01.18.1258)

- 1. Appuyez sur **Imprimez un reçu de recharge** en bas de l'écran d'accueil.
- 2. Appuyez sur **Historique de recharge**.
- 3. Appuyez sur une recharge d'affranchissement pour ouvrir un reçu de recharge.
- 4. Appuyez sur **Imprimez** pour imprimer un reçu de recharge.
- 5. Insérez l'enveloppe dans le machine. La machine imprime le reçu.
- 6. Appuyez sur **Accueil** pour revenir à l'écran d'accueil.

#### Affichage de l'historique de rechargement des fonds d'affranchissement (version logicielle 91.15.3064)

- 1. Appuyez sur **Historique et rapports** en bas de l'écran d'accueil.
- 2. Appuyez sur **Historique de recharge**.
- 3. Appuyez sur une recharge d'affranchissement pour ouvrir un reçu de recharge.
- 4. Appuyez sur **Accueil** pour revenir à l'écran d'accueil.

<span id="page-59-0"></span>Pour le moment, vous pouvez uniquement afficher le rapport.

## Obtenir de La Poste un remboursement du courrier endommagé ou mal imprimé Impression sur enveloppes ou impression d'enveloppes

Une fois que vous avez imprimé une impression, votre machine déduit le montant des fonds d'affranchissement. Cela se produit même si l'impression est illisible. Par conséquent, il est important de s'assurer que la valeur correcte est affichée avant d'imprimer des affranchissements.

<span id="page-59-1"></span>*[La Poste](https://www.laposte.fr/entreprise-collectivites/service-clients)* maintient les directives officielles de remboursement sur son site Web. Consultez-les si vous avez des questions.

## Réglage du seuil de fonds bas pour l'impression d'affranchissement

Réglez le seuil de fonds bas pour vous avertir lorsque vos fonds disponibles pour l'impression d'affranchissement atteignent un certain montant. Utilisez cet avertissement comme un rappel pour ajouter plus d'affranchissement à votre machine.

- 1. Appuyez sur **Impression sur enveloppes ou impression d'enveloppes** sur l'écran d'accueil.
- 2. Appuyez sur **Solde fonds**.
- 3. Appuyez sur **Paramètres de recharge**.
- 4. Appuyez sur **Seuil fonds bas**.
- 5. Appuyez sur **retour** sur le clavier pour supprimer le montant existant.
- 6. Entrez le nouveau montant.
- 7. Appuyez sur **Appliquer**.
- 8. Appuyez sur **retour** de revenir au Impression sur enveloppes ou impression d'enveloppes app.

# 6 - Courrier et Expédition

#### Dans cette section

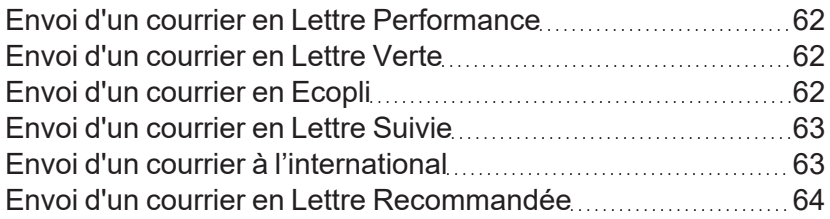

## <span id="page-61-0"></span>Envoi d'un courrier en Lettre Performance

Utilisez Lettre Performance si vous devez envoyer un courrier prioritaire.

- 1. Appuyez sur **Impression sur enveloppes ou impression d'enveloppes** sur l'écran d'accueil.
- 2. Appuyez sur **Compte** et sélectionnez un compte si la comptabilité est activée sur votre machine.
- 3. Appuyez sur **Classe**.
- 4. Appuyez sur **Recommencer** pour afficher une liste de toutes les classes disponibles.
- 5. Appuyez sur **Courrier France**.
- 6. Appuyez sur **Lettre Performance**.
- 7. Appuyez sur **Appliquer.**
- 8. Placez l'enveloppe sur la balance.
- 9. Attendez que le poids apparaisse. Prêt à imprimer s'affiche.
- <span id="page-61-1"></span>10. Insérez l'enveloppe dans la machine.La machine imprime l'affranchissement.

## Envoi d'un courrier en Lettre Verte

La lettre verte est un moyen économique et écologique d'envoyer du courrier par La Poste.

- 1. Appuyez sur **Impression sur enveloppes ou impression d'enveloppes** sur l'écran d'accueil.
- 2. Appuyez sur **Compte** et sélectionnez un compte si la comptabilité est activée sur votre machine.
- 3. Appuyez sur **Classe**.
- 4. Appuyez sur **Recommencer** pour afficher une liste de toutes les classes disponibles.
- 5. Appuyez sur **Courrier France**.
- 6. Appuyez sur **Lettre verte**.
- 7. Appuyez sur **Appliquer**.
- 8. Placez l'enveloppe sur la balance.
- 9. Attendez que le poids apparaisse. Prêt à imprimer s'affiche.
- <span id="page-61-2"></span>10. Insérez l'enveloppe dans la machine. La machine imprime l'affranchissement.

## Envoi d'un courrier en Ecopli

Envoyez votre courrier en Ecopli. La classe Ecopli est un moyen économique d'envoyer votre courrier.

- 1. Appuyez sur **Impression sur enveloppes ou impression d'enveloppes** sur l'écran d'accueil.
- 2. Appuyez sur **Compte** et sélectionnez un compte si la comptabilité est activée sur votre machine.
- 3. Appuyez sur **Classe**.
- 4. Appuyez sur **Recommencer** pour afficher une liste de toutes les classes disponibles.
- 5. Appuyez sur **Courrier France**.
- 6. Appuyez sur **Ecopli**.
- 7. Appuyez sur **Appliquer**.
- 8. Placez l'enveloppe sur la balance.
- 9. Attendez que le poids apparaisse. Prêt à imprimer s'affiche.
- <span id="page-62-0"></span>10. Insérez l'enveloppe dans la machine. La machine imprime l'affranchissement.

## Envoi d'un courrier en Lettre Suivie

Suivez votre courrier grâce à la classe Suivie sur le *[La Poste site web](https://www.laposte.fr/)*.

Votre machine imprime le prix de la classe Suivie mais vous devez acheter des enveloppes à codebarres ou des étiquettes à code-barres auprès de La Poste. Le code-barre vous donne le numéro de suivi pour suivre votre courrier.

- 1. Appuyez sur **Impression sur enveloppes ou impression d'enveloppes** sur l'écran d'accueil.
- 2. Appuyez sur **Compte** et sélectionnez un compte si la comptabilité est activée sur votre machine.
- 3. Appuyez sur **Classe**.
- 4. Appuyez sur **Recommencer** pour afficher une liste de toutes les classes disponibles.
- 5. Appuyez sur **Courrier sécurisé**.
- 6. Appuyez sur **Lettre Prioritaire Suivie**.
- 7. Appuyez sur **Appliquer**.
- 8. Placez l'enveloppe sur la balance.
- 9. Attendez que le poids apparaisse. Prêt à imprimer s'affiche.
- <span id="page-62-1"></span>10. Insérez l'enveloppe dans la machine. La machine imprime l'affranchissement.

## Envoi d'un courrier à l'international

Utilisez cette procédure si vous devez envoyer du courrier depuis la France vers un autre pays.

- 1. Appuyez sur **Impression sur enveloppes ou impression d'enveloppes** sur l'écran d'accueil.
- 2. Appuyez sur **Compte** et sélectionnez un compte si la comptabilité est activée sur votre machine.
- 3. Appuyez sur **Classe**.
- 4. Appuyez sur **Recommencer** pour afficher une liste de toutes les classes disponibles.
- 5. Appuyez sur **Courrier Export**.
- 6. Appuyez sur **Prioritaire**.
- 7. Appuyez sur **Lettre**.
	- a. Appuyez sur **Zone 1** si vous souhaitez envoyer du courrier en Europe.
	- b. Appuyez sur **Zone 2** si vous souhaitez envoyer du courrier dans le reste du monde.
- 8. Sélectionnez un service supplémentaire, comme Recommandé 1, si nécessaire.
- 9. Appuyez sur **Appliquer**.
- 10. Placez l'enveloppe sur la balance.
- 11. Attendez que le poids apparaisse. Prêt à imprimer s'affiche.
- <span id="page-63-0"></span>12. Insérez l'enveloppe dans la machine. La machine imprime l'affranchissement.

## Envoi d'un courrier en Lettre Recommandée

Utilisez la lettre recommandée si vous avez besoin d'une assurance pour les courriers précieux ou important. Le destinataire signe pour réception du courrier.

Vous pouvez également recevoir une preuve de livraison de La Poste.

- 1. Appuyez sur **Impression sur enveloppes ou impression d'enveloppes** sur l'écran d'accueil.
- 2. Appuyez sur **Compte** et sélectionnez un compte si la comptabilité est activée sur votre machine.
- 3. Appuyez sur **Classe**.
- 4. Appuyez sur **Recommencer** pour afficher une liste de toutes les classes disponibles.
- 5. Appuyez sur **Courrier France**.
- 6. Appuyez sur **Lettre recommandée**.
- 7. Sélectionnez le niveau d'assurance souhaité. Appuyez sur **Recommandé 1** pour l'option la moins chère.
- 8. Appuyez sur **AVIS** si vous avez besoin d'un accusé de réception.
- 9. Appuyez sur **Appliquer.**
- 10. Placez l'enveloppe sur la balance.
- 11. Attendez que le poids apparaisse. Prêt à imprimer s'affiche.
- 12. Insérez l'enveloppe dans la machine.La machine imprime l'affranchissement.

# 7 - Cachetage

### Dans cette section

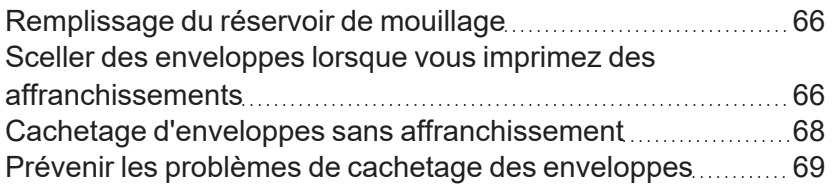

## <span id="page-65-0"></span>Remplissage du réservoir de mouillage

Votre machine aura besoin de recharges de solution de collage afin de sceller les enveloppes. Suivez ces étapes pour remplir le réservoir d'humidification.

1. Vérifiez le niveau de solution de collage dans votre bac de mouillage **(1)**.

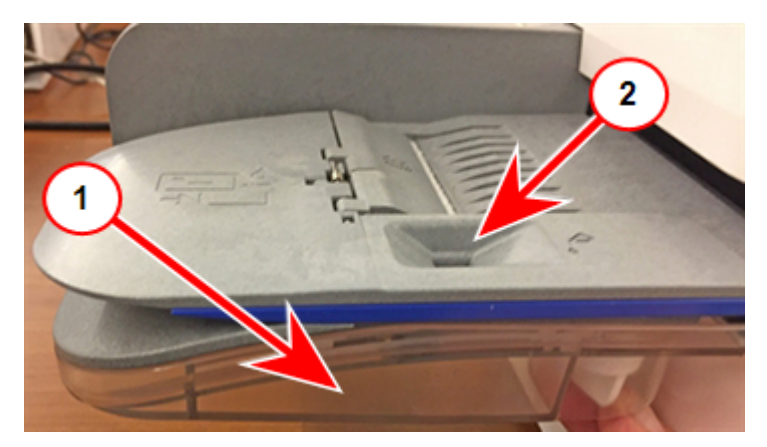

- 2. Ajoutez suffisamment solution de collage pour amener le niveau de mastic jusqu'au fond du trou de remplissage **(2)**. Ne remplissez pas trop le réservoir.
- <span id="page-65-1"></span>3. Si le réservoir était vide, attendez 30 minutes que la brosse et la mèche soient complètement mouillées.

# Sceller des enveloppes lorsque vous imprimez des affranchissements

Vous pouvez sceller des enveloppes et imprimer des fonds d'affranchissement en même temps avec votre SendPro C Lite, SendPro C.

1. Vérifiez le niveau de solution de collage dans le réservoir de mouillage. Ajoutez plus de solution si nécessaire.

2. Faites glisser le rabat de l'enveloppe sous le bord du plateau d'alimentation afin que le mouilleur puisse mouiller le rabat.

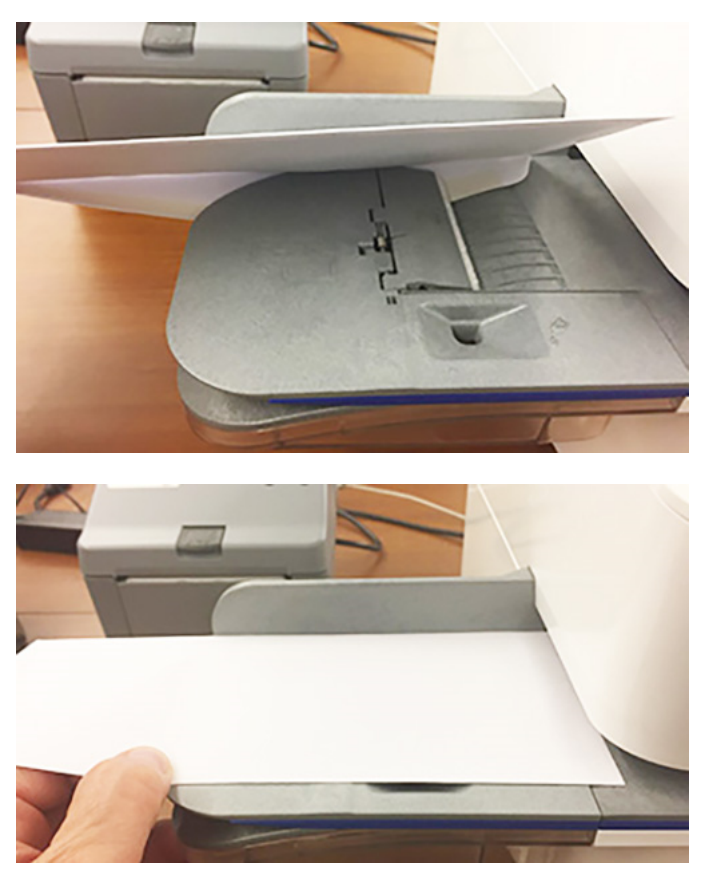

- 3. Appuyez sur **Impression sur enveloppes ou impression d'enveloppes** sur l'écran d'accueil.
- 4. Appuyez sur **Compte** et sélectionnez un compte si la comptabilité est activée sur votre machine.

#### 5. Appuyez sur **Poids**.

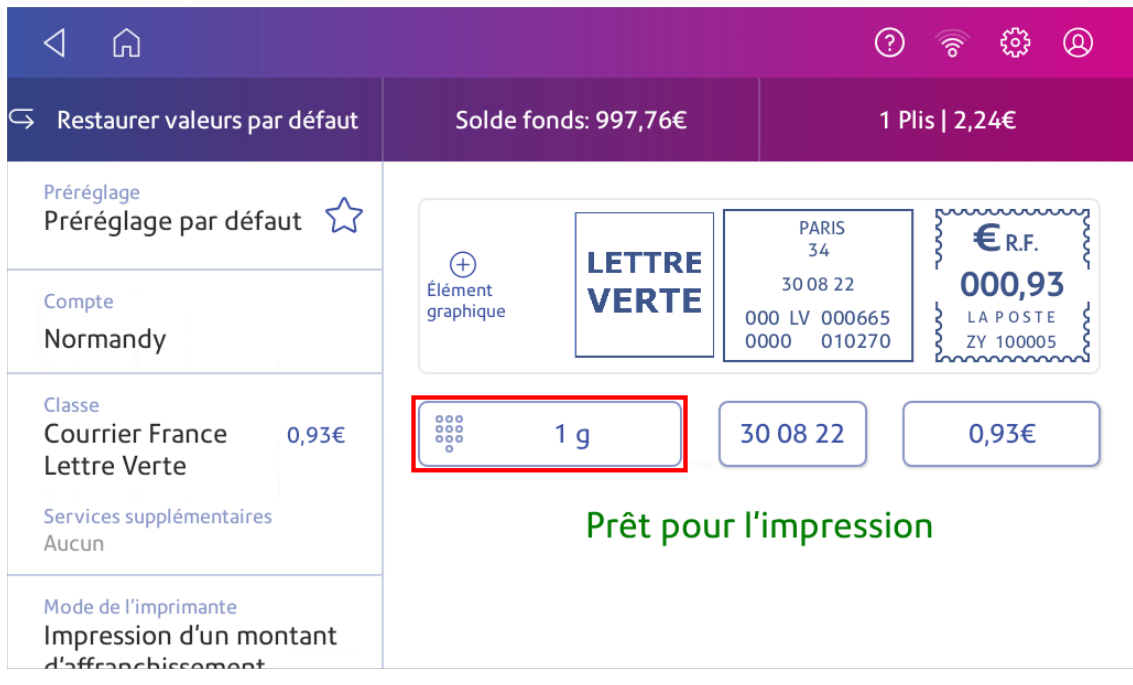

- 6. Appuyez sur **Balance**.
- 7. Placez l'enveloppe sur la balance. Vous devez le faire avant la prochaine étape ou bien **Appliquer** reste inactif.
- 8. Appuyez sur **Classe** puis sélectionnez la classe de courrier que vous souhaitez.
- 9. Appuyez sur **Élément graphique** puis sélectionnez un graphique, si nécessaire.
- 10. Appuyez sur **Appliquer** pour continuer.
- 11. Insérez l'enveloppe dans la machine. La machine imprime l'affranchissement .

<span id="page-67-0"></span>**Important:** Si le bac de mouillage est plein et que vos enveloppes ne sont pas fermées correctement, nettoyez la brosse d'humidification et la mèche.

## Cachetage d'enveloppes sans affranchissement

Utilisez le mode Cachetage seulement pour fermer des enveloppes sans imprimer.

- 1. Appuyez sur **Impression sur enveloppes ou impression d'enveloppes** sur l'écran d'accueil.
- 2. Appuyez sur **Mode de l'imprimante**. Vous devrez peut-être faire défiler en glissant votre doigt vers le haut pour voir cette option.
- 3. Sélectionnez **Cachetage seulement**.
- 4. Appuyez sur **Appliquer**.

5. Placez votre enveloppe face vers le haut, rabat vers le bas dans le chargeur. Veillez à faire glisser le rabat de l'enveloppe sous le bord du plateau d'alimentation.

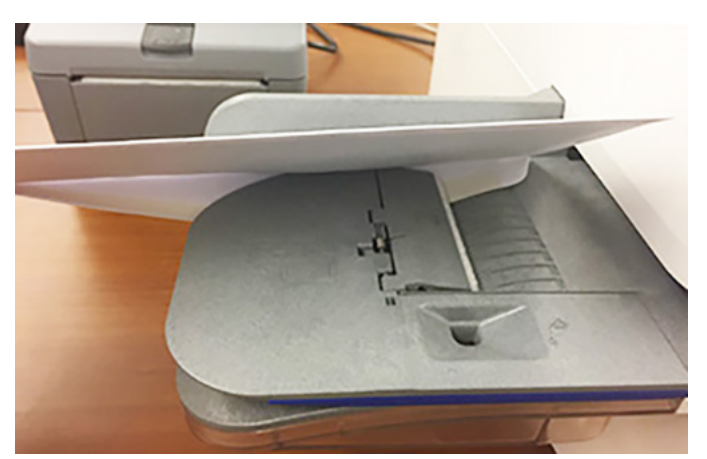

6. Insérez l'enveloppe dans la machine. La machine scelle l'enveloppe.

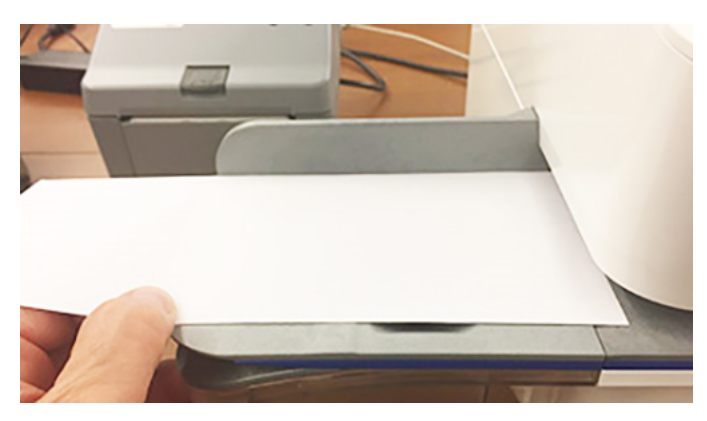

## <span id="page-68-0"></span>Prévenir les problèmes de cachetage des enveloppes

Prévenez les problèmes de collage en :

- Ayant suffisamment de solution dans le réservoir d'humidification.
- Plaçant correctement l'enveloppe sur le plateau d'alimentation.
- Maintenant la mèche ou de la brosse dans le mouilleur.

1. Vérifiez le niveau de solution dans le réservoir d'humidification. Ajoutez-en plus si nécessaire.

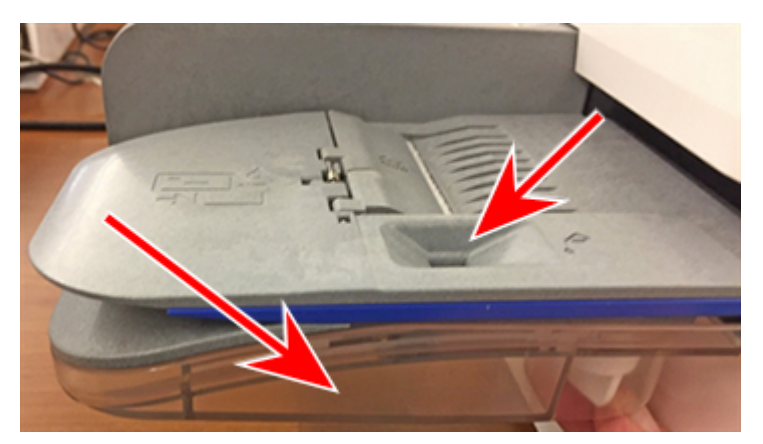

2. Faites glisser le rabat de l'enveloppe sous le bord du plateau d'alimentation lorsque vous insérez une enveloppe. Sinon, l'humidificateur ne peut pas mouiller le rabat.

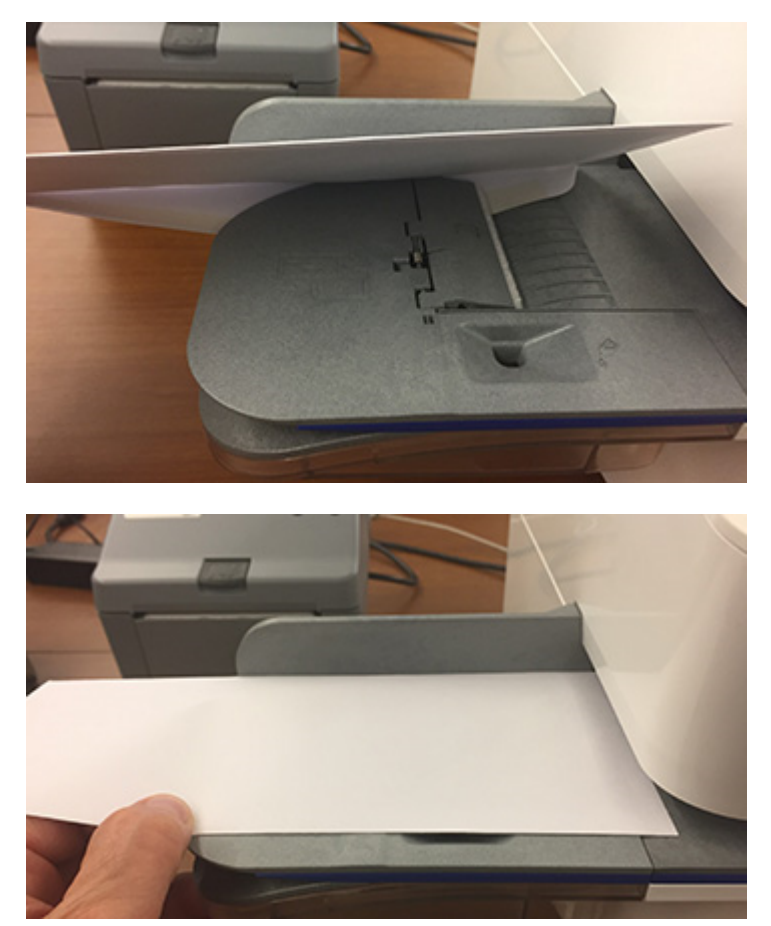

3. Si le bac de mouillage est plein et que vos enveloppes ne sont toujours pas fermées correctement, nettoyez la brosse d'humidification et la mèche.

# 8 - Historique et rapports

#### Dans cette section

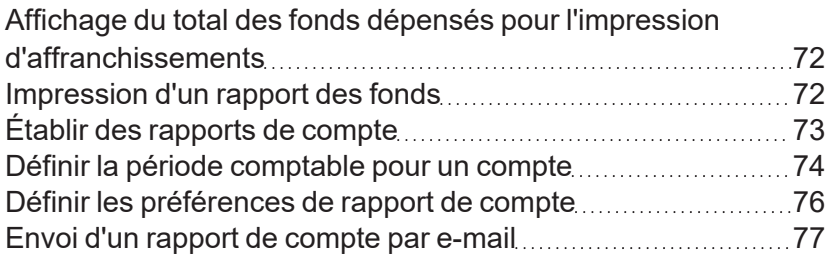

# <span id="page-71-0"></span>Affichage du total des fonds dépensés pour l'impression d'affranchissements

Affichez le montant total que vous avez dépensé en frais d'affranchissement et le nombre total d'empreintes imprimées.

1. Appuyez sur **Paramètres**.

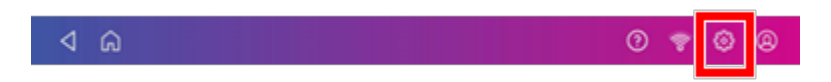

- 2. Faites défiler l'écran jusqu'à la section Paramètres de l'imprimante d'enveloppes.
- 3. Appuyez sur **Recharges d'affranchissement**.
- <span id="page-71-1"></span>4. Appuyez sur **Avancé** pour afficher le montant total des fonds d'affranchissement dépensés et le nombre d'empreintes imprimées.

## Impression d'un rapport des fonds

Imprimez un rapport de fonds si vous avez besoin d'un rapport indiquant le nombre total de courriers envoyés.

Le rapport de fonds fournit les informations suivantes sur votre machine:

- **· Utilisé**: Le montant total utilisé sur la durée de vie de la machine.
- **· Disponible** : Le montant actuellement disponible pour l'affranchissement.
- <sup>l</sup> **Nombre total de pièces**: Le nombre total d'envois expédiés sur la durée de vie de la machine.
- <sup>l</sup> **Somme de contrôle** : La somme de contrôle est le total de la quantité utilisée et disponible.
- **Compteur Lot**: Le nombre de lots actuel.
- **Montant compteur Lot**: Le total du lot actuel.
- **N° de série PBP**: Le numéro de série de la machine.
- La date et l'heure de l'impression du rapport.

Pour imprimer un rapport de fonds :

- 1. Appuyez sur **Impression sur enveloppes ou impression d'enveloppes** sur l'écran d'accueil.
- 2. Appuyez sur le nombre de plis en haut à droite.
- 3. Appuyez sur **Imprimer le rapport**.
- 4. Appuyez sur **Imprimante d'enveloppes SendPro C**.
- 5. Insérez une enveloppe dans la machine. La machine imprime le rapport.
6. Appuyez sur le **flèche de retour** de revenir au Impression sur enveloppes ou impression d'enveloppes app.

# Établir des rapports de compte

Établissez des rapports de compte pour montrer comment vous avez dépensé vos fonds d'affranchissement pour un compte spécifique ou pour tous les comptes sur différentes périodes.

Voici comment vérifier la version de votre logiciel: [Recherche de la version du logiciel sur la page 131](#page-130-0)

### Exécution des rapports de compte (version logicielle 01.18.1258)

- 1. Appuyez sur **Gérer les comptes** sur l'écran d'accueil.
- 2. Appuyez sur **Rapports**.
- 3. Si c'est la première fois que vous exécutez un rapport :
	- a. Appuyez sur **Période comptable** et définissez l'intervalle de temps de vos rapports.
	- b. Appuyez sur **Préférences** et définissez comment vous souhaitez identifier les comptes.
- 4. Définissez la période comptable.
- 5. Appuyez sur **Afficher et imprimer des rapports**.
- 6. Appuyez pour sélectionner un rapport.
- 7. Appuyez sur **Suivant**.
- 8. Choisissez quoi faire avec le rapport :
	- **Pour afficher le rapport à l'écran, appuyez sur Afficher le rapport.**
	- Appuyez sur **Actions** pour enregistrer le rapport sous un nouveau nom, supprimez-le ou envoyez-le par courrier électronique.

### Exécution des rapports de compte (version logicielle 91.15.3064)

- 1. Appuyez sur **Impression sur enveloppes ou impression d'enveloppes** sur l'écran d'accueil.
- 2. Appuyez sur **Compte**.
- 3. Appuyez sur **Préférences**.

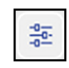

- 4. Appuyez sur **Gérer les comptes**.
- 5. Appuyez sur **Rapports**.
- 6. Si c'est la première fois que vous exécutez un rapport :
	- a. Appuyez sur **Période comptable** et définissez l'intervalle de temps de vos rapports.
	- b. Appuyez sur **Préférences** et définissez comment vous souhaitez identifier les comptes.
- 7. Définissez la période comptable.
- 8. Appuyez sur **Afficher et imprimer des rapports**.
- 9. Appuyez pour sélectionner un rapport.
- 10. Appuyez sur **Suivant**.
- 11. Choisissez quoi faire avec le rapport :
	- **· Pour afficher le rapport à l'écran, appuyez sur Afficher le rapport.**
	- Appuyez sur **Actions** pour enregistrer le rapport sous un nouveau nom, supprimez-le, imprimez-le ou envoyez-le par courrier électronique.

## Définir la période comptable pour un compte

Définissez la période comptable d'un rapport de compte en définissant ses dates de début et de fin.

Voici comment vérifier la version de votre logiciel: [Recherche de la version du logiciel sur la page 131](#page-130-0)

## Paramétrage de la période de rapport d'un compte (version logicielle 01.18.1258)

- 1. Appuyez sur **Gérer les comptes** sur l'écran d'accueil.
- 2. Appuyez sur **Rapports**.
- 3. Appuyez sur **Période comptable**.

4. Sélectionnez l'image du calendrier à côté du champ **Date de début de l'exercice**.

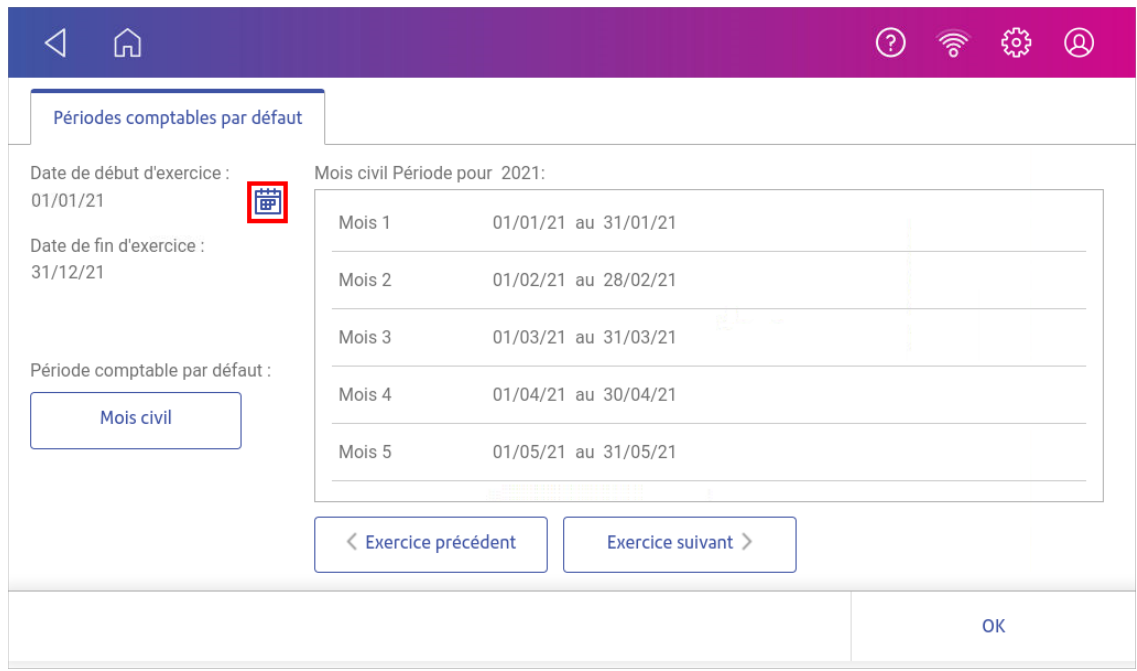

- a. Sélectionnez une date sur le calendrier.
- b. Sélectionnez **RÉGLER**.

La date de fin de l'exercice est définie en fonction de la date de début que vous entrez. Vous ne pouvez pas entrer cette date manuellement.

- 5. Sélectionnez le champ **Période comptable par défaut**.
	- a. Sélectionnez un type de période comptable.
	- b. Sélectionnez **D'accord**.
- 6. (Facultatif) Appuyez sur **Année précédente** et **Année suivante** pour afficher les périodes comptables de l'année précédente et de l'année suivante. Appuyez sur **haut** et **bas** pour faire défiler la liste des périodes comptables pour l'année en cours.
- 7. Appuyez sur **D'accord** pour revenir à l'écran Rapports.

## Paramétrage de la période de rapport d'un compte (version logicielle 91.15.3064)

- 1. Appuyez sur **Impression sur enveloppes ou impression d'enveloppes** sur l'écran d'accueil.
- 2. Appuyez sur **Compte**.
- 3. Appuyez sur **Préférences**.

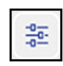

4. Appuyez sur **Gérer les comptes**.

- 5. Appuyez sur **Rapports**.
- 6. Appuyez sur **Période comptable**.
- 7. Sélectionnez l'image du calendrier à côté du champ **Date de début de l'exercice**.

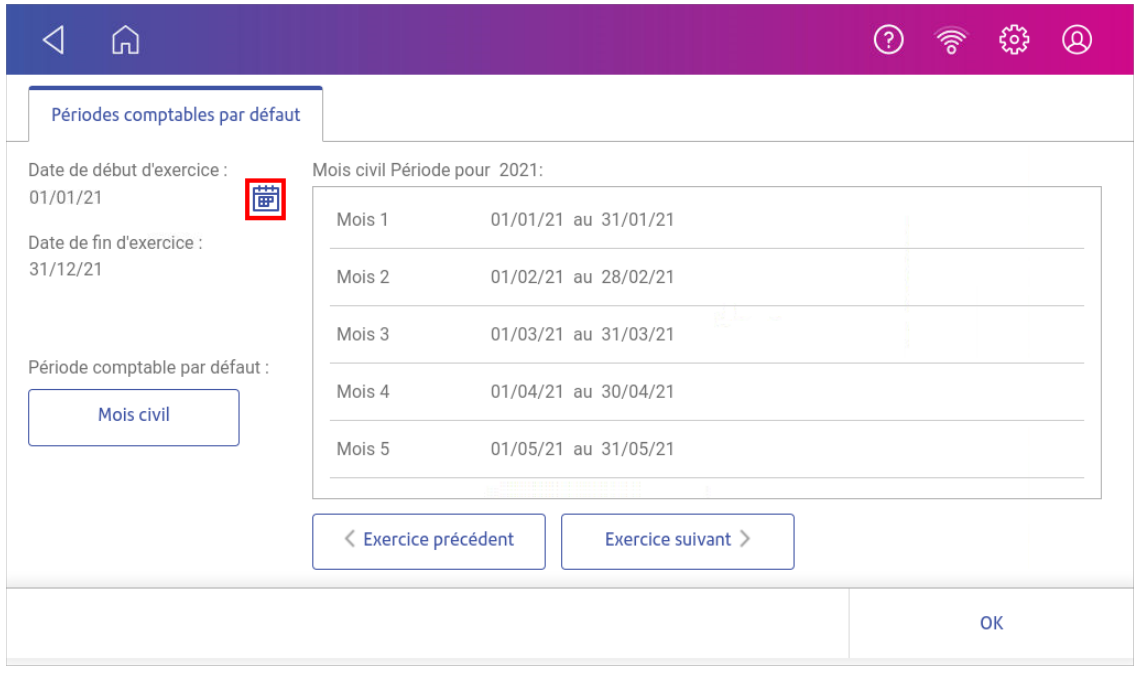

- a. Sélectionnez une date sur le calendrier.
- b. Sélectionnez **RÉGLER**.

La date de fin de l'exercice est définie en fonction de la date de début que vous entrez. Vous ne pouvez pas entrer cette date manuellement.

- 8. Sélectionnez le champ **Période comptable par défaut**.
	- a. Sélectionnez un type de période comptable.
	- b. Sélectionnez **D'accord**.
- 9. (Facultatif) Appuyez sur **Année précédente** et **Année suivante** pour afficher les périodes comptables de l'année précédente et de l'année suivante. Appuyez sur **haut** et **bas** pour faire défiler la liste des périodes comptables pour l'année en cours.
- 10. Appuyez sur **D'accord** pour revenir à l'écran Rapports.

## Définir les préférences de rapport de compte

Définissez les préférences de rapport de compte pour sélectionner le niveau de compte sur lequel vous souhaitez créer un rapport (compte, sous-compte ou sous-sous-compte).

Vous pouvez également choisir le mode d'identification des comptes : par nom ou par code.

Voici comment vérifier la version de votre logiciel: [Recherche de la version du logiciel sur la page 131](#page-130-0)

## Définition des préférences de rapport de compte (version logicielle 01.18.1258)

- 1. Appuyez sur **Gérer les comptes** sur l'écran d'accueil.
- 2. Appuyez sur **Rapports**.
- 3. Appuyez sur **Préférences**.
- 4. Appuyez pour sélectionner la manière dont vous souhaitez identifier les comptes : par **Nom** ou par **Code**.
- 5. Sélectionnez le niveau de compte sur lequel vous souhaitez créer un rapport : **Compte**, **Souscompte** ou **Sous-sous-compte**.
- 6. Appuyez sur **D'accord** pour revenir à l'écran Rapports.

## Définition des préférences de rapport de compte (version logicielle 91.15.3064)

- 1. Appuyez sur **Impression sur enveloppes ou impression d'enveloppes** sur l'écran d'accueil.
- 2. Appuyez sur **Compte**.
- 3. Appuyez sur **Préférences**.

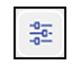

- 4. Appuyez sur **Gérer les comptes**.
- 5. Appuyez sur **Rapports**.
- 6. Appuyez sur **Préférences**.
- 7. Appuyez pour sélectionner la manière dont vous souhaitez identifier les comptes : par **Nom** ou par **Code**.
- 8. Sélectionnez le niveau de compte sur lequel vous souhaitez créer un rapport : **Compte**, **Souscompte** ou **Sous-sous-compte**.
- 9. Appuyez sur **D'accord** pour revenir à l'écran Rapports.

## Envoi d'un rapport de compte par e-mail

Envoyez un rapport de compte par e-mail pour conserver une trace des dépenses d'affranchissement effectuées par les services ou les clients sur des périodes spécifiques.

Voici comment vérifier la version de votre logiciel: [Recherche de la version du logiciel sur la page 131](#page-130-0)

### Envoi des rapports de compte (version du logiciel 01.18.1258)

- 1. Appuyez sur **Gérer les comptes** sur l'écran d'accueil.
- 2. Appuyez sur **Rapports**.
- 3. Appuyez sur **Afficher et imprimer des rapports**.
- 4. Appuyez sur le rapport pour le sélectionner.
- 5. Appuyez sur **Suivant**.
- 6. Appuyez sur **Actions** ou **Afficher le rapport** en bas de l'écran.
- 7. Appuyez sur **Rapport par e-mail**.

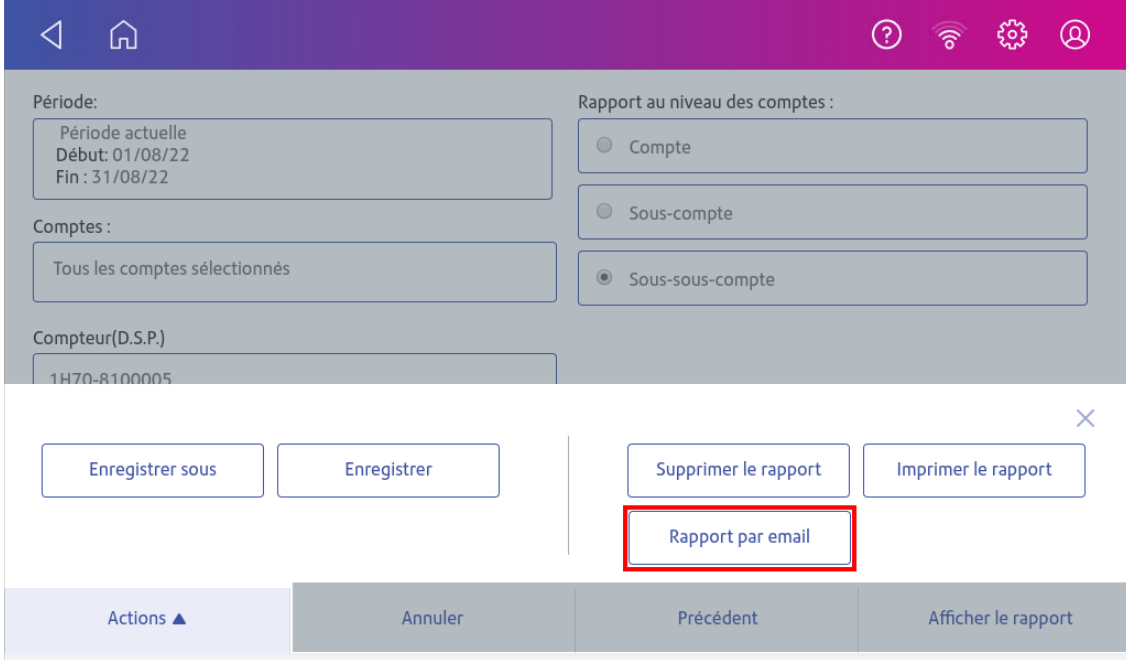

8. Entrez l'adresse e-mail du destinataire. L'adresse e-mail que vous entrez restera jusqu'à ce que vous éteigniez puis rallumez la machine.

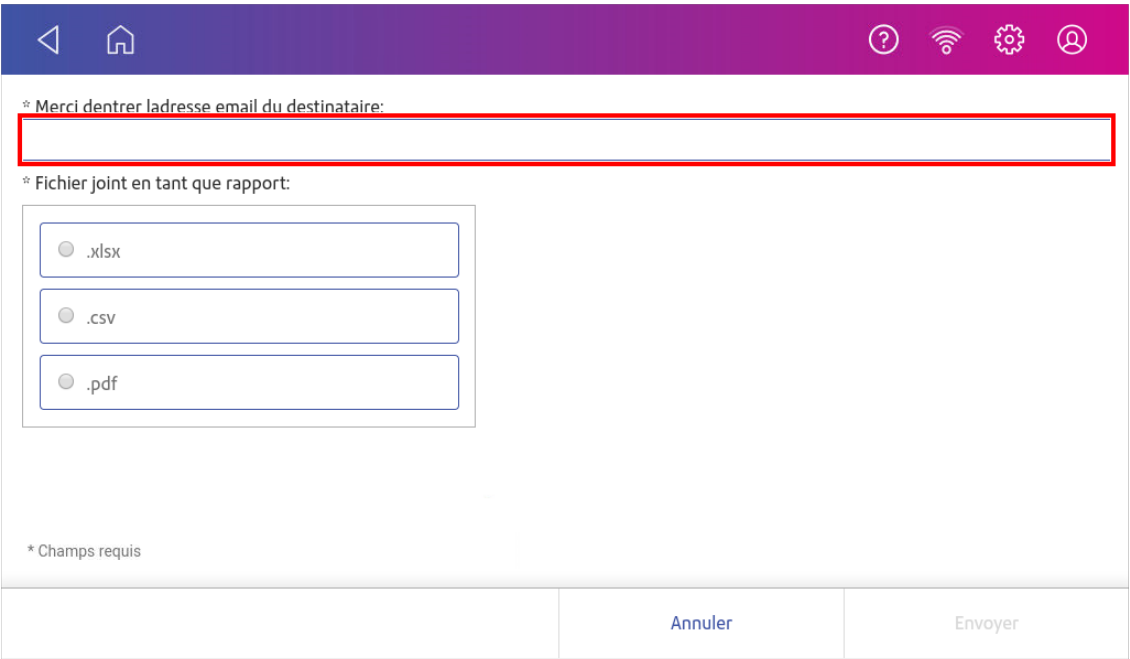

- 9. Appuyez sur le type de fichier que vous souhaitez envoyer : **xlsx** (Excel), **csv** (valeurs séparées par des virgules), **pdf** (Format de données portable).
- 10. Appuyez sur **Envoyer**. Le rapport est expédié par no-reply@pb.com.

### Envoi des rapports de compte (version logicielle 91.15.3064)

- 1. Appuyez sur **Impression sur enveloppes ou impression d'enveloppes** sur l'écran d'accueil.
- 2. Appuyez sur **Compte**.
- 3. Appuyez sur **Préférences**.

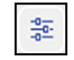

- 4. Appuyez sur **Gérer les comptes** sur l'écran d'accueil.
- 5. Appuyez sur **Rapports**.
- 6. Appuyez sur **Afficher et imprimer des rapports**.
- 7. Appuyez sur le rapport pour le sélectionner.
- 8. Appuyez sur **Suivant**.
- 9. Appuyez sur **Actions** ou **Afficher le rapport** en bas de l'écran.

10. Appuyez sur **Rapport par e-mail**.

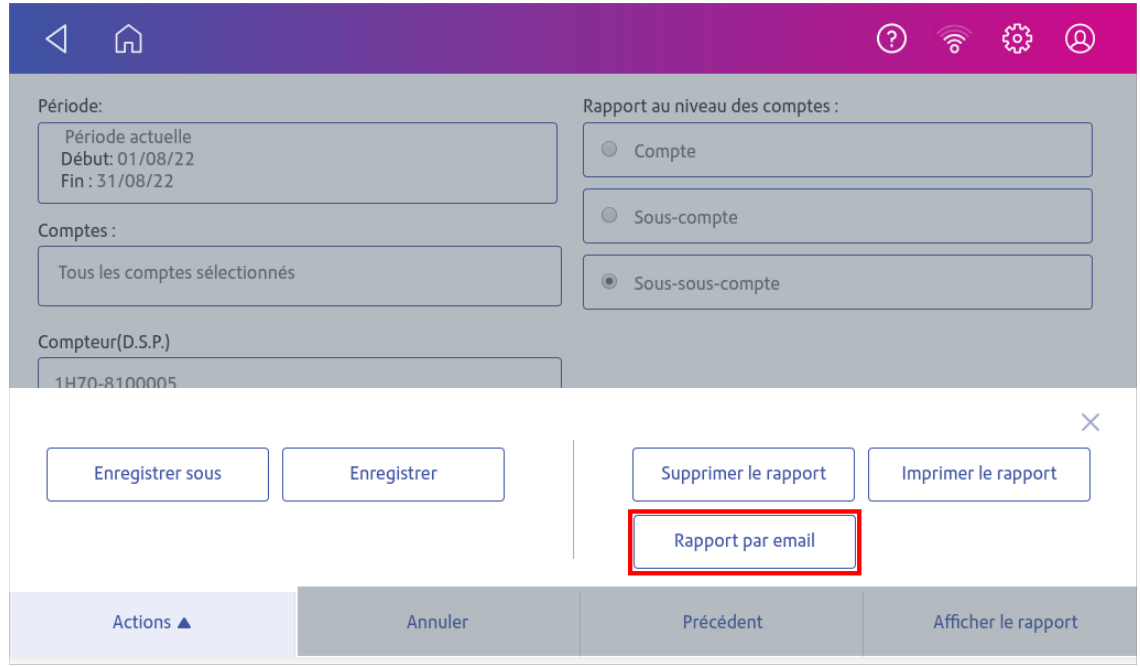

11. Entrez l'adresse e-mail du destinataire. L'adresse e-mail que vous entrez restera jusqu'à ce que vous éteigniez puis rallumez le machine.

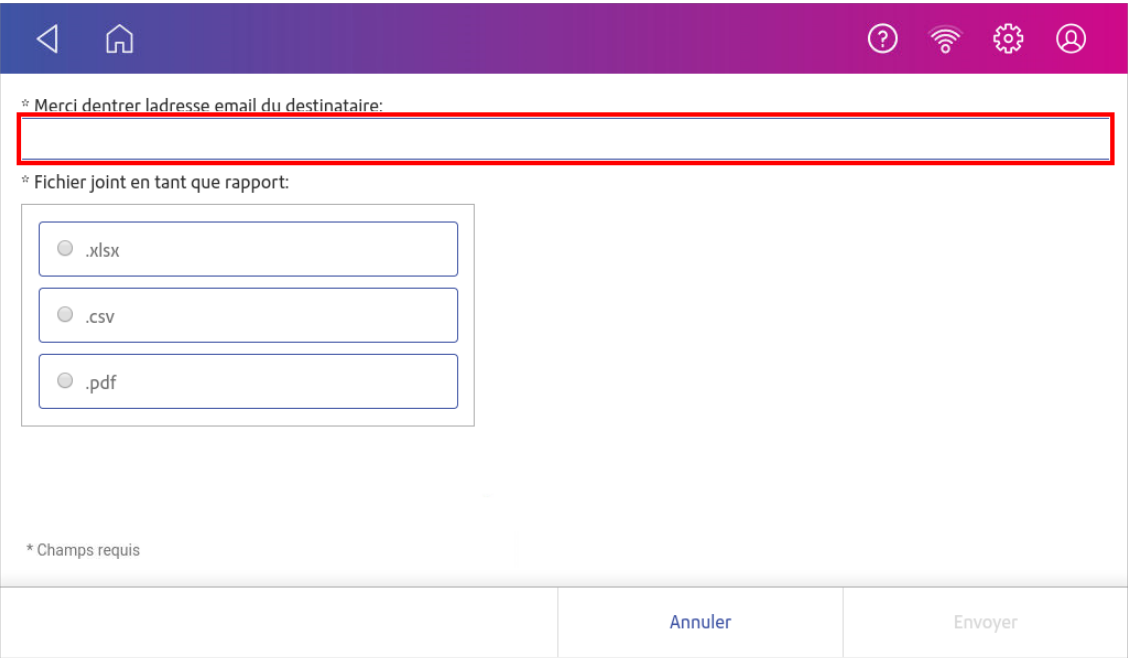

- 12. Appuyez sur le type de fichier que vous souhaitez envoyer : **xlsx** (Excel), **csv** (valeurs séparées par des virgules), **pdf** (Format de données portable).
- 13. Appuyez sur **Envoyer**. Le rapport est expédié par no-reply@pb.com.

# 9 - Impression

## Dans cette section

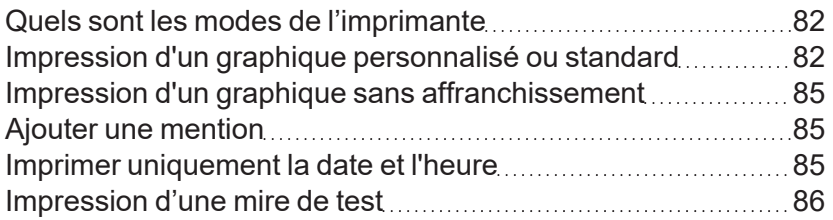

# <span id="page-81-0"></span>Quels sont les modes de l'imprimante

En plus de l'impression des d'affranchissements, votre machine utilise d'autres moyens d'imprimer et d'alimenter le courrier. Appuyez sur **Mode d'impression** dans le Impression sur enveloppes ou impression d'enveloppes app pour voir les options disponibles.

- Impression de la date / l'heure N'imprimez que la date et l'heure. Votre machine n'imprimera aucun affranchissement.
- **· Élément graphique seulement** Imprimer un graphique. Votre machine ne vous facturera pas pour l'impression d'un graphique uniquement.
- **· Impression d'un montant d'affranchissement** L'impression d'affranchissement est le mode par défaut pour l'impression du courrier.
- <span id="page-81-1"></span>**Cachetage seulement** - Fermez vos enveloppes. Votre machine n'imprimera pas lorsque vous sélectionnez Sceller uniquement.

## Impression d'un graphique personnalisé ou standard

Personnalisez votre courrier en ajoutant un logo personnalisé ou un graphique standard.

### Téléchargement de graphiques personnalisés

Vous pouvez télécharger un graphique via votre compte. Voir *[Commande d'un graphique.](https://www.pitneybowes.com/fr/support/article/000081065)*

### Téléchargement de graphiques personnalisés

- <sup>l</sup> Appuyez sur **Applications SendPro** sur l'écran d'accueil, puis touchez **Tarifs et mises à jour**ou
- <sup>l</sup> Appuyez sur **Tarifs et mises à jour** en bas de l'écran d'accueil.

Vos téléchargements graphiques seront alors disponibles pour l'impression.

### Graphiques standards

Votre machine a un ensemble d'images graphiques standard que vous pouvez ajouter lorsque vous imprimez des fonds d'affranchissement.

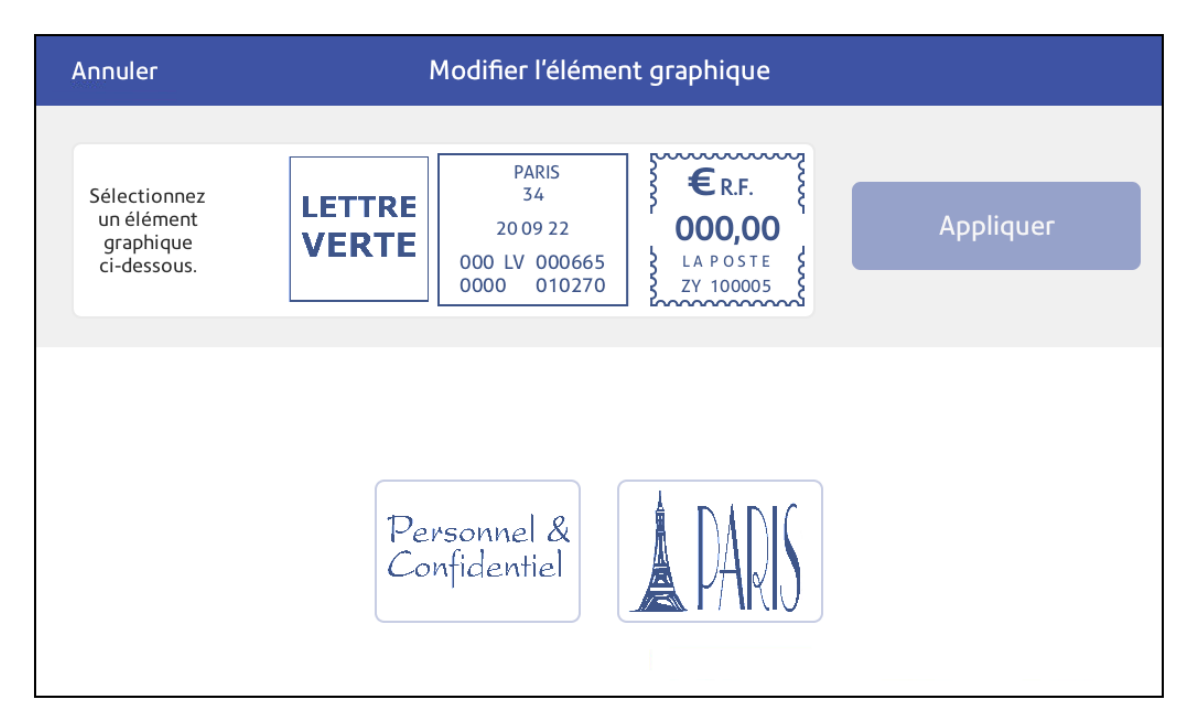

### Impression d'un graphique personnalisé ou standard

- 1. Appuyez sur **Impression sur enveloppes ou impression d'enveloppes** sur l'écran d'accueil.
- 2. Appuyez sur **Compte** et sélectionnez un compte si la comptabilité est activée sur votre machine.

#### 3. Appuyez sur **Poids**.

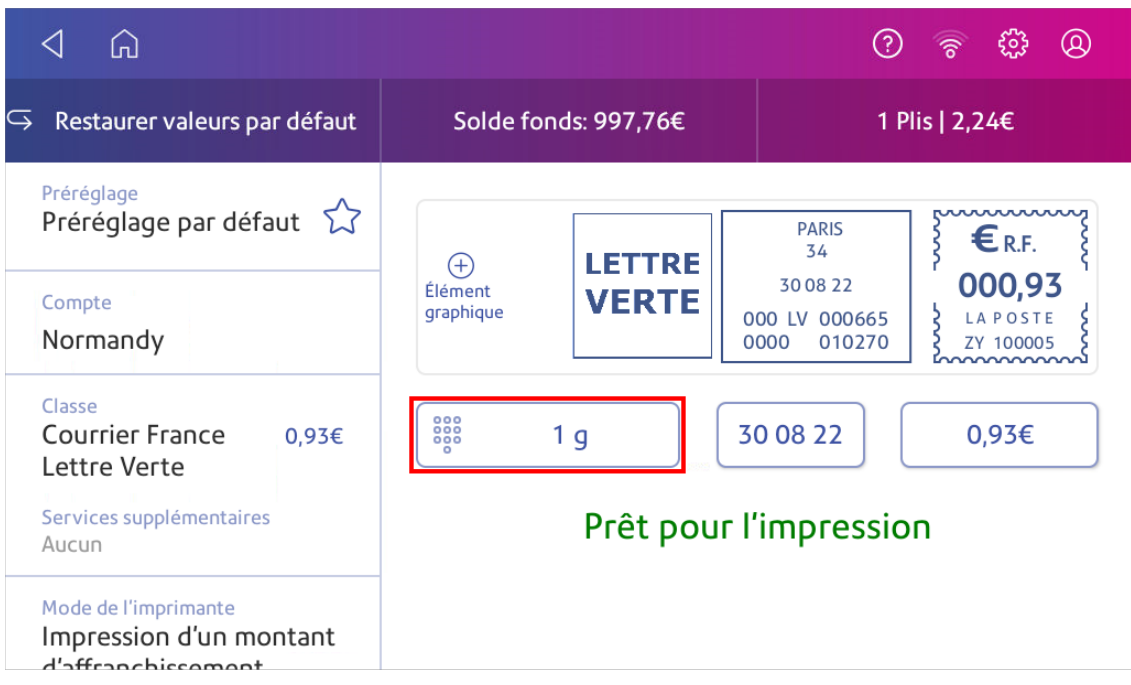

- 4. Appuyez sur **Balance**.
- 5. Placez l'enveloppe sur la balance. Vous devez le faire avant l'étape suivante, sinon le **Appliquer** le bouton reste inactif.
- 6. Appuyez sur **Classe** puis sélectionnez la classe de courrier que vous souhaitez.
- 7. Appuyez sur **Élément graphique**.

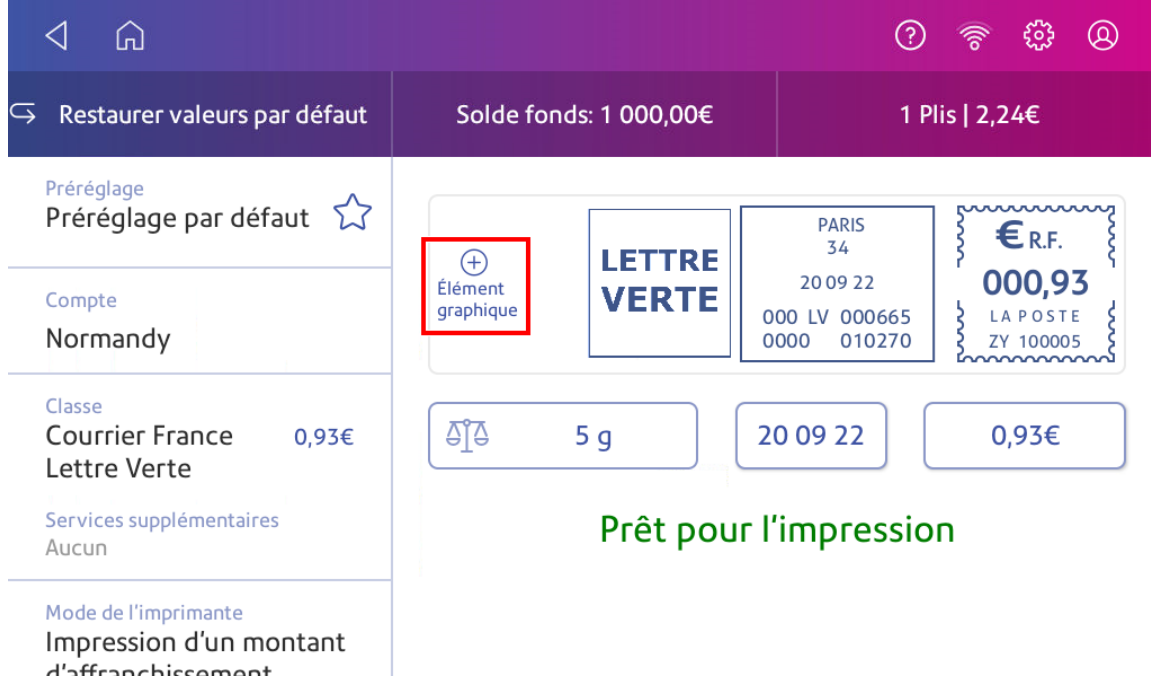

- 8. Sélectionnez le graphique souhaité dans la liste.
- 9. Appuyez sur **Appliquer**.
- <span id="page-84-0"></span>10. Insérez l'enveloppe dans la machine pour vérifier que l'enveloppe s'imprime correctement.

## Impression d'un graphique sans affranchissement

Imprimez un graphique sans affranchir, tel que le graphique Reçu sur le courrier entrant.

- 1. Appuyez sur **Impression sur enveloppes ou impression d'enveloppes** sur l'écran d'accueil.
- 2. Appuyez sur **Mode de l'imprimante**.
- 3. Sélectionnez **Élément graphique seulement**.
- 4. Appuyez sur **Appliquer**.
- 5. Appuyez sur **Élément graphique**.
- 6. Sélectionnez votre graphique.
- 7. Confirmez avec **Appliquer**.
- <span id="page-84-1"></span>8. Imprimez le graphique sur l'enveloppe ou l'étiquette.

## Ajouter une mention

Les mentions apparaissent automatiquement lorsque vous sélectionnez certaines classes de courrier. Cela vous fait gagner du temps et vous assure d'utiliser la bonne mention.

Par exemple, si vous sélectionnez Lettre verte courrier, le Lettre verte la mention s'imprimera automatiquement sur votre courrier.

## <span id="page-84-2"></span>Imprimer uniquement la date et l'heure

Imprimez la date et l'heure pour garder une trace de la réception du courrier entrant.

- 1. Appuyez sur **Impression sur enveloppes ou impression d'enveloppes** sur l'écran d'accueil.
- 2. Appuyez sur **Mode de l'imprimante** (vous devrez peut-être défiler vers le bas pour voir cette option).

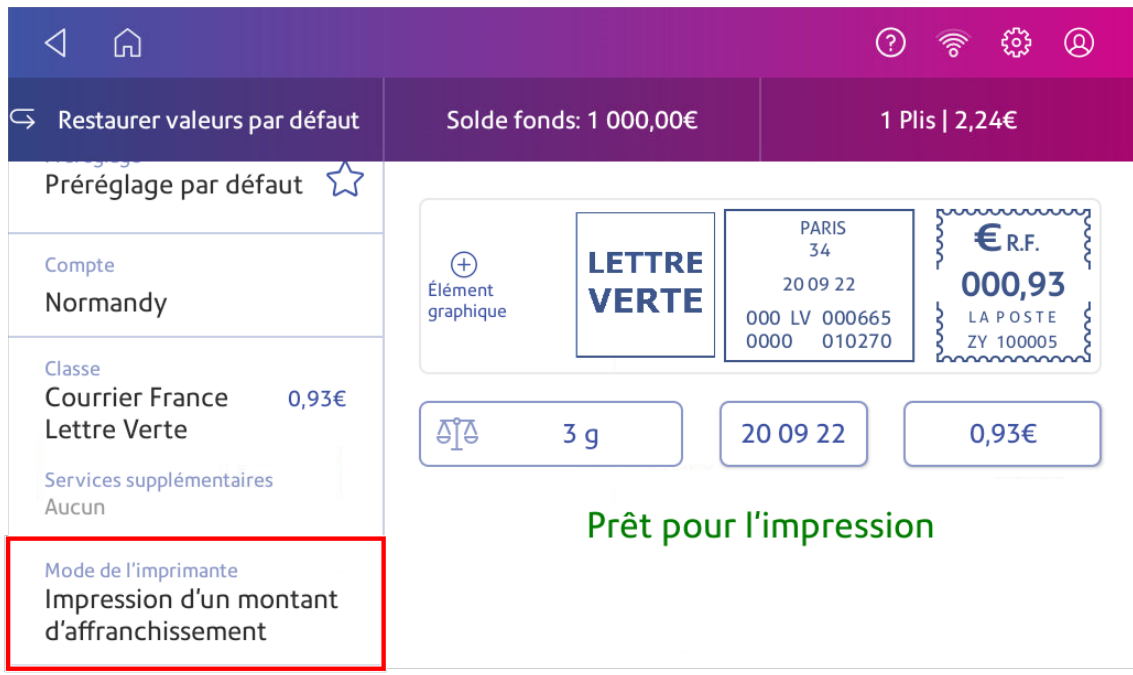

- 3. Sélectionnez **Impression de la date / l'heure**.
- 4. Appuyez sur **Appliquer**.
- <span id="page-85-0"></span>5. Insérez l'enveloppe dans la machine. La machine imprime l'enveloppe.

## Impression d'une mire de test

Imprimez une mire de test pour voir si la tête d'impression fonctionne correctement ou si la cartouche contient suffisamment d'encre.

1. Appuyez sur **Paramètres**.

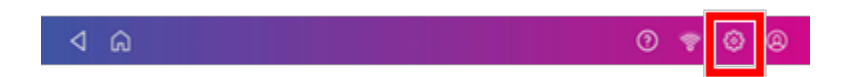

- 2. Faites défiler vers le bas et appuyez sur **Entretien de l'imprimante d'enveloppes**.
- 3. Appuyez sur **Imprimer une mire de test**.
- 4. Insérez l'enveloppe dans la machine lorsque le message « Imprimer une mire de test ? » apparaît.
- 5. Examinez la mire de test imprimée sur l'enveloppe :
	- Appuyez sur **Terminé** si les lignes ne sont pas interrompues et correspondent à la mire de test « bon » affichée à l'écran.
	- **Appuyez sur Nettoyer la buse d'impression** si la mire de test comporte des lignes manquantes ou incomplètes
		- <sup>o</sup> Une fois le nettoyage terminé, vous devez imprimer une autre mire de test.
		- Si ce nouveau motif comporte toujours des lignes brisées ou manquantes, vous devrez peut-être remplacer la cartouche d'encre, nettoyer ou remplacer la tête d'impression.
		- <sup>o</sup> Si vous ne constatez aucune amélioration de la qualité d'impression, ne répétez pas le nettoyage, car le nettoyage des buses d'impression consomme de l'encre.

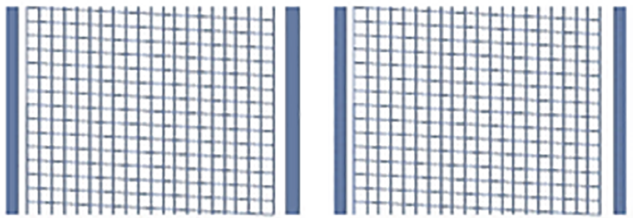

#### **Mire de test correcte**

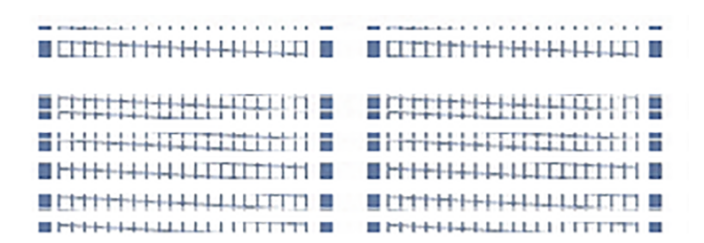

#### **Mire de test incorrecte**

# 10 - Alimentation et bourrage

Dans cette section

[Prévention des problèmes d'alimentation des enveloppes](#page-88-0) ......[89](#page-88-0)

# <span id="page-88-0"></span>Prévention des problèmes d'alimentation des enveloppes

Assurez-vous de charger correctement les enveloppes pour éviter les problèmes d'alimentation.

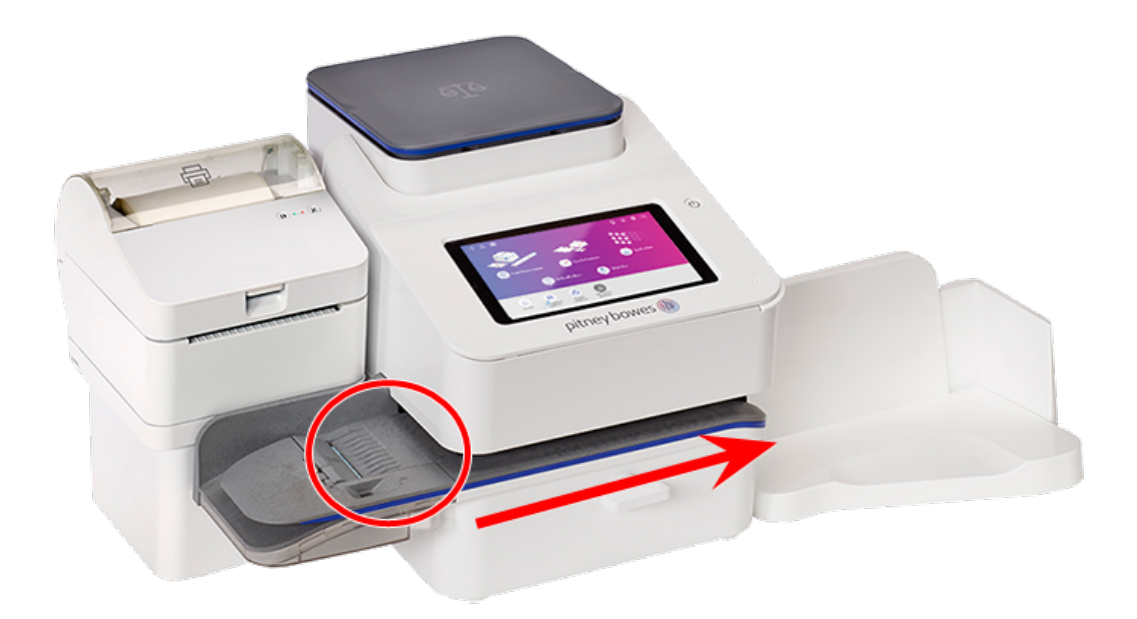

### Alimentation du courrier

- 1. Pour votre première enveloppe, maintenez le bord le plus éloigné de l'enveloppe contre la paroi arrière du chargeur.
- 2. Faites glisser l'enveloppe dans le chargeur jusqu'à ce qu'elle soit en contact avec les rouleaux. Vous entendez le moteur démarrer. Ne relâchez pas l'enveloppe tant que le chargeur ne l'a pas saisie pour la tirer à travers la machine.

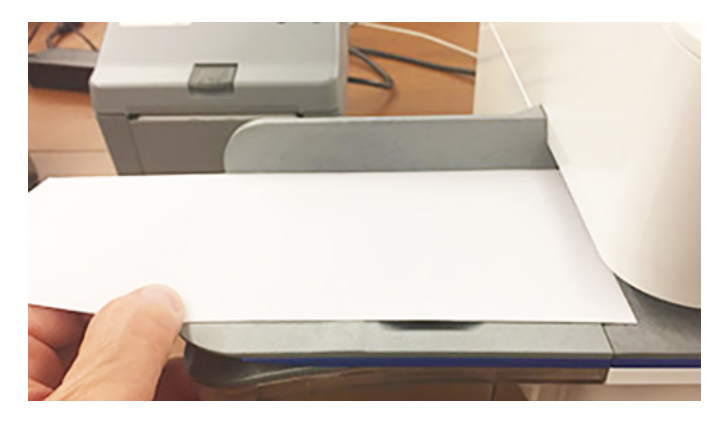

- 3. Vous entendez le moteur continuer à fonctionner pendant environ 5 secondes après avoir imprimé l'affranchissement sur l'enveloppe.
- 4. Continuez à insérer les enveloppes une par une. Assurez-vous d'appuyer le bord de chaque enveloppe contre la paroi arrière du chargeur vers l'intérieur jusqu'à ce qu'il touche les rouleaux.
	- Assurez-vous que les enveloppes sortent complètement du plateau et ne s'empilent pas sur le bord à la sortie du plateau.
	- Si vous utilisez un empileur, vous devrez peut-être étendre le bac de réception pour que les enveloppes sortent complètement du plateau.

### Tenez l'enveloppe contre la paroi du fond pour éviter les froissements

Si vous ne tenez pas l'enveloppe contre la paroi du fond, elle peut se déformer. Une enveloppe de travers peut sortir de la machine sans être affranchie ou provoquer un bourrage. Le message Dégager bourrage papier s'affiche. Cela pourrait déduire des fonds. Même une alimentation légèrement de travers difficile à voir peut provoquer un bourrage.

### Nettoyage du plateau d'alimentation

À l'aide d'un bidon d'air comprimé ininflammable, soufflez sur le plateau d'alimentation du côté gauche et dirigez-vous vers le plateau de transport du côté droit de la machine. Assurez-vous d'enlever toute la poussière et les débris.

# 11 - Encre

## Dans cette section

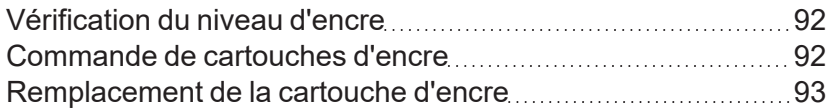

# <span id="page-91-0"></span>Vérification du niveau d'encre

Vérifiez le niveau d'encre pour vous assurer qu'il y a suffisamment d'encre dans votre machine.

1. Appuyez sur **Paramètres**.

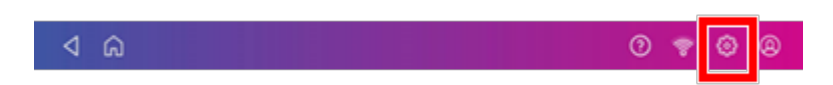

- 2. Faites défiler vers le bas et appuyez sur **Maintenance de l'imprimante**.
- 3. Regardez le niveau d'encre restant.

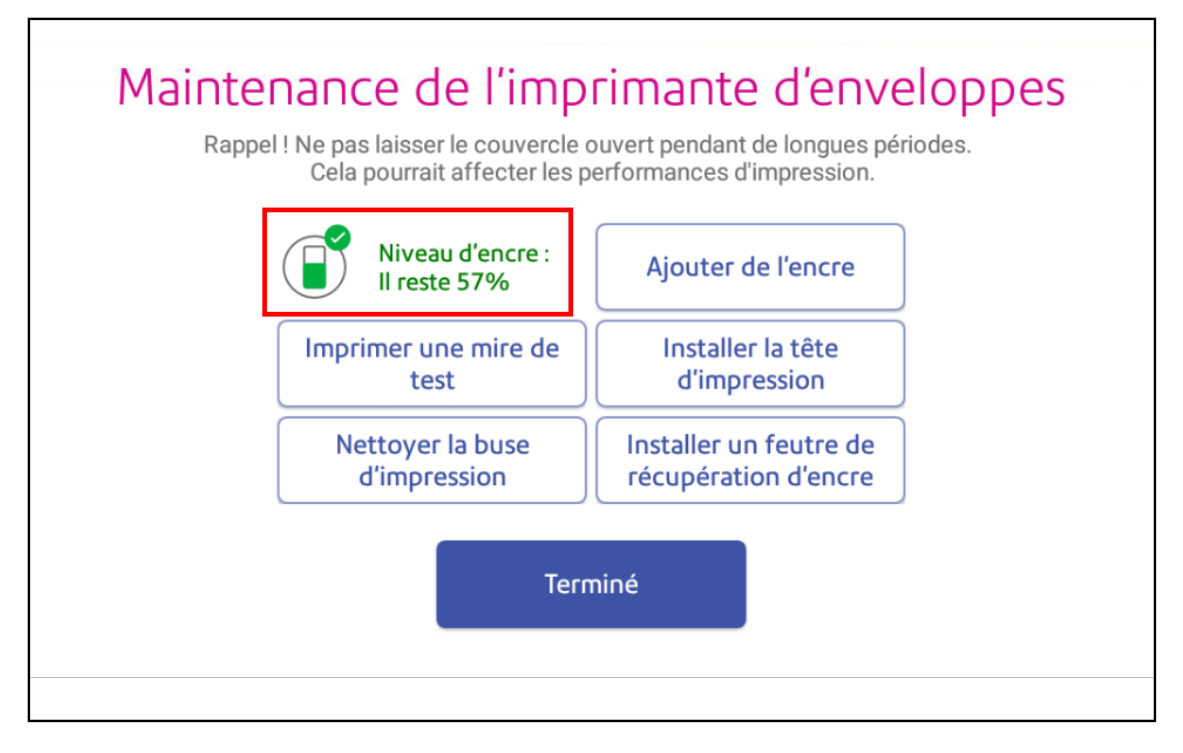

<span id="page-91-1"></span>4. Appuyez sur **Terminé** pour quitter l'écran.

## Commande de cartouches d'encre

Utilisez des cartouches d'encre approuvées par la poste. Les cartouches d'encre non approuvées par la poste peuvent endommager votre machine.

Si vous utilisez le programme AutoInk, vous recevrez automatiquement une cartouche d'encre lorsque l'avertissement du niveau d'encre bas s'affichera. Pour vous inscrire au programme AutoInk, veuillez contacter Pitney Bowes.

# <span id="page-92-0"></span>Remplacement de la cartouche d'encre

Remplacez la cartouche d'encre lorsque l'avertissement de niveau d'encre bas s'affiche. Cela garantit que votre machine soit dans un état de fonctionnement optimal.

1. Appuyez sur **Paramètres**.

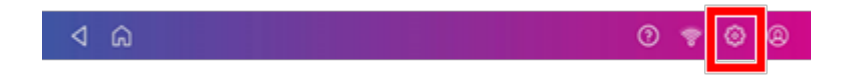

- 2. Faites défiler l'écran vers le bas, puis appuyez sur **Entretien de l'imprimante d'enveloppes**.
- 3. Appuyez sur **Ajouter de l'encre**.
- 4. Soulevez le capot supérieur. La cartouche d'encre se déplace vers l'avant.
- 5. Retirez la cartouche d'encre, comme indiqué sur l'étiquette à côté du support de cartouche.

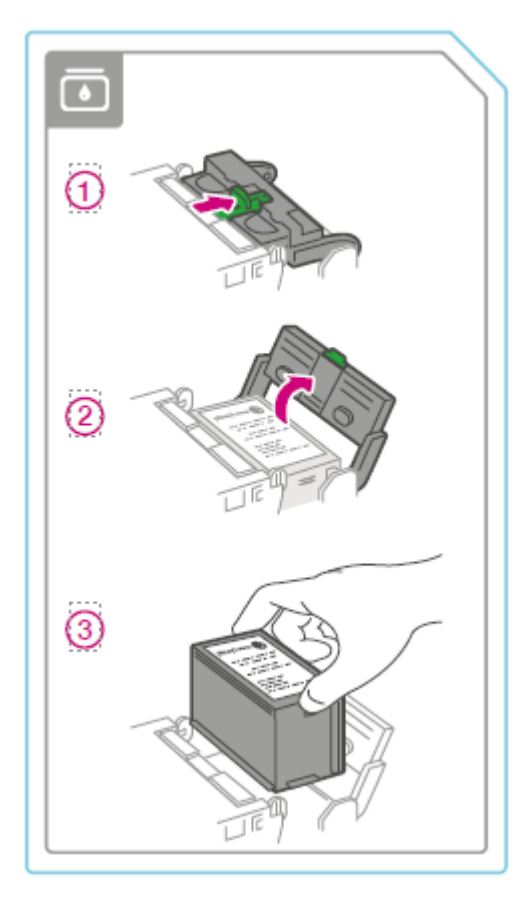

6. Insérez la nouvelle cartouche d'encre, puis fermez le loquet de la cartouche d'encre.

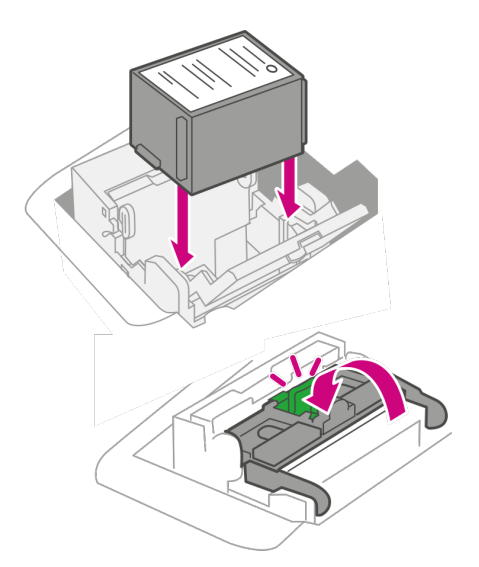

7. Fermez le capot supérieur.

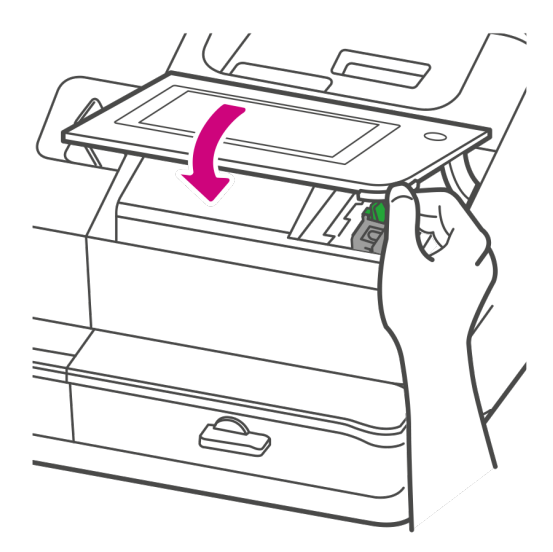

- 8. La cartouche se repositionne et le Entretien de l'imprimante d'enveloppes l'écran s'affiche.
- 9. Imprimez une mire de test pour vous assurer que votre cartouche d'encre est installée correctement.

# 12 - Réglages

## Dans cette section

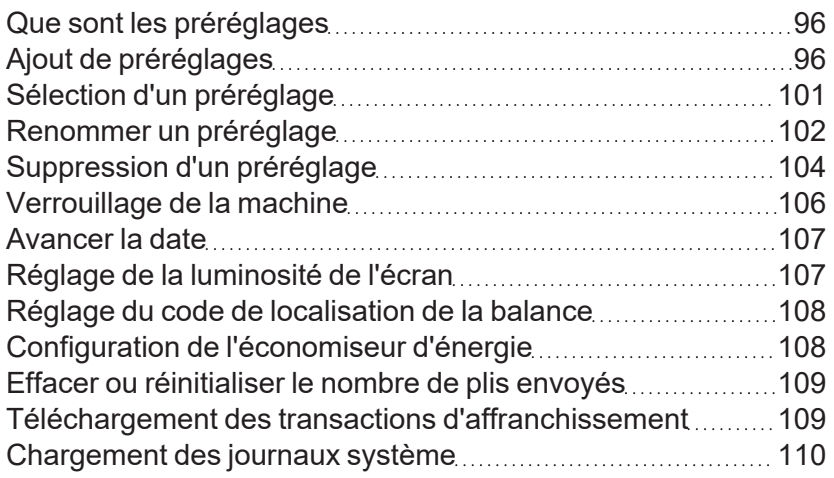

# <span id="page-95-0"></span>Que sont les préréglages

Un préréglage est un groupe de paramètres courant que vous utilisez pour les sélectionner rapidement à l'avenir. Les préréglages permettent d'enregistrer des paramètres tels que la classe postale, un compte et un élément graphique.

Vous pouvez ajouter onze préréglages à la machine. Le préréglage par défaut étant inclus.

Votre machine ajoute automatiquement un préréglage par défaut une fois l'installation terminée. Le préréglage par défaut inclut la classe Lettre Verte.

Vous ne pouvez pas modifier le préréglage par défaut si votre machine utilise la version logicielle 91.15.3064.

Voici comment vérifier la version de votre logiciel: [Recherche de la version du logiciel sur la page 131](#page-130-0)

Lorsque votre machine passe en mode veille ou lorsque vous l'éteignez, elle conserve également vos derniers paramètres enregistrés. Si les paramètres utilisés n'ont pas été enregistrés en tant que préréglage, la machine affichera le préréglage par défaut.

# <span id="page-95-1"></span>Ajout de préréglages

Ajoutez des préréglages pour sauvegarder un groupe de paramètres couramment utilisés. Les préréglages permettent d'enregistrer des paramètres tels que la classe postale, un compte et un élément graphique.

- <sup>l</sup> *[Définissez les paramètres que vous souhaitez enregistrer](#page-95-2)*
- <sup>l</sup> *[Enregistrer le préréglage \(version logicielle 01.18.1258\)](#page-97-0)*
- <sup>l</sup> *[Enregistrer le préréglage \(version logicielle 91.15.3064\)](#page-99-0)*

Le nombre maximum de préréglages que vous pouvez ajouter est de onze. Cela inclut le préréglage par défaut

**Important**: Assurez-vous qu'il n'y a rien sur la balance machine permettra également d'économiser le poids du courrier.

<span id="page-95-2"></span>Voici comment vérifier la version de votre logiciel: [Recherche de la version du logiciel sur la page 131](#page-130-0)

### Définissez les paramètres que vous souhaitez enregistrer

- 1. Appuyez sur **Impression sur enveloppes ou impression d'enveloppes** sur l'écran d'accueil.
- 2. Assurez-vous que votre balance indique zéro gramme.
- 3. Définissez les paramètres souhaités pour votre préréglage :
	- a. Appuyez sur **Compte** si la comptabilité est activée sur votre machine, puis sélectionnez le compte souhaité.

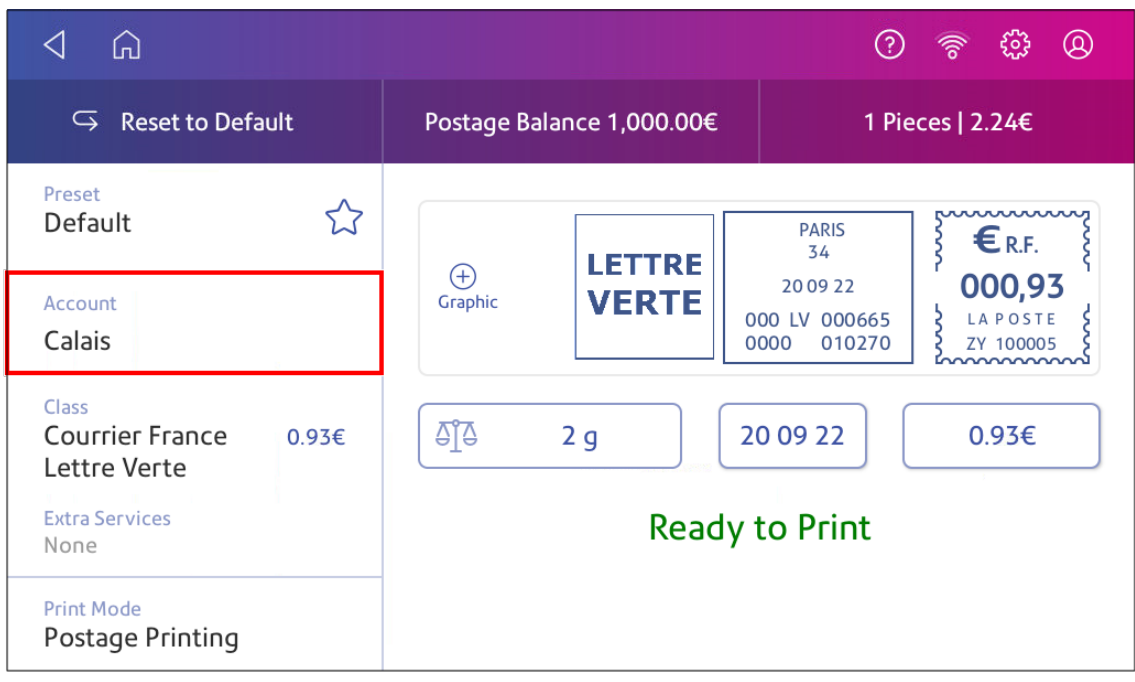

- b. Appuyez sur **Classe**.
- c. Appuyez sur **Recommencer**.
- d. Sélectionnez la classe souhaitée et tous les services supplémentaires dont vous pourriez avoir besoin. Appuyez sur **Appliquer** pour continuer.
- e. Appuyez sur **Graphique** pour enregistrer un graphique, puis sélectionnez le graphique souhaité.

### <span id="page-97-0"></span>Enregistrer le préréglage (version logicielle 01.18.1258)

1. Appuyez sur l'étoile dans la zone Préréglage.

**Important:** Vous devez modifier un élément dans le menu Impression sur enveloppes ou impression d'enveloppes app pour que l'étoile de préréglage apparaisse.

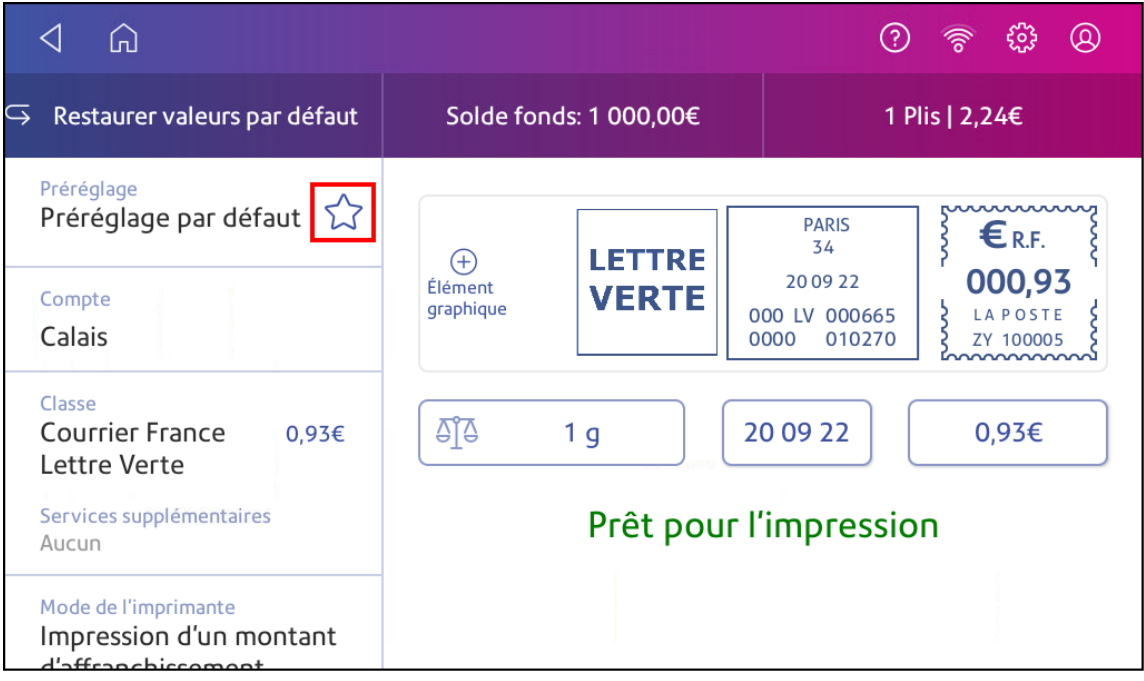

2. Appuyez sur **Enregistrer le nouveau préréglage** pour le sauvegarder. Si vous souhaitez enregistrer et remplacer le paramètre par défaut, appuyez sur **Remplacer le préréglage par défaut**.

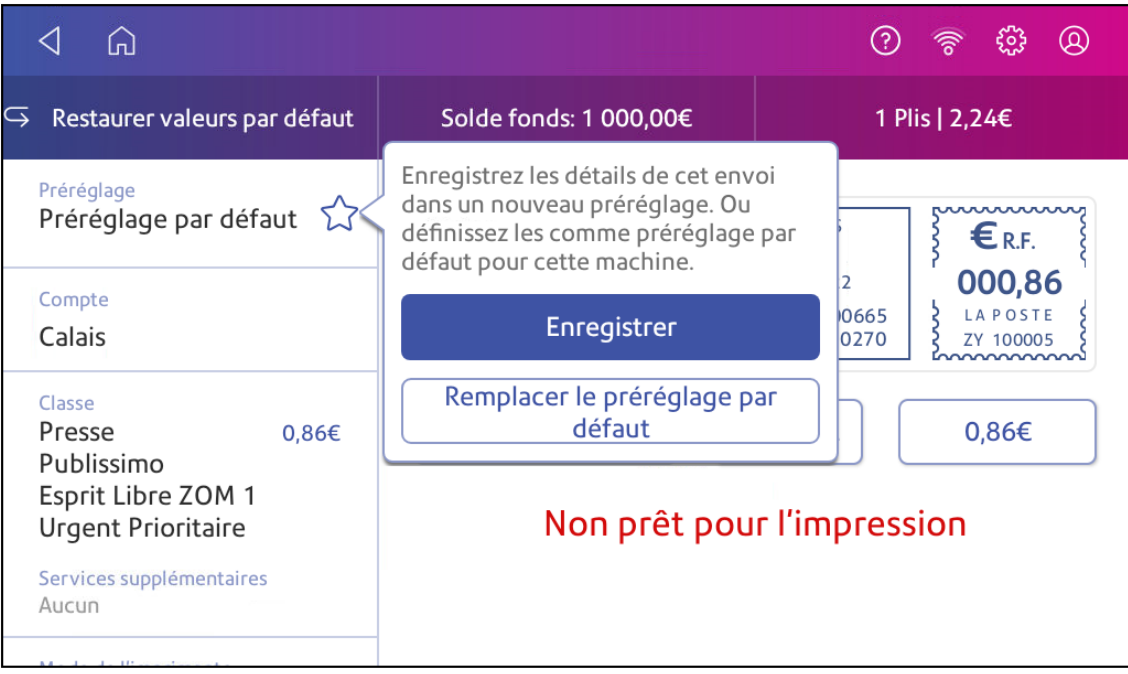

3. Pour un nouveau préréglage, entrez un nom, puis appuyez sur **Entrer** une fois terminé.

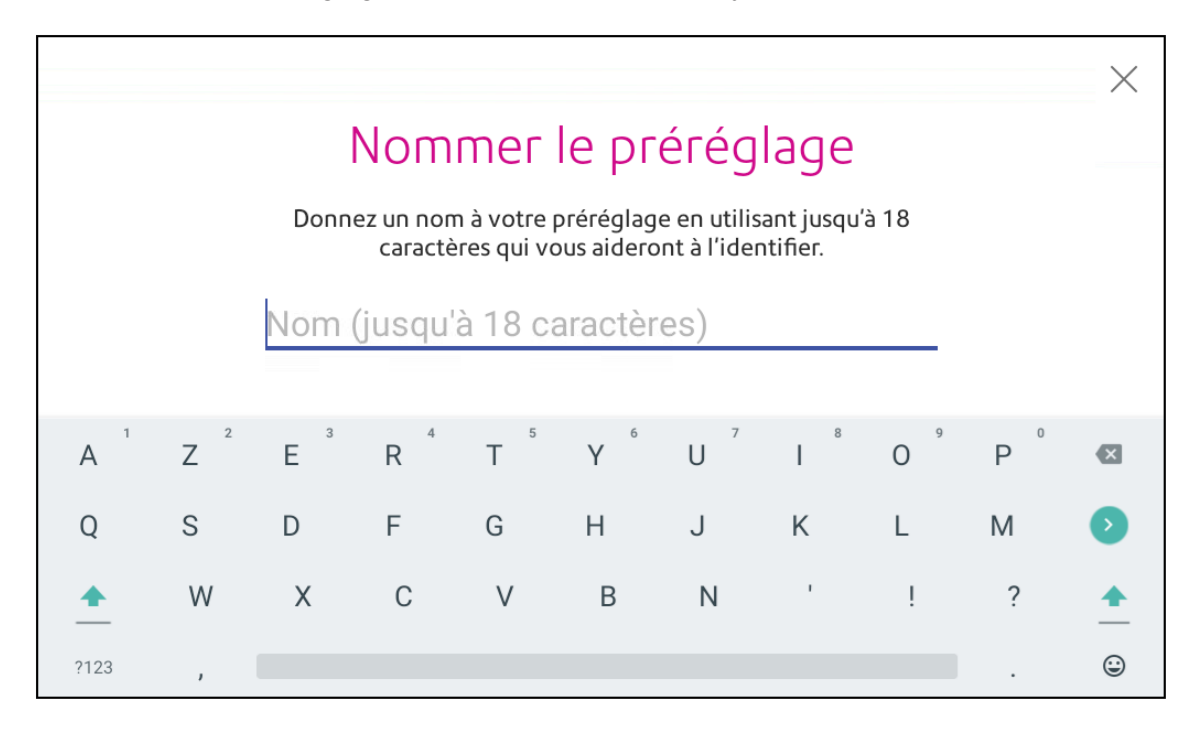

## <span id="page-99-0"></span>Enregistrer le préréglage (version logicielle 91.15.3064)

- 1. Appuyez sur **Préréglage**.
- 2. Appuyez sur **Enregistrer le nouveau préréglage** ou **Faire un autre préréglage**.
- 3. Saisissez un nom pour le préréglage. Vous pouvez saisir jusqu'à 32 caractères. Certains noms populaires pour les préréglages incluent :
	- Lettre Performance
	- Lettre verte
	- Recommandé R1 AR
	- Courrier Monde
	- Colis
- 4. Appuyez sur **Entrer** une fois terminé.

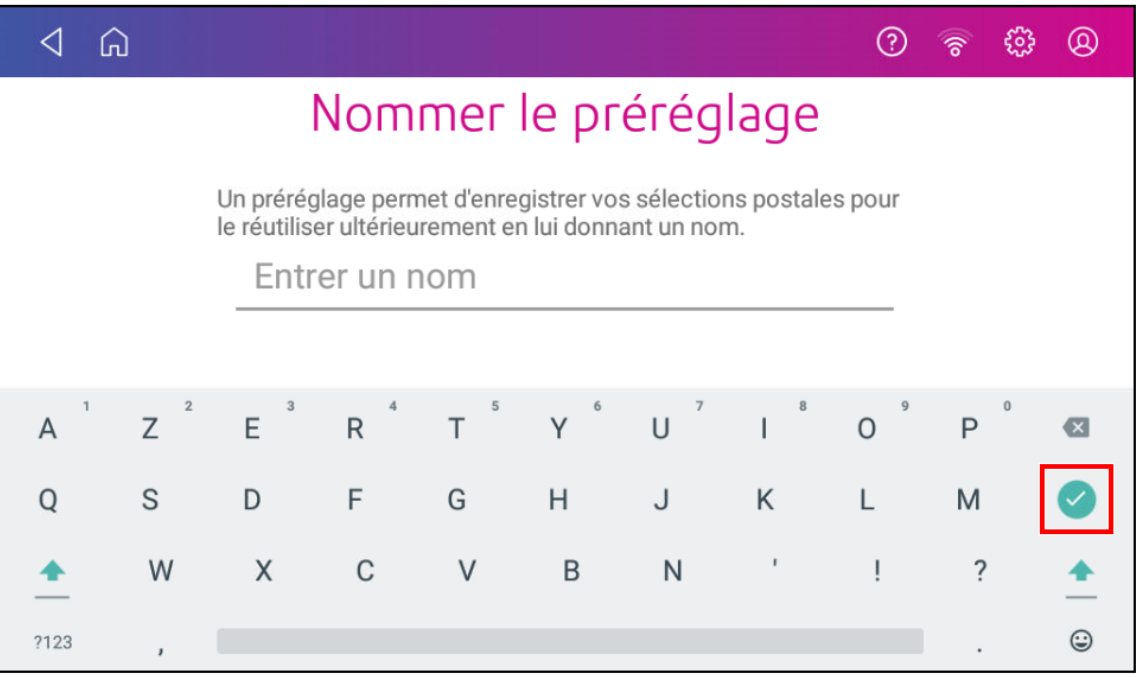

5. Pour sélectionner un préréglage, appuyez sur **Préréglage** puis appuyez sur le préréglage souhaité. Un aperçu s'affiche à droite. L'aperçu affiche les paramètres du préréglage.

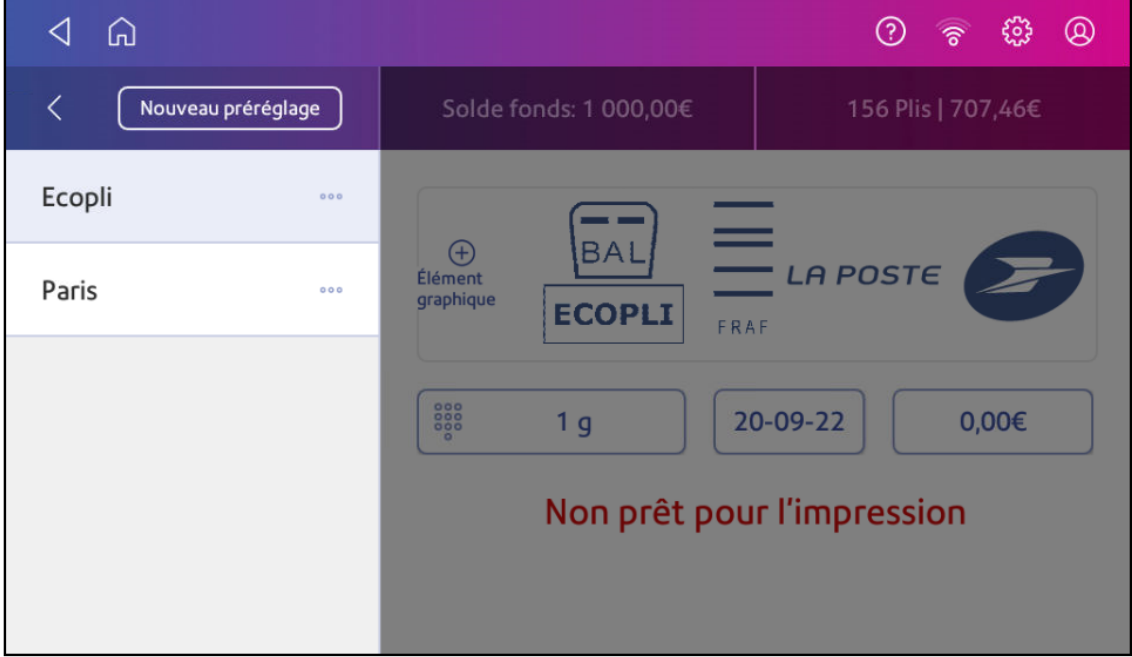

6. Appuyez sur **<** de revenir au Impression sur enveloppes ou impression d'enveloppes app.

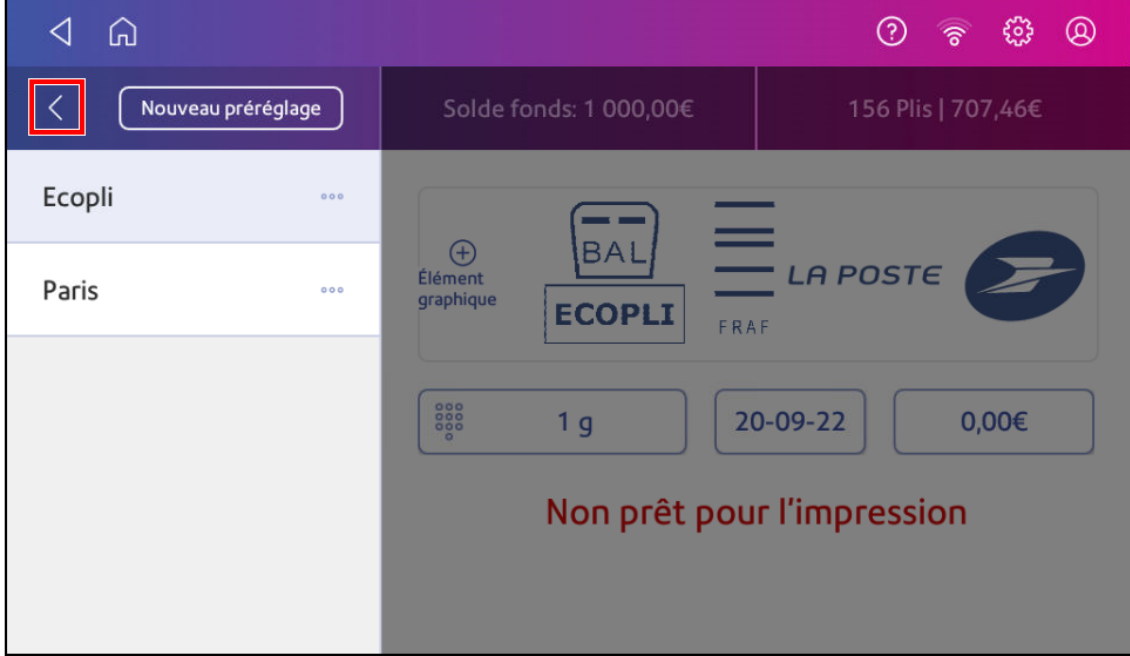

# <span id="page-100-0"></span>Sélection d'un préréglage

Appliquez les paramètres d'un préréglage à votre affranchissement.

Voici comment vérifier la version de votre logiciel: [Recherche de la version du logiciel sur la page 131](#page-130-0)

### Sélection d'un préréglage (version logicielle 01.18.1258)

- 1. Appuyez sur **Impression sur enveloppes ou impression d'enveloppes** sur l'écran d'accueil.
- 2. Appuyez sur **Préréglage**.
- 3. Appuyez sur le préréglage souhaité.
- 4. Appuyez sur **Appliquez le préréglage**. Vous revenez au Impression sur enveloppes ou impression d'enveloppes app.

### Sélection d'un préréglage (version logicielle 91.15.3064)

- 1. Appuyez sur **Impression sur enveloppes ou impression d'enveloppes** sur l'écran d'accueil.
- 2. Appuyez sur **Préréglage**.
- 3. Appuyez sur le préréglage souhaité.
- <span id="page-101-0"></span>4. Appuyez sur **<** de revenir au Impression sur enveloppes ou impression d'enveloppes app.

# Renommer un préréglage

Renommez un préréglage lorsque vous modifiez des paramètres tels qu'un nom de compte ou une classe.

Voici comment vérifier la version de votre logiciel: [Recherche de la version du logiciel sur la page 131](#page-130-0)

### Renommer un préréglage (version logicielle 01.18.1258)

- 1. Appuyez sur **Impression sur enveloppes ou impression d'enveloppes** sur l'écran d'accueil.
- 2. Appuyez sur **Préréglage**.
- 3. Appuyez sur le préréglage que vous souhaitez renommer.

#### 4. Appuyez sur **Options**.

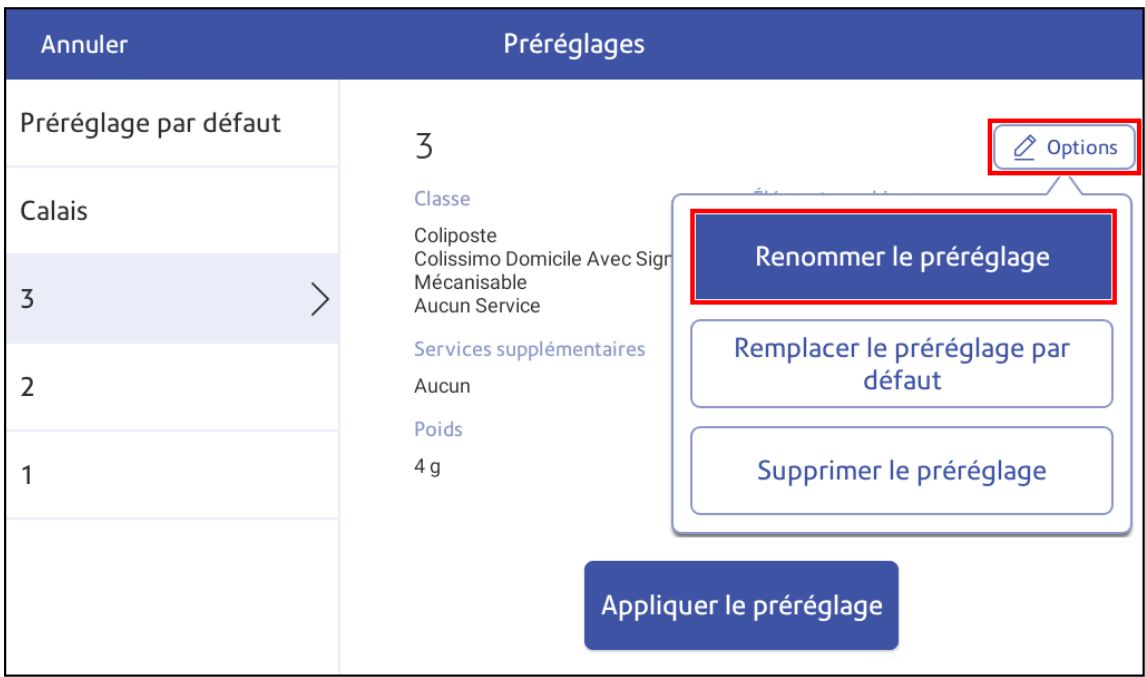

- 5. Appuyez sur **Renommer le préréglage**.
- 6. Entrez le nouveau nom du préréglage. Appuyez sur **Entrer** pour confirmer.

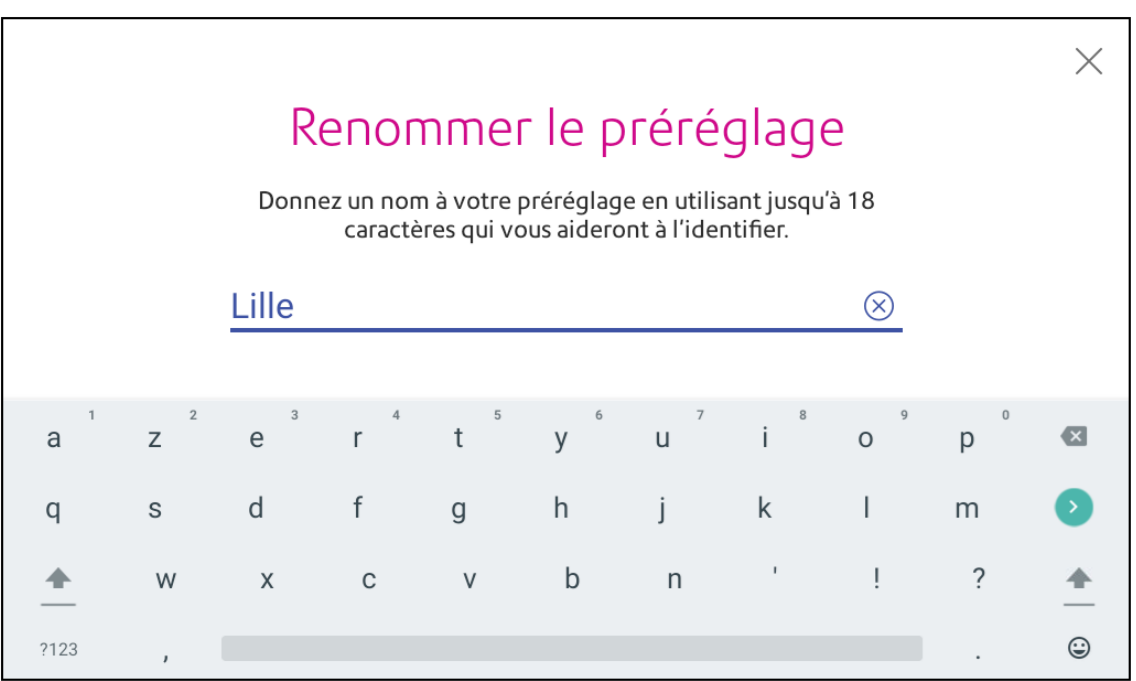

7. Appuyez sur **Annuler** de revenir au Impression sur enveloppes ou impression d'enveloppes app.

### Renommer un préréglage (version logicielle 91.15.3064)

- 1. Appuyez sur **Impression sur enveloppes ou impression d'enveloppes** sur l'écran d'accueil.
- 2. Appuyez sur **Préréglage**.
- 3. Appuyez sur les trois points du préréglage souhaité pour **renommer**.

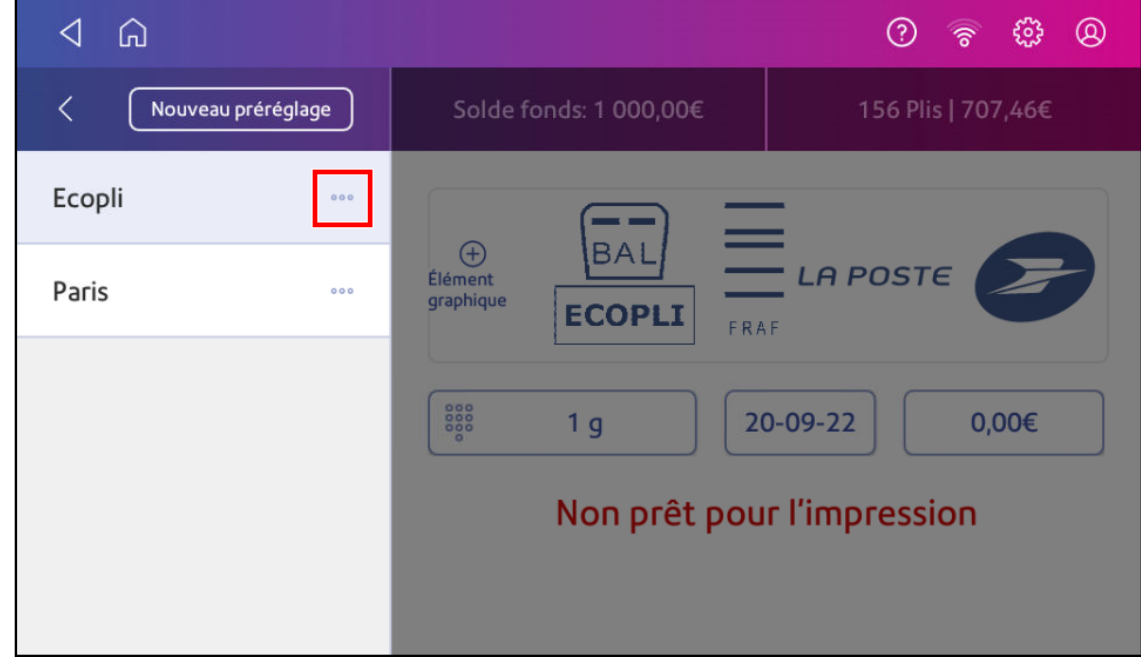

- 4. Appuyez sur **Renommer**.
- 5. Entrez le nouveau nom avec le clavier à l'écran.
- 6. Appuyez sur **Entrer** une fois terminé.

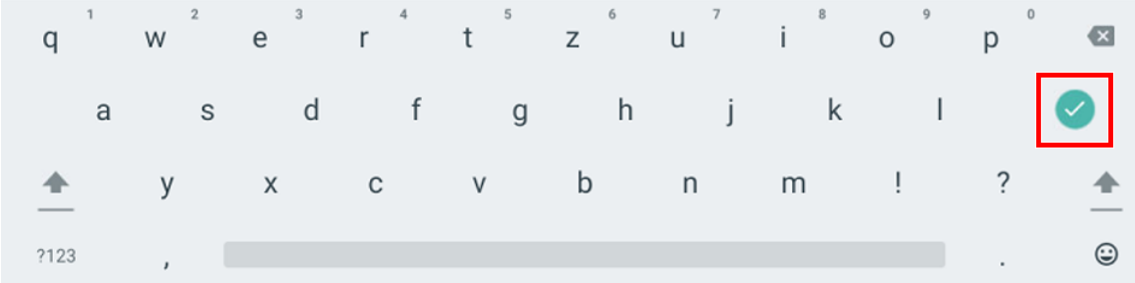

<span id="page-103-0"></span>7. Appuyez sur **<** de revenir au Impression sur enveloppes ou impression d'enveloppes app.

# Suppression d'un préréglage

Supprimez un préréglage lorsque vous n'utilisez plus ce groupe de paramètres sur votre machine ou besoin de faire de la place pour un nouveau préréglage. Vous pouvez avoir jusqu'à onze préréglages sur la machine.

Voici comment vérifier la version de votre logiciel: [Recherche de la version du logiciel sur la page 131](#page-130-0)

### Suppression d'un préréglage (version logicielle 01.18.1258)

- 1. Appuyez sur **Impression sur enveloppes ou impression d'enveloppes** sur l'écran d'accueil.
- 2. Appuyez sur **Préréglage**.
- 3. Appuyez sur le préréglage que vous souhaitez supprimer.
- 4. Appuyez sur **Options**.

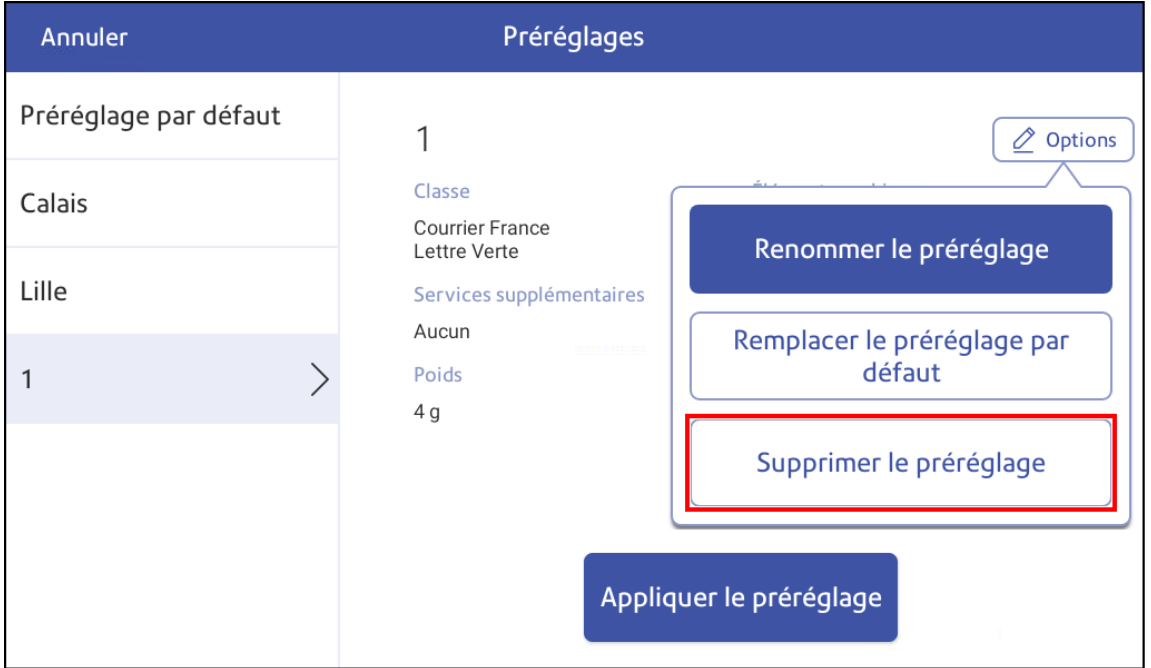

- 5. Appuyez sur **Supprimer le préréglage** deux fois.
- 6. Appuyez sur **Annuler** de revenir au Impression sur enveloppes ou impression d'enveloppes app.

### Suppression d'un préréglage (version logicielle 91.15.3064)

- 1. Appuyez sur **Impression sur enveloppes ou impression d'enveloppes** sur l'écran d'accueil.
- 2. Appuyez sur **Préréglage**.
- ◁ ⋒  $\odot$ ్టి  $\circledR$  $\widehat{\sigma}$  $\overline{\left\langle \right\rangle }$ Nouveau préréglage Ecopli  $\bigoplus$ **BA LA POSTE** Élément Paris  $000$ graphique **ECOPL** 888 21-09-22 0,89€  $1<sub>g</sub>$ Non prêt pour l'impression
- 3. Appuyez sur les trois points du préréglage à supprimer.
- 4. Appuyez sur **Supprimer**.
- 5. Appuyez sur **Supprimer le préréglage**.
- <span id="page-105-0"></span>6. Appuyez sur **<** de revenir au Impression sur enveloppes ou impression d'enveloppes app.

## Verrouillage de la machine

Verrouillez votre machine pour empêcher toute utilisation non autorisée.

1. Appuyez sur l'icône du profil utilisateur dans le coin supérieur droit de l'écran.

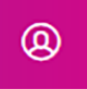

2. Appuyez sur **Verrouiller cet appareil**. L'économiseur d'écran s'affiche peu de temps après l'affichage de l'écran « Appareil verrouilé ».

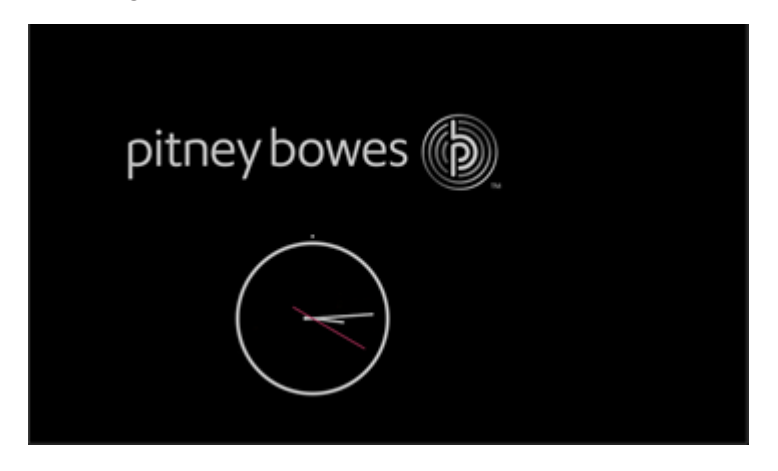

<span id="page-106-0"></span>Votre machine se verrouille également après son entrée en mode veille ou lorsque vous l'éteignez. Entrez votre code de sécurité pour la déverrouiller.

# Avancer la date

Avancez la date d'affranchissement jusqu'à trente jours avant de devoir l'envoyer.

1. Appuyez sur **Impression sur enveloppes ou impression d'enveloppes** sur l'écran d'accueil.

 $\odot$ 

- 2. Appuyez sur la date. Le calendrier s'affiche.
- 3. Appuyez sur **Demain** ou **Autre date**, en fonction de la date que vous souhaitez imprimer.
- 4. Lorsque vous voyez la date future en surbrillance sur le calendrier, appuyez sur **Appliquer**.
- <span id="page-106-1"></span>5. Insérez l'enveloppe dans la machine. La machine imprime l'affranchissement.

## Réglage de la luminosité de l'écran

Réglez la luminosité de l'écran en fonction de votre espace de travail.

1. Appuyez sur **Paramètres**.

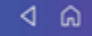

- 2. Appuyez sur **Luminosité de l'écran** dans la section Appareil et réseau.
- 3. Déplacez le curseur pour régler la luminosité.
- 4. Appuyez sur la **flèche retour** ou **Accueil** pour quitter l'écran Paramètres.

# <span id="page-107-0"></span>Réglage du code de localisation de la balance

Lorsque vous déplacez votre machine à une nouvelle adresse dans une autre région ou installer une nouvelle balance, vous devez vérifier que le code de localisation est correct.

1. Appuyez sur **Paramètres**.

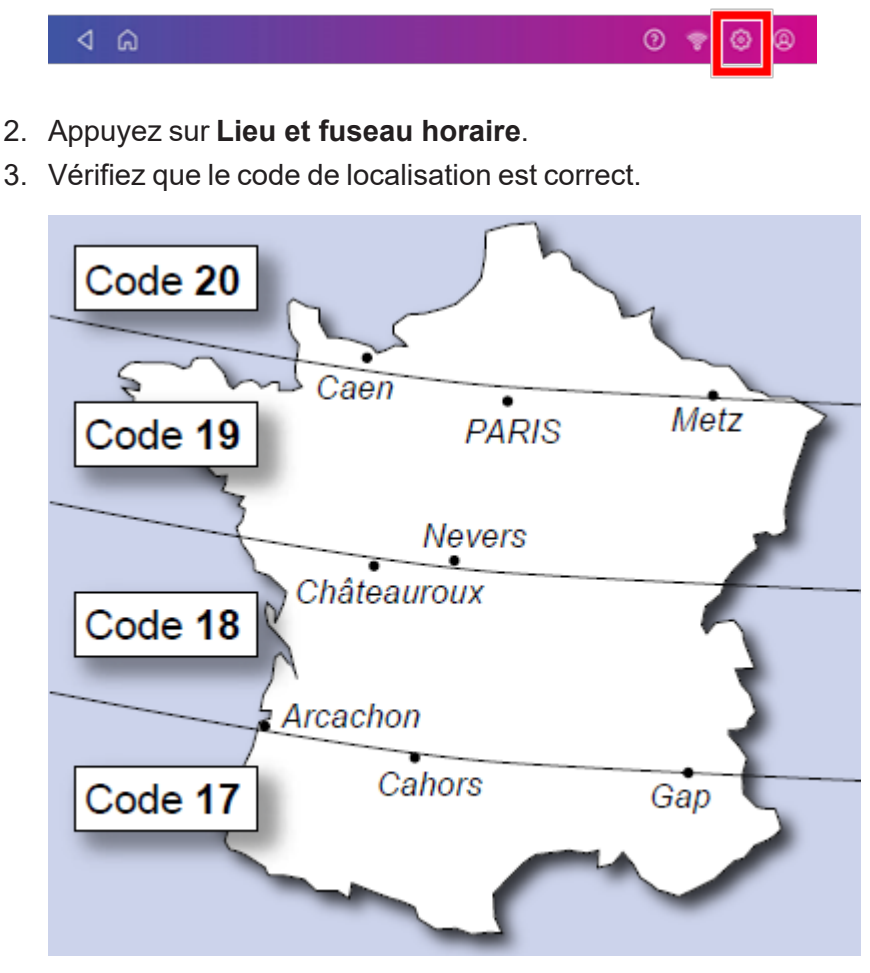

<span id="page-107-1"></span>4. Appuyez sur **Appliquer** pour confirmer.

# Configuration de l'économiseur d'énergie

Utilisez l'économiseur d'énergie pour réduire la consommation d'énergie. L'économiseur d'énergie éteint votre machine après une période d'inactivité.
1. Appuyez sur **Paramètres**.

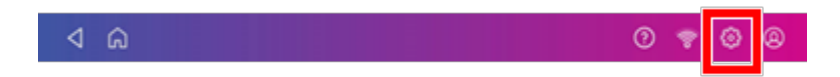

- 2. Appuyez sur **Économiseur d'énergie** dans la section Périphérique et réseau.
- 3. Appuyez sur le **Délai d'extinction après inactivité** champ.
- 4. Sélectionnez la durée pendant laquelle votre machine doit rester inactive avant de s'éteindre. Plus la durée sélectionnée est courte, plus vous économisez d'énergie.

## Effacer ou réinitialiser le nombre de plis envoyés

Réinitialisez le compteur de plis pour supprimer les informations du comptage de plis.

Assurez-vous que vous souhaitez supprimer les informations sur le nombre de plis. Une fois cette opération effectuée, vous ne pouvez pas restaurer les données supprimées.

- 1. Appuyez sur **Impression sur enveloppes ou impression d'enveloppes** sur l'écran d'accueil.
- 2. Appuyez sur **Plis**.
- 3. Appuyez sur **Remettre le compteur à zéro**.

## Téléchargement des transactions d'affranchissement

#### Téléchargement automatique de vos opérations d'affranchissement

- Votre machine télécharge automatiquement vos transactions d'affranchissement dans le centre de données Pitney Bowes. Cela se produit au moins une fois dans la journée et une fois après les heures de travail.
- Si vous verrouillez votre machine ou vous la désactivez pour une période prolongée, elle téléchargera automatiquement vos transactions lorsque vous la réactivez.
- Si vous voyez le message "Synchronisez vos données", cela signifie que vous devez télécharger vos transactions.

**Important**: Si votre machine a eu des problèmes de connexion récemment, plusieurs téléchargements peuvent être nécessaires pour télécharger des transactions. Si le machine vous invite à charger plus de trois fois, veuillez contacter le service client PB.

### Téléchargement manuel de vos opérations d'affranchissement

1. Appuyez sur **Paramètres**.

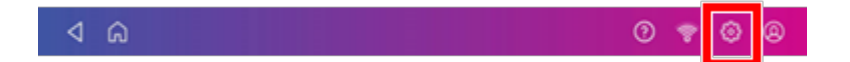

- 2. Faites défiler l'écran jusqu'à la section Paramètres de l'imprimante d'enveloppes.
- 3. Appuyez sur **Synchroniser les données de transaction**.
	- Une série de messages s'affichent, commençant par "Préparation des données de transaction" suivi de "Envoi des données de transaction".
	- Une fois le téléchargement terminé, le message « Données de transaction envoyées » s'affiche.
	- Le message "Aucune synchronisation requise" s'affiche s'il n'y a pas de nouvelles transactions à télécharger.

## Chargement des journaux système

Votre machine crée des journaux système qui surveillent les opérations sur votre machine. Si vous devez télécharger les journaux système sur demande de l'assistance technique Pitney Bowes, vous pouvez les trouver dans la section Options avancées dans les Paramètres de la machine.

1. Appuyez sur **Paramètres**.

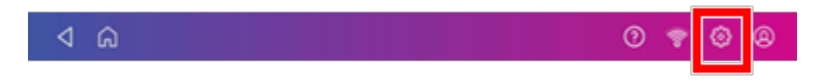

2. Faites défiler jusqu'aux options avancées de la machine.

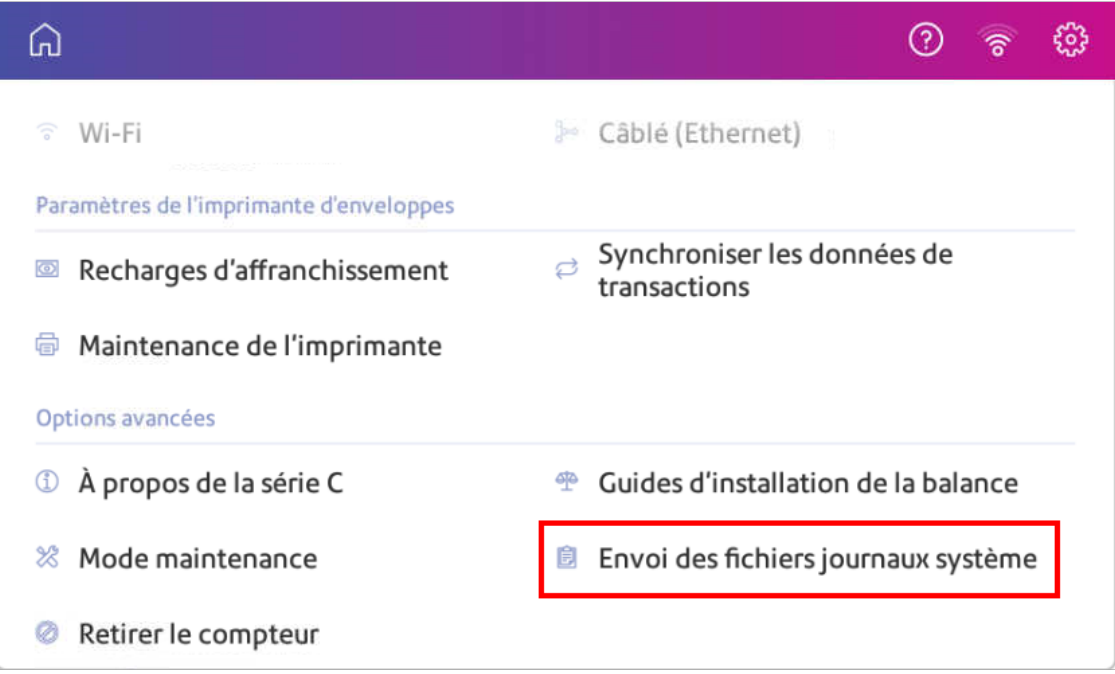

- 3. Appuyez sur **Téléversement journal système**.
- 4. Sélectionnez les journaux que vous souhaitez télécharger.

5. Appuyez sur **Charger les journaux sélectionnés**.

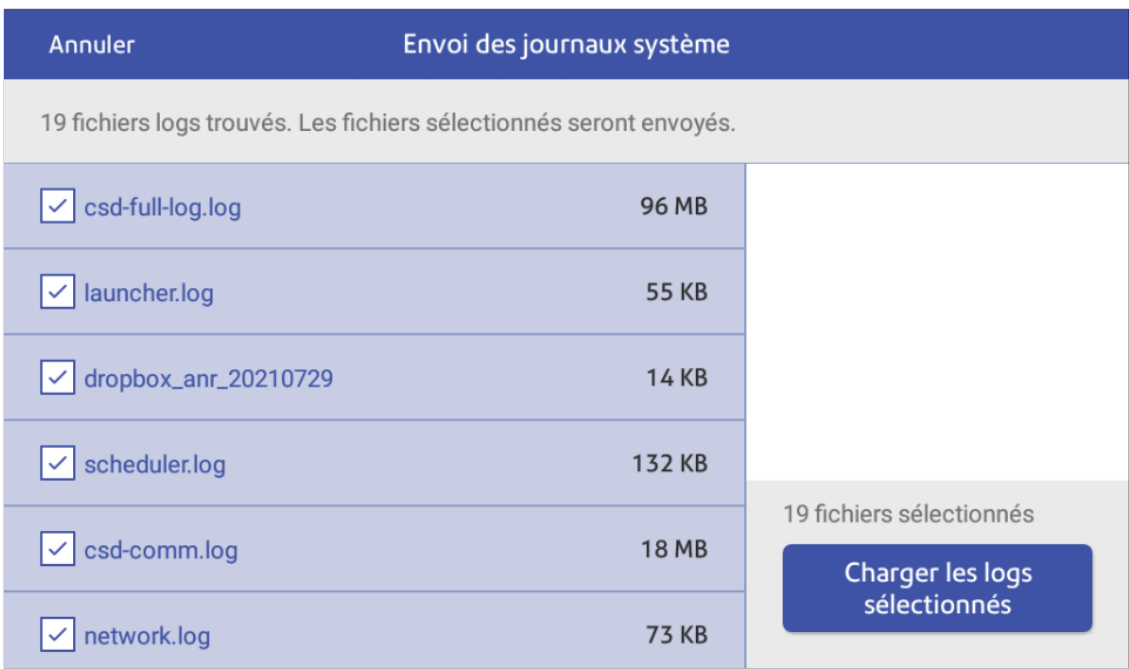

- 6. Une fois le téléchargement terminé, une barre de message de téléchargement apparaît en bas de l'écran.
- 7. Appuyez sur **D'accord**ou **Compris** dans la barre des messages. L'écran d'accueil s'affiche.

# 13 - Changement de tarif

### Dans cette section

[Mise à jour des tarifs postaux ou du logiciel](#page-113-0) .......................... [114](#page-113-0)

# <span id="page-113-0"></span>Mise à jour des tarifs postaux ou du logiciel

### Mettre à jour le logiciel et les tarifs automatiquement

Votre machine met à jour les tarifs postaux et le logiciel automatiquement.

Gardez votre machine allumée et connectée à Internet pour recevoir les mises à jour automatiques. La machine télécharge les mises à jour pendant les heures du soir.

### Vérifiez manuellement les mises à jour de tarifs ou de logiciels à tout moment

Même si votre machine recherche automatiquement les mises à jour, vous pouvez vérifier les mises à jour de tarifs et de logiciels à tout moment.

- 1. Appuyez sur **Applications SendPro**, puis sélectionnez**Tarifs et mises à jour** ou appuyez sur **Tarifs et mises à jour** en bas de l'écran d'accueil.
- 2. Si de nouveaux tarifs sont disponibles, votre machine télécharge et installe les mises à jour.

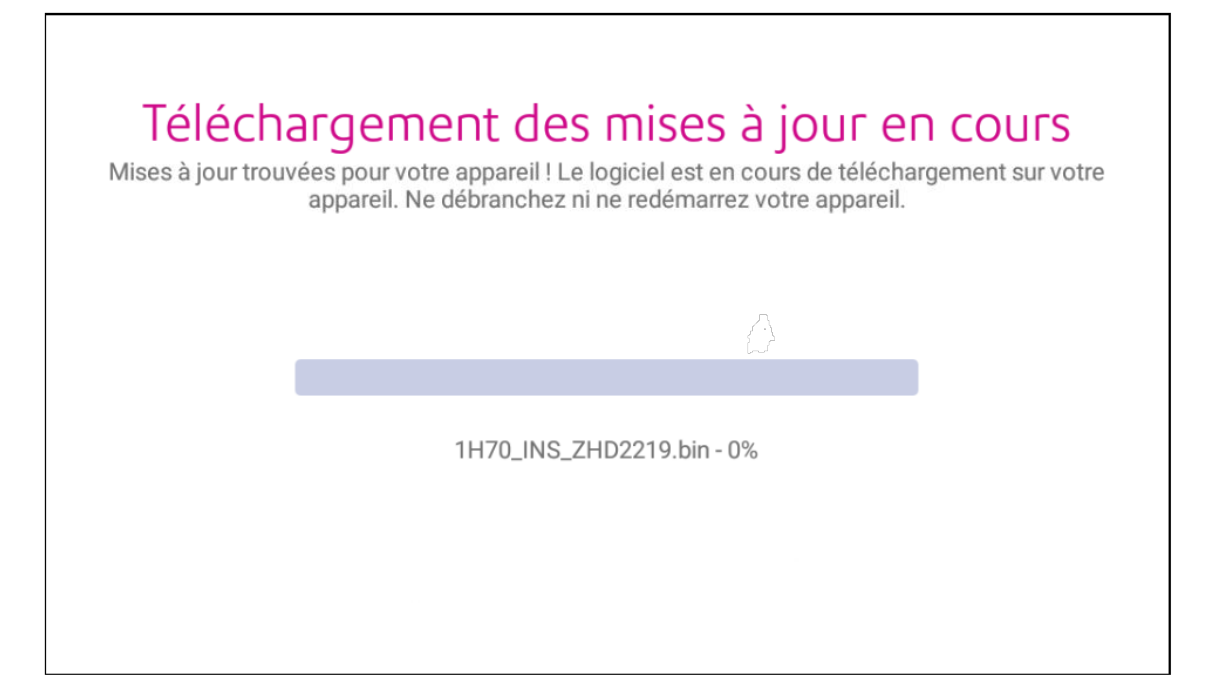

3. Une fois le téléchargement et l'installation terminés, le message "Mises à jour réussies" s'affiche.

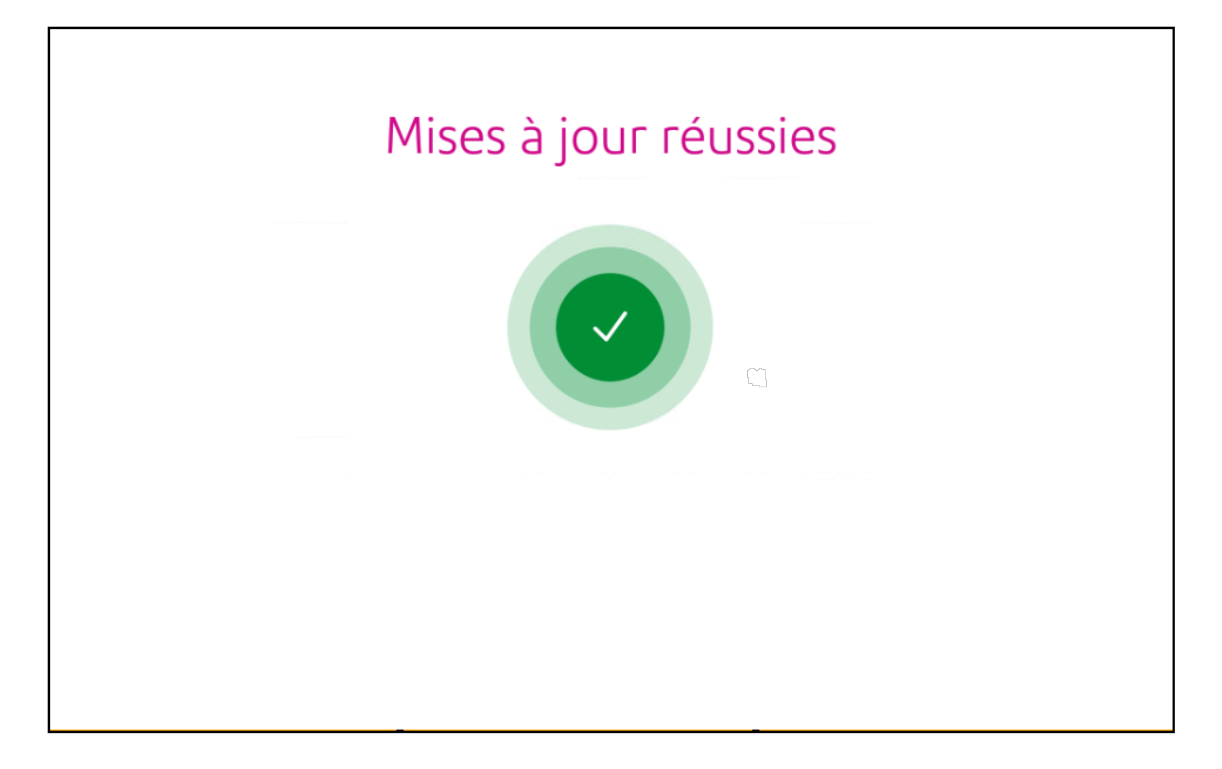

# 14 - Entretien

### Dans cette section

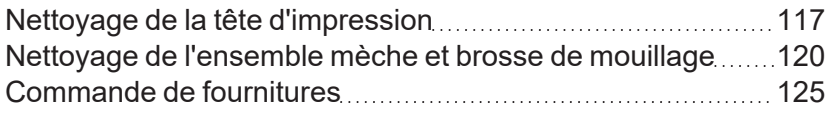

# <span id="page-116-0"></span>Nettoyage de la tête d'impression

Si vous nettoyez la buse d'impression et que vous obtenez toujours une mire de test incorrect, essayez de nettoyer la tête d'impression..

1. Appuyez sur **Paramètres**.

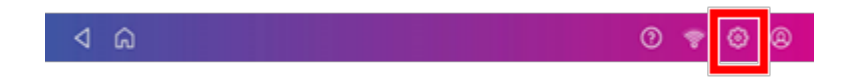

- 2. Faites défiler l'écran vers le bas, puis appuyez sur **Entretien de l'imprimante d'enveloppes** .
- 3. Appuyez sur **Installer la tête d'impression**.
- 4. Soulevez le capot. La cartouche d'encre se déplace vers l'avant.
- 5. Ouvrez le loquet de la cartouche d'encre.

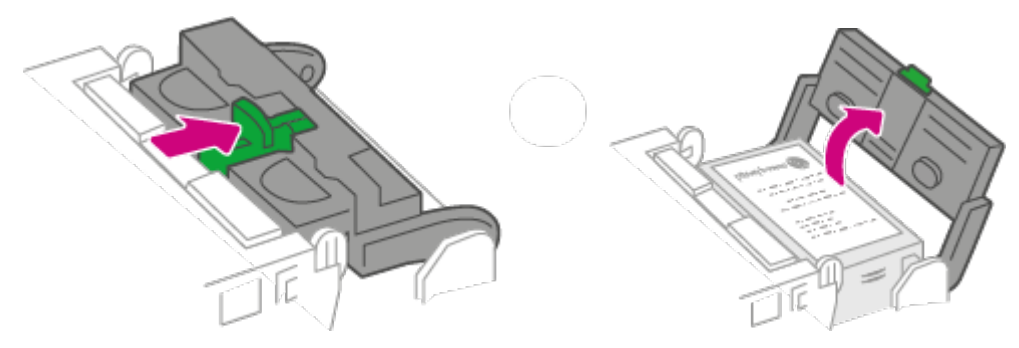

6. Retirer la cartouche d'encre.

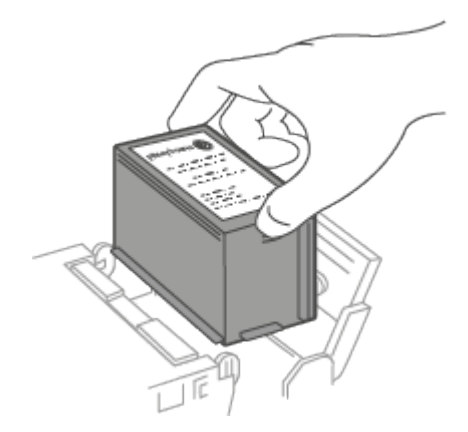

7. Appuyez sur les languettes de chaque côté de la tête d'impression.

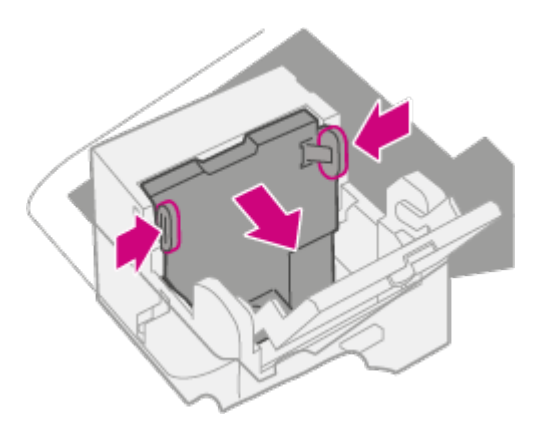

8. Tout en pressant, soulevez et inclinez la tête d'impression vers la droite. La tête d'impression doit sortir de la machine.

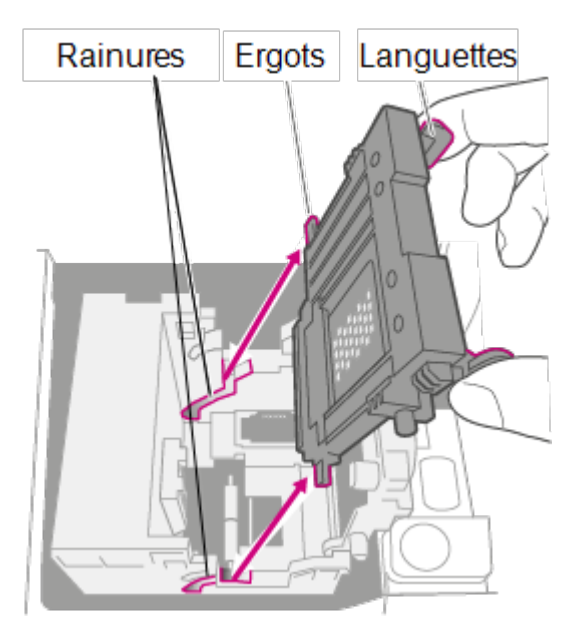

9. Nettoyez la tête d'impression en essuyant la surface de la tête d'impression avec un chiffon sec non pelucheux ou un tampon en mousse.

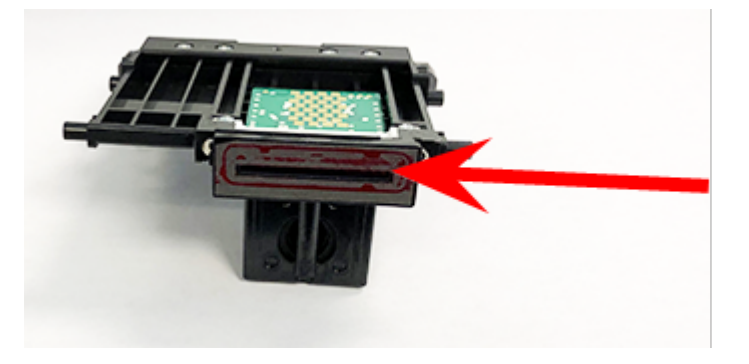

10. Appuyez sur les languettes et faites glisser les ergots de la tête d'impression dans les rainures.

**Avertissement :** Si vous n'installez pas correctement la tête d'impression, cela peut endommager la machine.

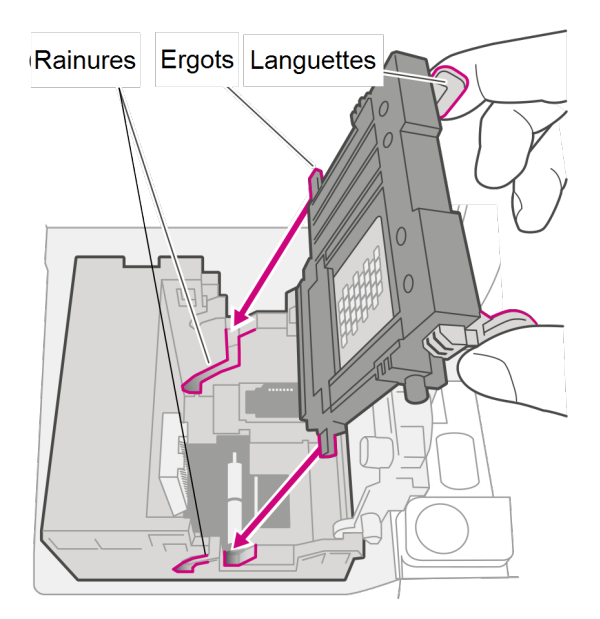

11. Continuez à appuyer sur les languettes et poussez la tête d'impression contre la paroi. Les languettes s'enclenchent vers l'extérieur lorsqu'elles sont placées correctement.

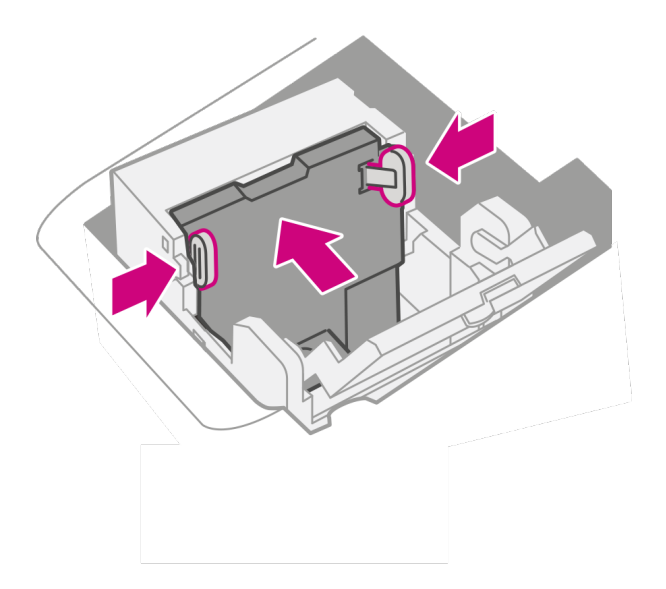

12. Installez la cartouche d'encre et fermez le loquet de protection.

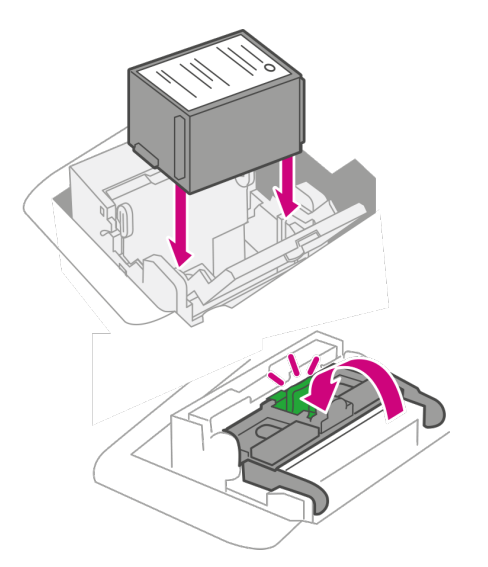

13. Fermez le capot. La cartouche d'encre revient à sa position d'origine.

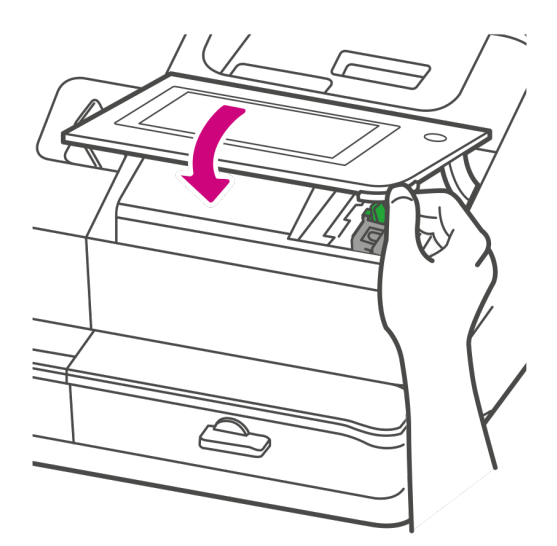

- 14. Appuyez sur **Terminé**.
- 15. Imprimez une mire de test pour vous assurer que la tête d'impression fonctionne correctement.
- <span id="page-119-0"></span>16. Si la mire de test semble correcte, appuyez sur **Terminé**.

## Nettoyage de l'ensemble mèche et brosse de mouillage

Nettoyez la brosse et la mèche d'humidification si le réservoir de mouillage est plein et que vos enveloppes ne sont pas correctement scellées.

1. Dévissez la vis en plastique sous la base du mouilleur.

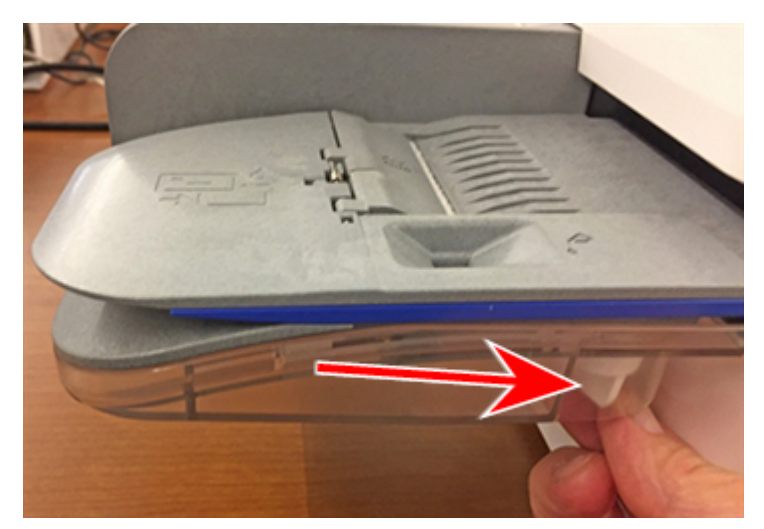

2. Soulevez l'ensemble de la brosse d'humidification du haut de la base du mouilleur.

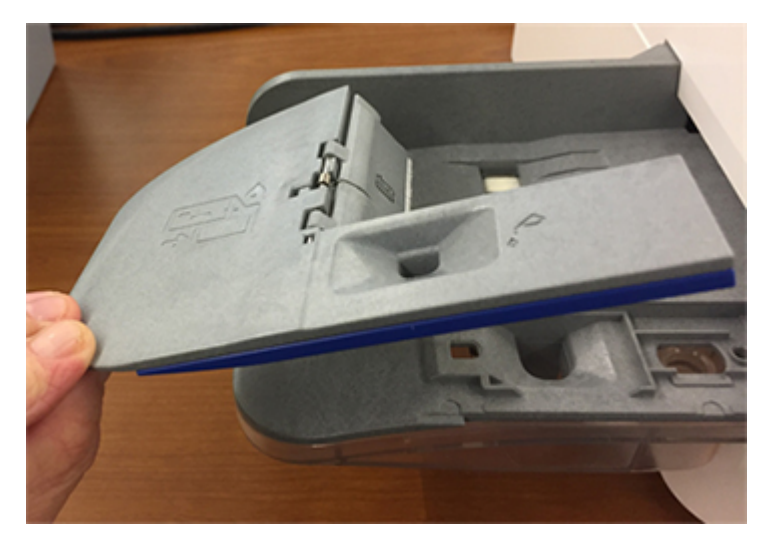

3. Retournez l'ensemble et faites glisser la brosse d'humidification hors du support.

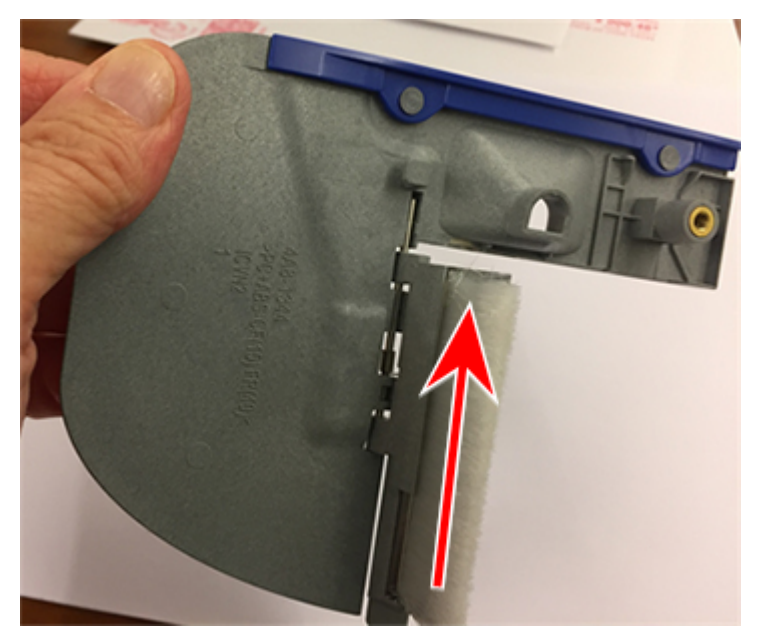

4. Repérez la mèche sur la base du mouilleur.

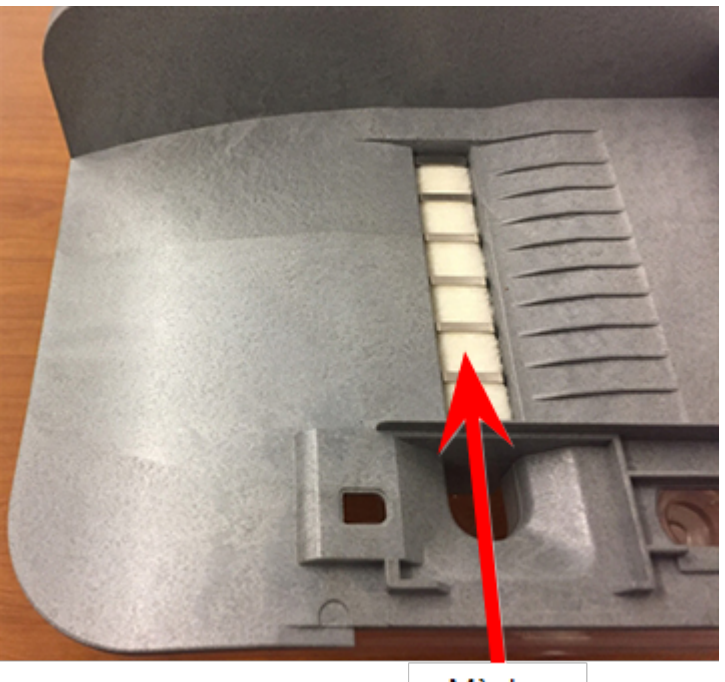

Mèche

5. Retirez la grille métallique et la mèche de la base du mouilleur.

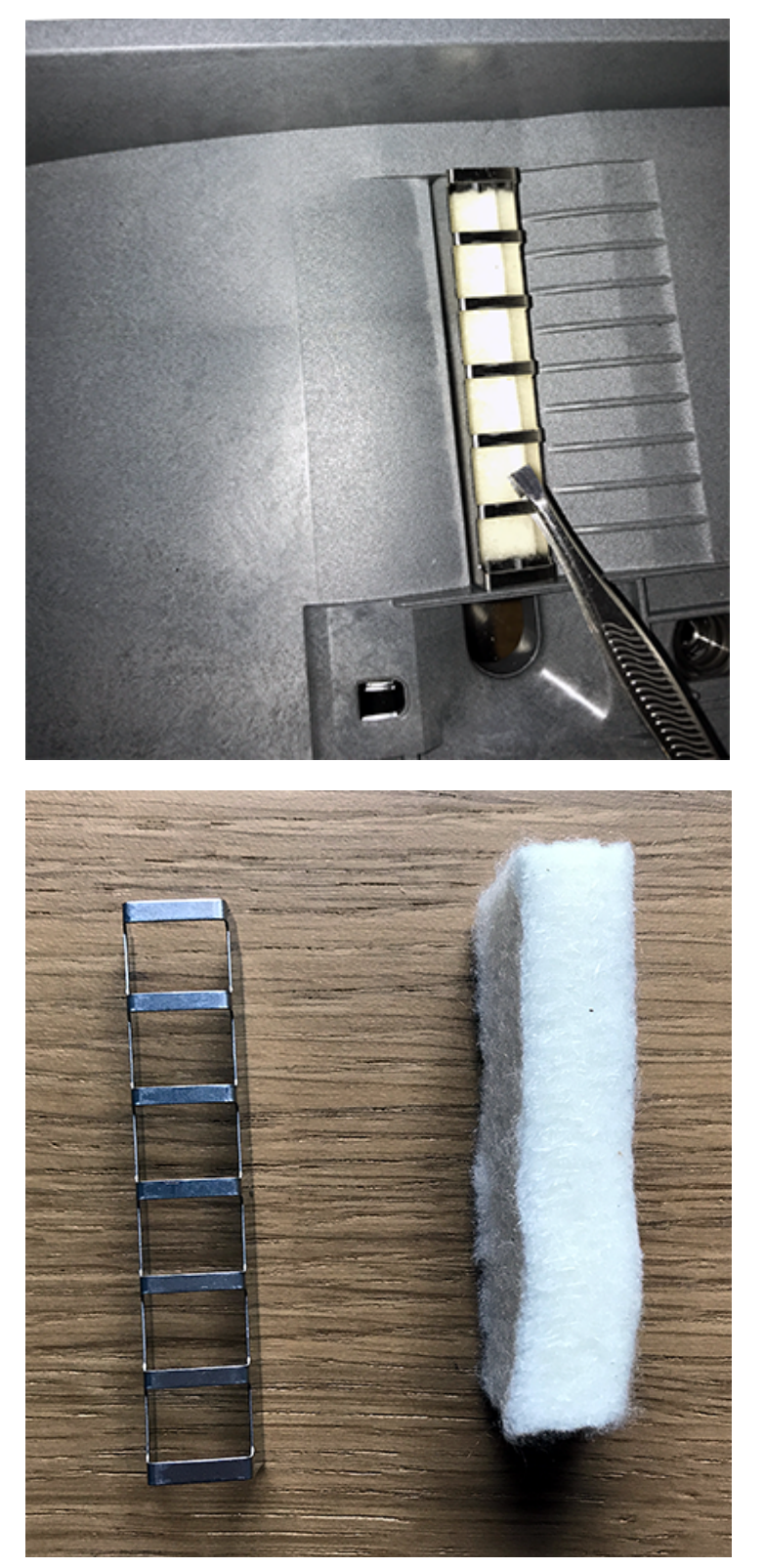

6. Nettoyez la brosse et la mèche avec de l'eau et rincez abondamment.

- 7. Remettez la mèche dans la grille métallique et replacez la grille dans la base du mouilleur.
- 8. Faites glisser la brosse d'humidification dans le support.
- 9. Replacez l'ensemble de la brosse d'humidification sur le dessus de la base du mouilleur et fixez-le avec la vis en plastique.

# <span id="page-124-0"></span>Commande de fournitures

Visitez notre *[site Web](https://www.pitneybowes.fr/shop/home/fr-fr/storefr)* pour commander des fournitures pour votre machine.

# 15 - Informations sur le produit

### Dans cette section

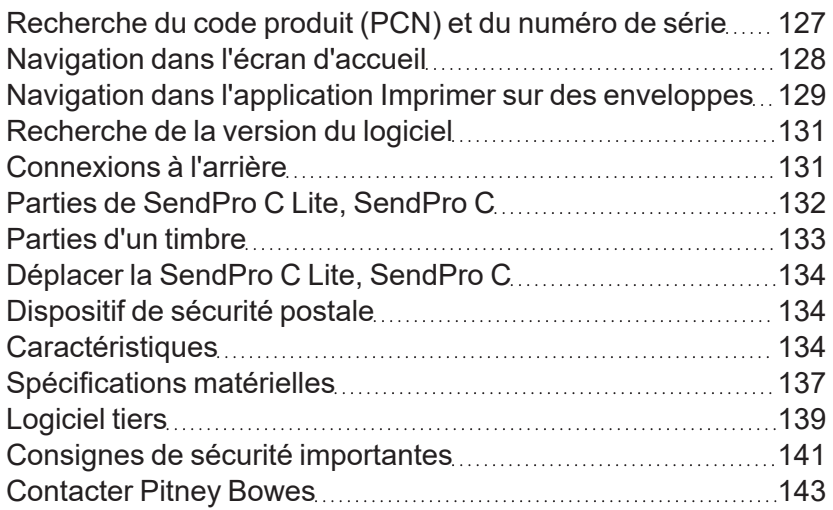

# <span id="page-126-0"></span>Recherche du code produit (PCN) et du numéro de série

Afin de trouver les informations correctes pour votre machine , vous devez connaître le numéro de série et le modèle.

Pour localiser le **(1) Numéro de code produit (PCN)** et le **(2) Numéro de série à 7 chiffres**, vérifiez l'étiquette à l'arrière de la machine ou sous le couvercle de l'écran. Le numéro de série apparaît ici sous la forme de zéros pour des raisons de sécurité.

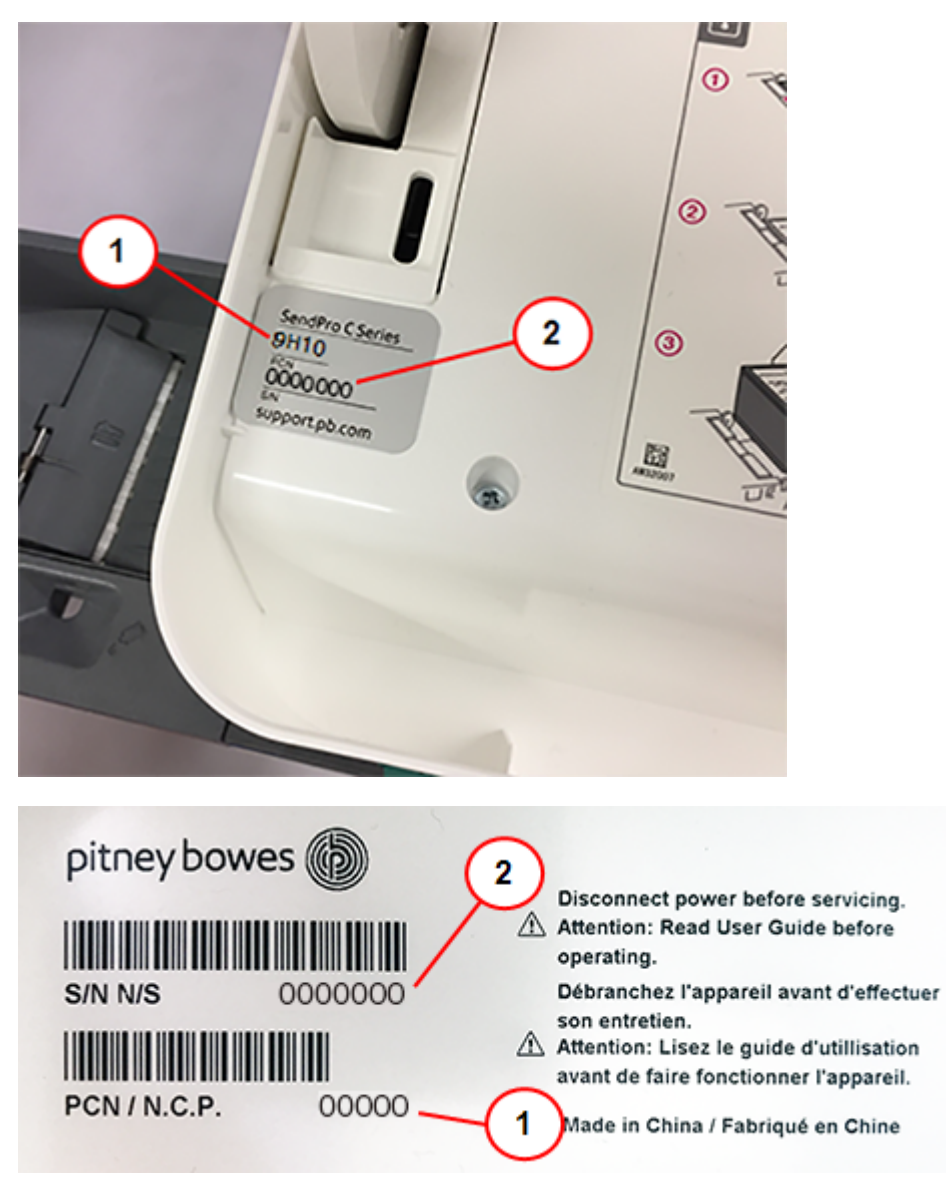

# <span id="page-127-0"></span>Navigation dans l'écran d'accueil

L'écran d'accueil est le premier écran que vous voyez après avoir basculé la machine allumée ou si vous la sortez du mode veille. L'écran d'accueil fournit le point de départ pour l'impression des fonds d'affranchissement.

Appuyez sur l'icône d'accueil pour revenir à l'écran d'accueil.

L'écran d'accueil ressemblera à l'une des deux versions ci-dessous. Cela dépendra de la version du logiciel que vous utilisez. machine

Voici comment vérifier la version de votre logiciel: [Recherche de la version du logiciel sur la page 131](#page-130-0)

### Écran d'accueil (version du logiciel 01.18.1258)

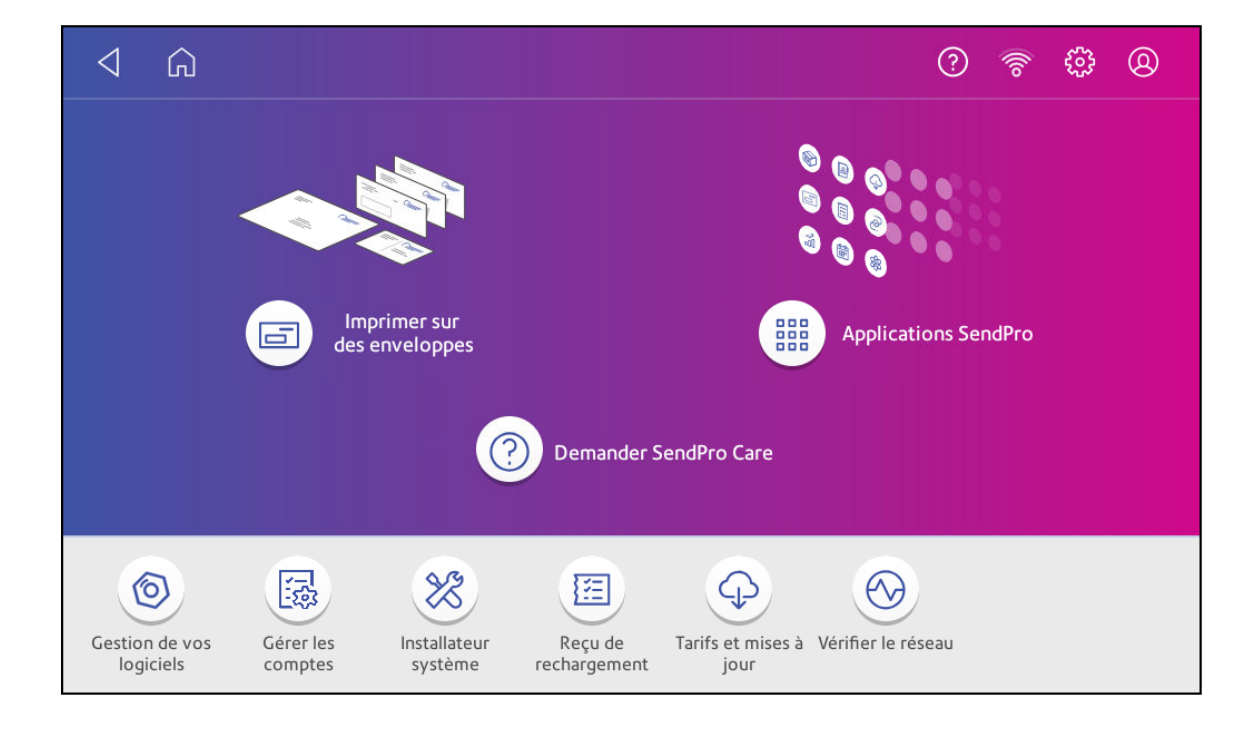

### Écran d'accueil (version du logiciel 91.15.3064)

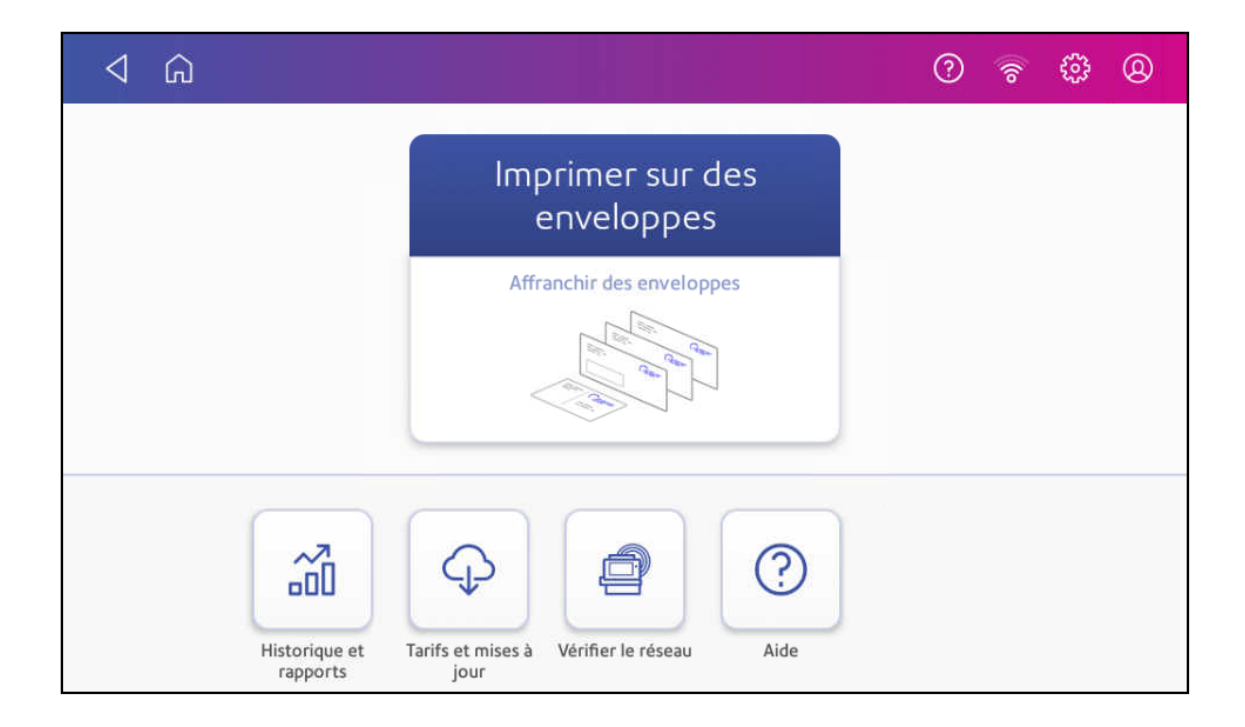

**Impression sur enveloppes ou impression d'enveloppes**: Appuyez sur **Impression sur enveloppes ou impression d'enveloppes** pour imprimer des enveloppes, des cartes postales et des petits colis.

# <span id="page-128-0"></span>Navigation dans l'application Imprimer sur des enveloppes

L'application imprimer sur des enveloppes est le point de départ est le point de départ pour l'impression d'affranchissement sur une enveloppe ou une bande. Cela vous permet également de modifier ce que vous imprimez.

Appuyez sur **Impression sur enveloppes ou impression d'enveloppes** sur l'écran d'accueil pour ouvrir l'application.

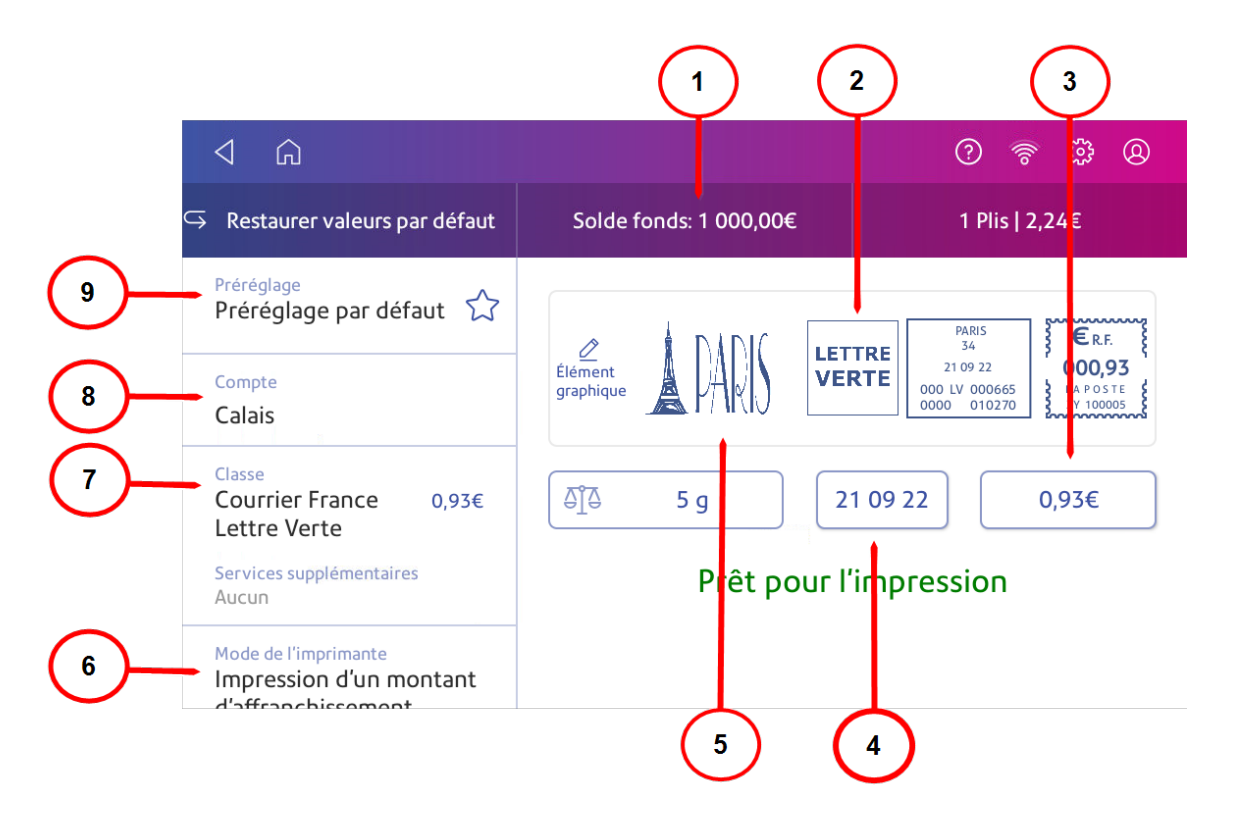

Sur cet écran, vous pouvez :

- 1. Afficher **Solde des fonds d'affranchissement** Voir le solde des fonds qu'il vous reste dans votre machine.
- 2. Imprimez des **Mentions** Les mentions s'impriment automatiquement lorsque vous sélectionnez certaines classes postales.
- 3. Affichez le **Montant total des affranchissements** Affichez le montant total des affranchissements.
- 4. Affichez la **Date** Appuyez sur la date pour afficher les options de date.
- 5. Prévisualisez ou ajoutez un **Élément graphique** Appuyez sur **Élément graphique** pour prévisualiser ou ajouter des graphiques.
- 6. Affichez le **Mode de l'imprimante** Afficher les modes d'impression disponibles, tels que l'impression d'un graphique uniquement, l'impression de la date et de l'heure ou le cachetage d'enveloppes sans affranchissement.
- 7. Affichez la **Classe** Appuyez sur **Classe** pour afficher les classes postales disponibles et tous les services supplémentaires.
- 8. Affichez le **Compte** Appuyez sur **Compte** pour comptabiliser les affranchissements à des services ou des clients. Générez des rapports indiquant comment vous avez dépensé vos fonds d'affranchissement sur des périodes spécifiques. Si vous n'avez pas souscrit l'option Comptabilité, vous ne verrez pas l'option Comptabilité.

9. Affichez le **Préréglage** - Appuyez sur **Préréglage** pour sauvegarder un groupe de paramètres couramment utilisés. Les préréglages peuvent mémoriser des paramètres tels qu'une classe postale, un compte et un graphique.

### <span id="page-130-0"></span>Recherche de la version du logiciel

Suivez ces étapes pour trouver la version du logiciel installée sur votre machine:

1. Appuyez sur **Paramètres**.

 $^{\circ}$  $4a$ 

- 2. Faites défiler jusqu'à Options avancées de l'appareil.
- 3. Appuyez sur **À propos de cet appareil**.
- 4. La version du logiciel est présente dans la section BaseSW.

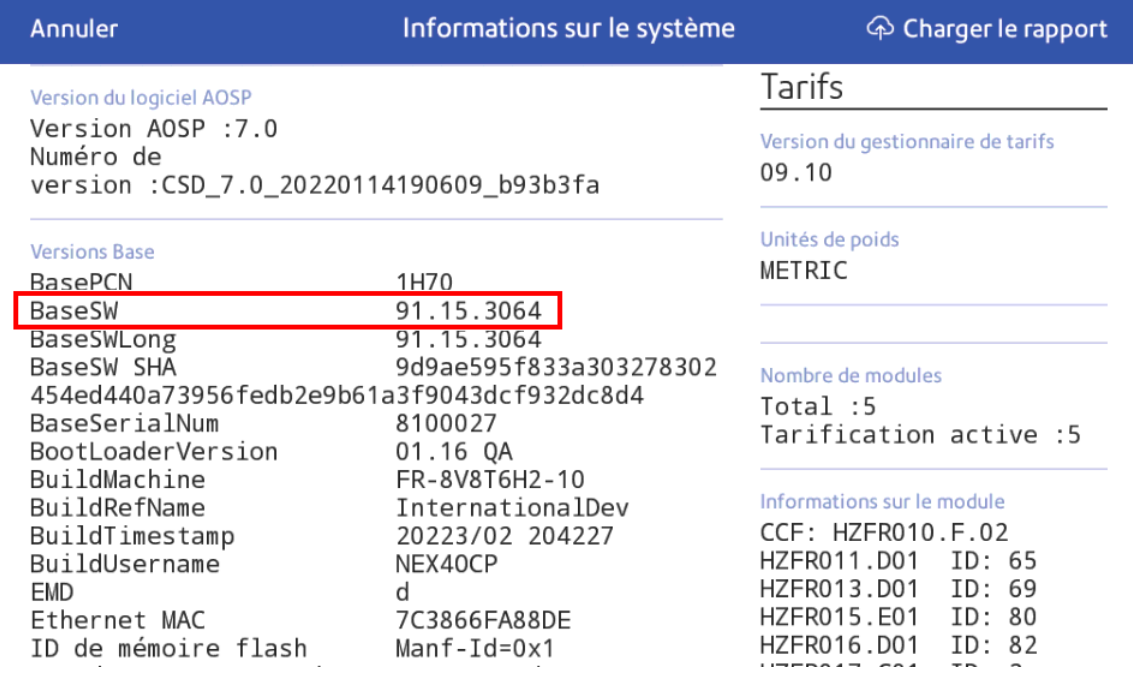

<span id="page-130-1"></span>5. Appuyez sur **Annuler** pour quitter l'écran.

### Connexions à l'arrière

Familiarisez-vous avec les ports situés à l'arrière de votre machine.

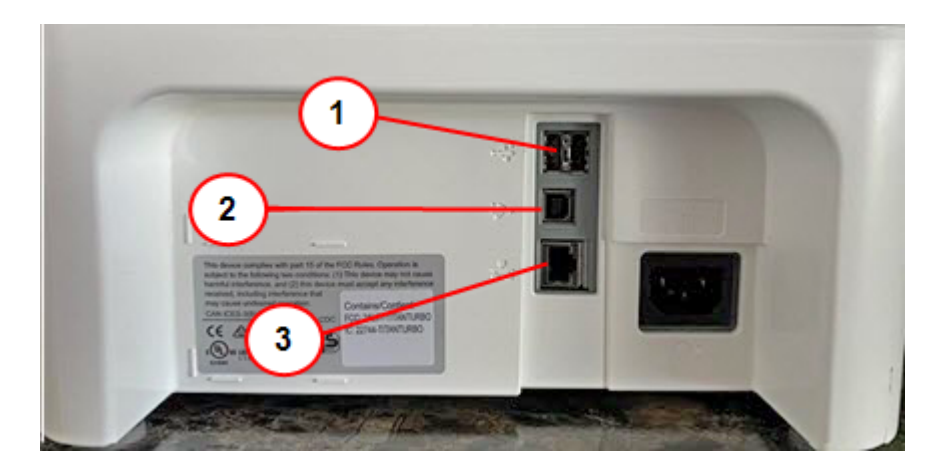

- 1. **Port USB hôte type A** Connectez un lecteur de codes-barres ou une balance externe à ces ports.
- 2. **Port USB hôte type B** Utilisation réservée au personnel de maintenance.
- <span id="page-131-0"></span>3. **RJ45** - A utiliser pour une connexion en réseau filaire.

# Parties de SendPro C Lite, SendPro C

Familiarisez-vous avec les éléments de votre SendPro C Lite, SendPro C .

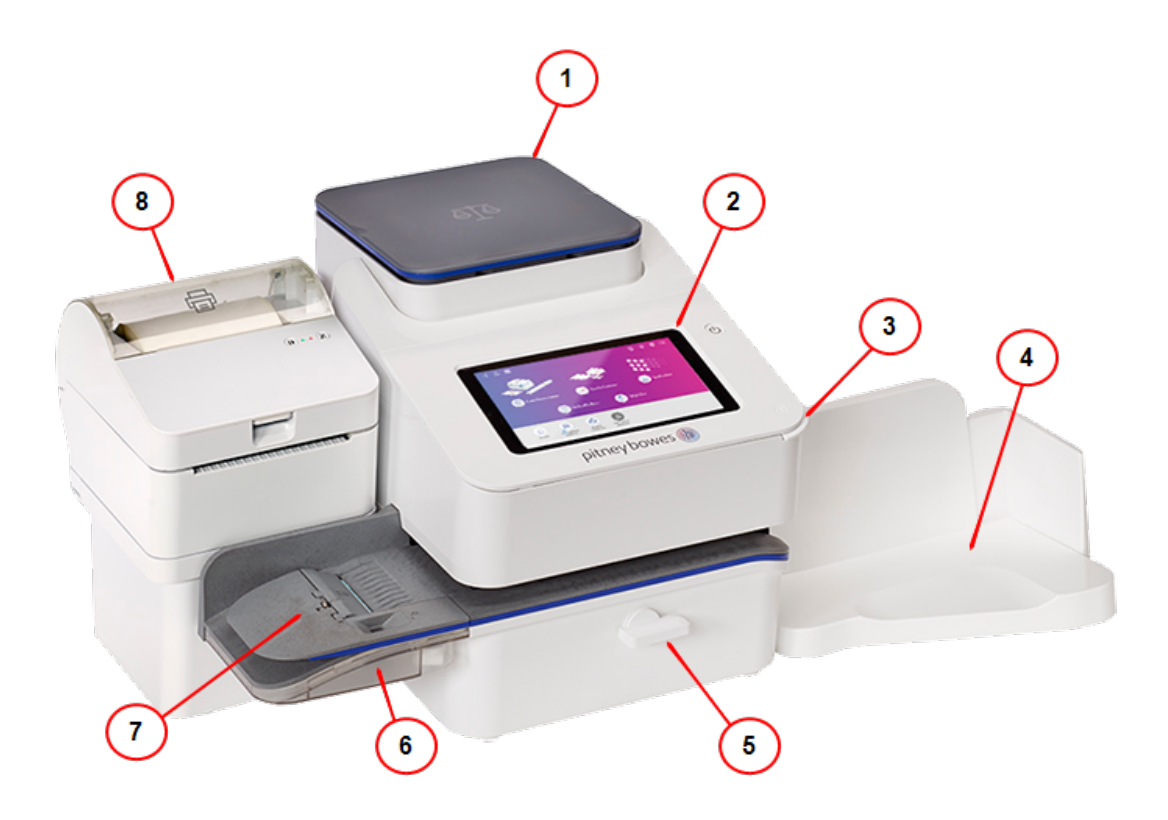

- 1. **Balance intégrée** Pèse les enveloppes et les colis.
- 2. **Écran tactile couleur** Donne accès aux applications disponibles sur votre machine.
- 3. **Capot d'accès à l'encre** Permet d'accéder à la cartouche d'encre. Trouvez le modèle et les numéros de série à l'intérieur.
- 4. **Empileur d'enveloppes** Le courrier y est collecté après le processus d'impression.
- 5. **Levier de débourrage papier** En cas de bourrage dans le plateau de transport, tournez-le pour dégager l'enveloppe, la carte postale ou l'étiquette.
- 6. **Humidificateur d'enveloppes** Humidifie le rabat de l'enveloppe.
- 7. **Chargeur semi-automatique** Alimente et scelle les enveloppes. Alimente également les cartes postales et les étiquettes.
- <span id="page-132-0"></span>8. **Imprimante thermique en option** - Imprime les étiquettes d'expédition sans utiliser d'encre.

## Parties d'un timbre

Le timbre postal contient des éléments qui identifient l'expéditeur et le type de courrier. Les pièces optionnelles comprennent les mentions postales, les graphiques et logos publicitaires.

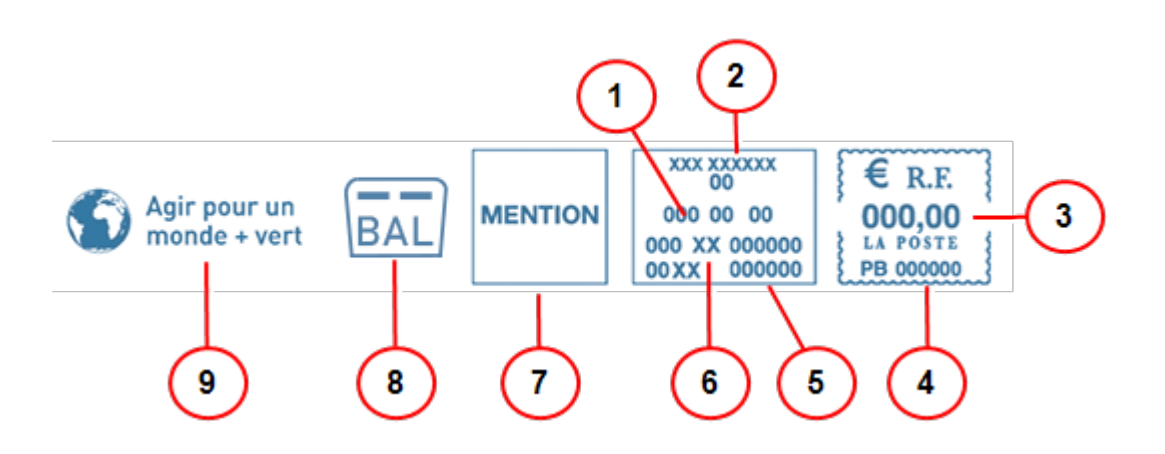

#### **Pièces requises**

- 1. Date
- 2. Nom de la ville et département
- 3. Montant d'affranchissement
- 4. Numéro du compteur (CC pour MAi)
- 5. Code produit des tarifs
- 6. Code régate
- 7. Mention automatique
- 8. Mention boîte aux lettres (CA uniquement)

#### **Parties optionnelles**

#### <span id="page-133-0"></span>9. Flamme publicitaire optionnelle

# Déplacer la SendPro C Lite, SendPro C

Déplacez votre machine en toute sécurité, que vous le déplaciez dans la pièce ou vers une nouvelle installation.

- 1. Si vous avez une balance, retirez-la de la machine.
- 2. Retirez l'ensemble de l'humidificateur. Une fois que vous avez retiré et nettoyé l'ensemble, placez-le dans un sac à fermeture éclair pour éviter toute fuite de liquide.
- 3. Retirez la cartouche d'encre. Une fois la cartouche d'encre sortie, placez-la dans un sac zippé.
- 4. Fermez le capot supérieur.
- 5. Retirez tous les câbles USB et périphériques en option tels que scanners. Emballez-les avec la machine.
- 6. Débranchez le cordon d'alimentation et emballez-le avec la machine.
- 7. Une fois dans le nouvel emplacement, réinstallez tous les câbles et périphériques USB.
- 8. Branchez le cordon d'alimentation dans la machine et la prise de courant.
- 9. Réinstallez la cartouche d'encre.
- <span id="page-133-1"></span>10. Réinstallez l'ensemble de l'humidificateur.

### Dispositif de sécurité postale

Le compteur postal de votre machine à affranchir est un dispositif de sécurité postale (PSD) qui sécurise vos fonds d'affranchissement. Il comprend la dernière technologie approuvée par La Poste. Cette technologie élimine le besoin de La Poste d'effectuer des inspections physiques, ce qui rend votre machine plus facile et plus pratique à utiliser.

# <span id="page-133-2"></span>**Caractéristiques**

Consultez les spécifications de votre SendPro C Lite, SendPro C y compris le débit, le rendement de la cartouche d'encre et d'autres détails sur les composants.

### Alimentation requise

100-240 VCA, 50/60 Hz, 1,0 A

### Température de fonctionnement

13 à 35 °C

#### Niveau sonore

Inférieur ou égal à 70 dBA pour 20 µPa conformes aux normes ISO 7779, ISO 3744 ou ISO 3741.

### **Dimensions**

419 mm L x 394 mm L x 286 mm H

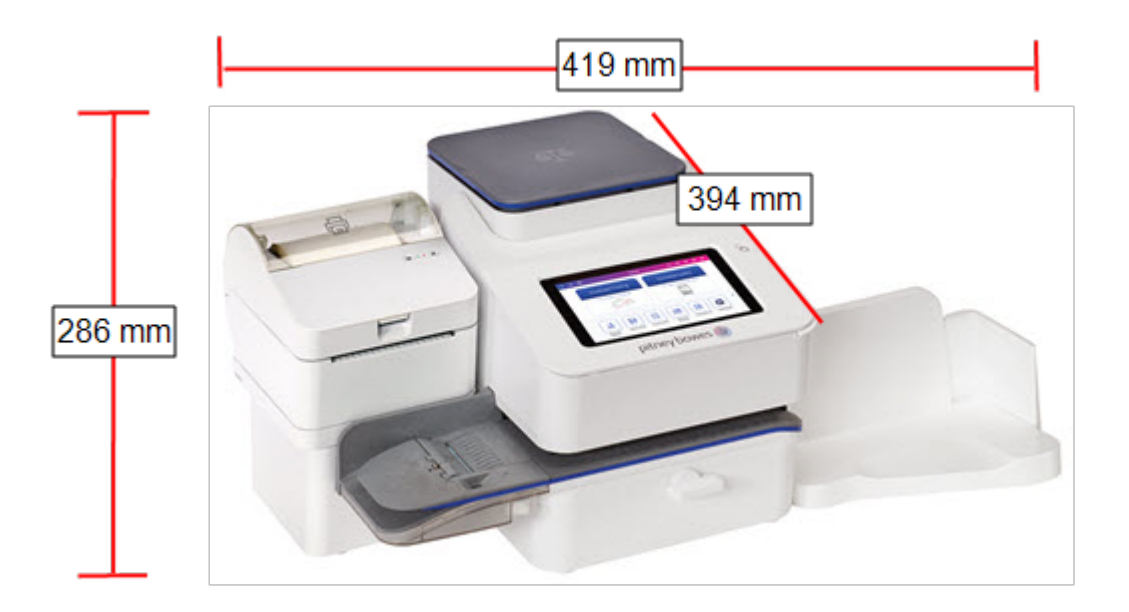

### Poids

8 kg

### Débit (lettres par minute)

• Jusqu'à 65 lettres par minute Le débit réel varie en fonction du matériau utilisé, machine état, utilisation du mouilleur, etc.

### Durée de vie de la cartouche d'encre

• Cartouche de 35 ml - Jusqu'à 3000 impressions. (Les rendements d'encre réels varient en fonction de l'utilisation et des conditions environnementales).

### **Ports**

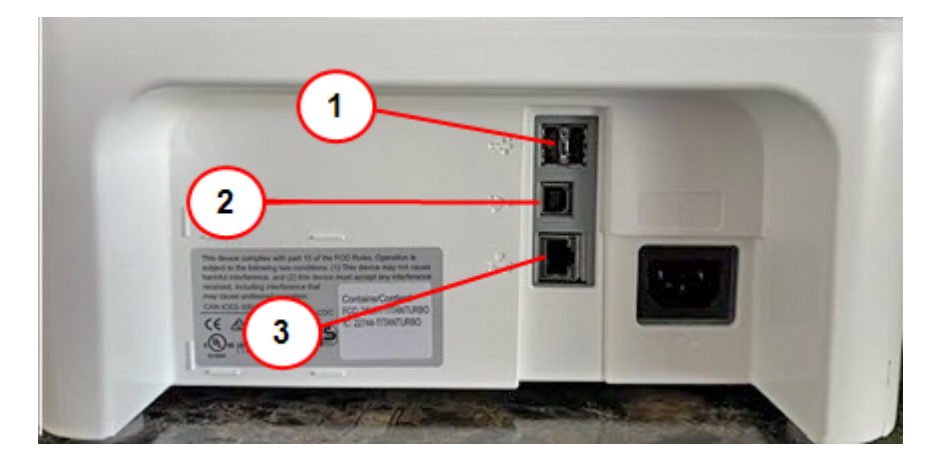

- 1. **Port USB hôte type A** Connectez un lecteur de codes-barres ou une balance externe à ces ports.
- 2. **Port USB hôte type B** Utilisation réservée au personnel de maintenance.
- 3. **RJ45** A utiliser pour une connexion en réseau filaire.

#### Affichage

Tablette 7 pouces (169 pixels/pouce)

### Résolution d'impression

300 H x 600 V dpi

### Dimensions d'impression de l'image

25,4 mm x 180 mm

### Étiquettes et bandes

Bande adhésive double à utiliser sur les envois postaux trop volumineux pour passer dans la machine. Idéal pour ajouter des affranchissements aux enveloppes surdimensionnées, aux courriers prioritaires et aux colis.

#### Mentions postales

Jusqu'à 40 inscriptions préchargées sur la machine.

### Éléments graphiques

<span id="page-136-0"></span>Jusqu'à 20 annonces graphiques sur lamachine.

# Spécifications matérielles

Passez en revue les spécifications du matériel, y compris les tailles d'enveloppes minimales et maximales, la hauteur de la pile d'enveloppes et le détail sur la taille des étiquettes.

Taille de l'enveloppe

- $\bullet$  Minimum: 76 x 120 mm
- $\bullet$  Maximum: 330 x 381 mm

Profondeur du rabat de l'enveloppe

 $\cdot$  72,2 mm

Épaisseur de l'enveloppe

- $\bullet$  Minimum: 0,20 mm
- $\bullet$  Maximum: 8 mm

Hauteur de pile pour le courrier

• 76,2 mm – C'est la hauteur du bord intérieur du guide latéral

Poids de l'enveloppe

- $\bullet$  Minimum: 1 g
- $\bullet$  Maximum: 450 g

Taille des étiquettes

- Minimum:  $44,2 \times 100$  mm
- Maximum:  $44,7 \times 200$  mm

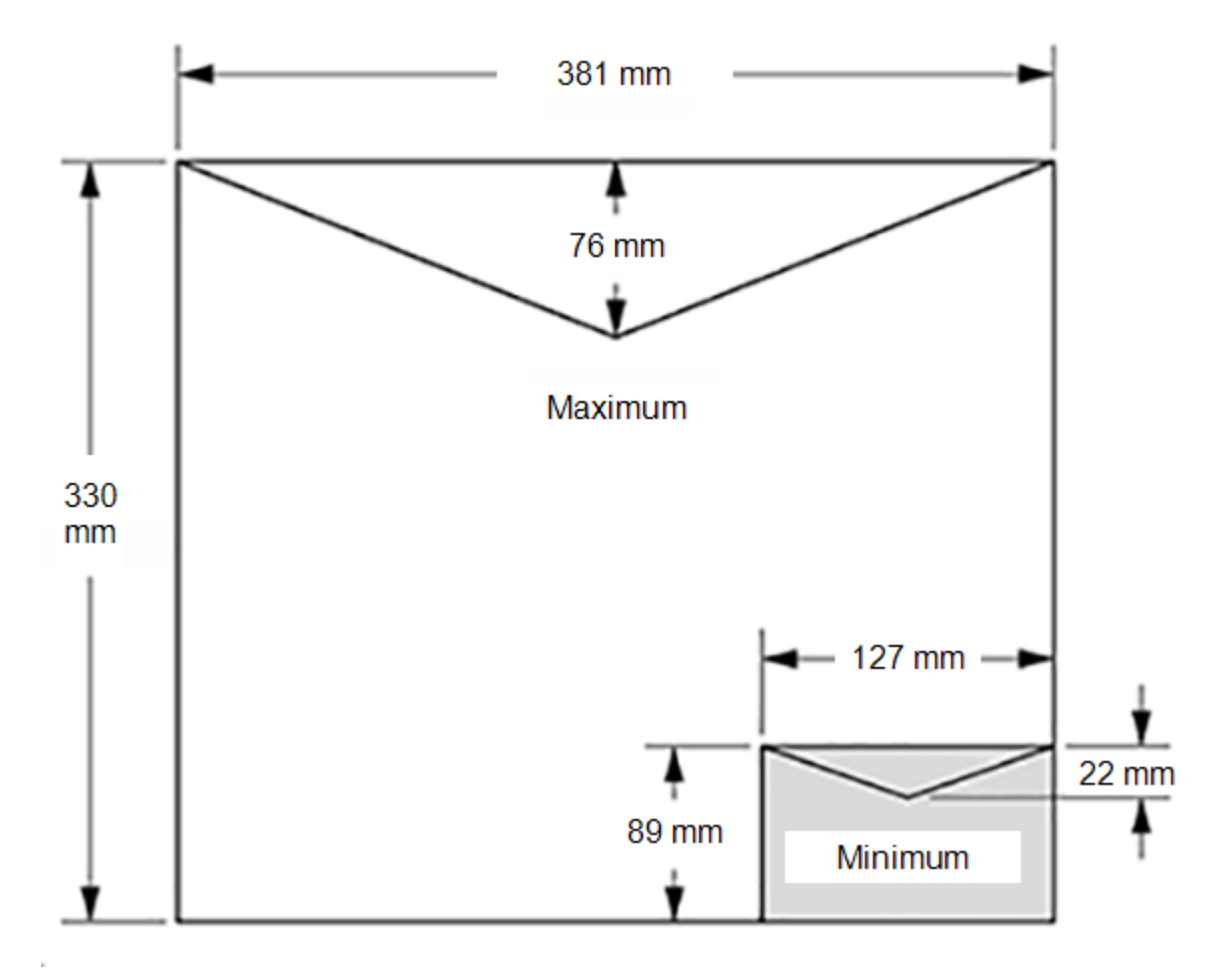

Pour une bonne fermeture, l'angle de rabat minimum de l'enveloppe doit répondre aux critères suivants :

- Pour les enveloppes avec une longueur de rabat de 25-60 mm, l'angle de volet minimum est de 18 degrés.
- Pour les enveloppes dont la longueur de rabat est supérieure à 60 mm à la longueur de rabat maximale pour le modèle particulier, l'angle de rabat minimal est de 21 degrés.

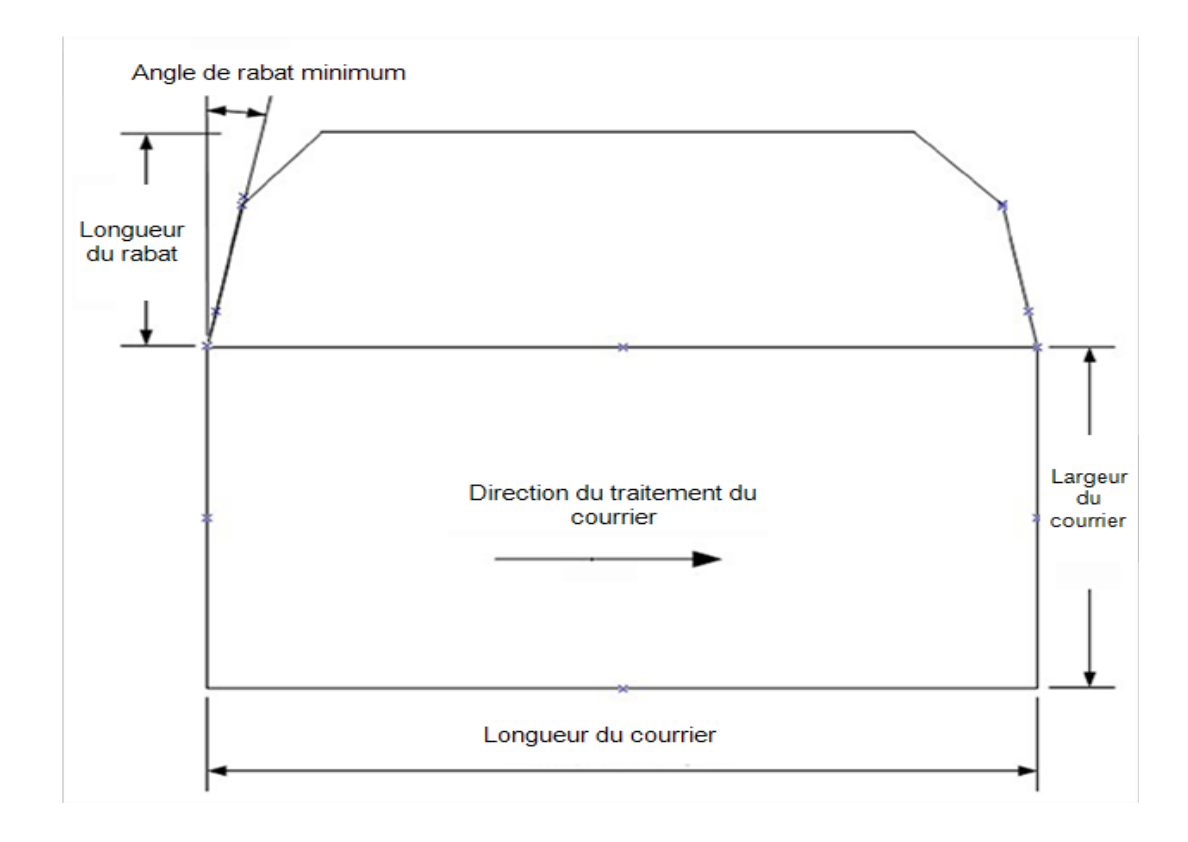

# <span id="page-138-0"></span>Logiciel tiers

Un logiciel tiers a été implémenté à ce produit par Pitney Bowes Inc. («PBI») avec l'autorisation des concédants de PBI. Les conditions particulières applicables à ces logiciels sont décrites ci-dessous:

Ce produit contient le logiciel suivant :

- Okhttp3, sous licence Apache, version numéro 2.0. La licence peut être téléchargée à l'adresse suivante: http://www.apache.org/licenses/LICENSE-2.0.html. Le code source de ce logiciel est disponible sur http://square.github.io/okhttp/.
- Retrofit sous licence Apache, version numéro 2.0. La licence peut être téléchargée à l'adresse suivante: http://www.apache.org/licenses/LICENSE-2.0.html. Le code source de ce logiciel est disponible à l'adresse https://square.github.io/retrofit/.
- Okio, sous licence Apache, version numéro 2.0. La licence peut être téléchargée à l'adresse suivante: https://github.com/square/okio/blob/master/LICENSE.txt. Le code source de ce logiciel est disponible à l'adresse https://github.com/square/okio.
- Commons-codec, concédé sous la licence Apache, version numéro 2.0. La licence peut être téléchargée à l'adresse suivante: http://www.apache.org/licenses/LICENSE-2.0.html. Le code source de ce logiciel est disponible à l'adresse https://commons.apache.org/proper/commonscodec / download\_codec.cgi.
- Commons-io, sous licence Apache, version numéro 2.0. La licence peut être téléchargée à l'adresse suivante: http://www.apache.org/licenses/LICENSE-2.0.html. Le code source de ce logiciel est disponible à l'adresse https://commons.apache.org/proper/commons-io/download\_ io.cgi.
- Org.greenrobot: eventbus sous licence Apache, version numéro 2.0. La licence peut être téléchargée à l'adresse suivante: http://www.apache.org/licenses/LICENSE-2.0.html. Le code source de ce logiciel est disponible à l'adresse http://greenrobot.org.
- Org.greenrobot:greendao sous licence Apache, version numéro 2.0. La licence peut être téléchargée à l'adresse suivante: http://www.apache.org/licenses/LICENSE-2.0.html. Le code source de ce logiciel est disponible à l'adresse http://greenrobot.org/greendao.
- FasterXml.jackson.core:jackson-core sous la licence Apache, version numéro 2.0. La licence peut être téléchargée à l'adresse suivante: http://wiki.fasterxml.com/JacksonLicensing. Le code source de ce logiciel est disponible sur http://wiki.fasterxml.com.
- Aws-android-sdk-core qui est distribué sous la licence Apache, Version numéro 2.0. La licence peut être téléchargée à partir de: https://github.com/aws/aws-sdkandroid/blob/master/LICENSE.APACHE.txt. Le code source de ce logiciel est disponible à l'adresse https://github.com/aws/aws-sdk-android.
- Aws-android-sdk-iot, sous la licence Apache, version numéro 2.0. La licence peut être téléchargée à partir de: https://github.com/aws/aws-sdkandroid/blob/master/LICENSE.APACHE.txt. Le code source de ce logiciel est disponible à l'adresse https://github.com/aws/aws-sdk-android.
- Aws-android-sdk-s3 qui est distribué sous la licence Apache, Version numéro 2.0. La licence peut être téléchargée à partir de: https://github.com/aws/aws-sdkandroid/blob/master/LICENSE.APACHE.txt. Le code source de ce logiciel est disponible à l'adresse https://github.com/aws/aws-sdk-android.
- Ny-websocket-client sous licence Apache, version numéro 2.0. La licence peut être téléchargée à l'adresse suivante: http://www.apache.org/licenses/LICENSE-2.0.html. Le code source de ce logiciel est disponible à l'adresse https://github.com/TakahikoKawasaki/nv- websocket-client.
- bumptech.glide, sous licence Apache, version numéro 2.0. La licence peut être téléchargée à l'adresse suivante: http://www.apache.org/licenses/LICENSE-2.0.html. Le code source de ce logiciel est disponible à l'adresse https://github.com/bumptech/glide.
- Jakewharton:butterknife sous licence Apache, version numéro 2.0. La licence peut être téléchargée à l'adresse suivante: http://www.apache.org/licenses/LICENSE-2.0.html. Le code source de ce logiciel est disponible à l'adresse https://github.com/JakeWharton/butterknife.
- <sup>l</sup> Caverock:androidsvg, sous licence Apache, version numéro 2.0. La licence peut être téléchargée à l'adresse suivante: http://www.apache.org/licenses/LICENSE-2.0.html. Le code source de ce logiciel est disponible à l'adresse https://mvnrepository.com/artifact/com.caverock/androidsvg/1.2.1.
- Glassfish: javax.annotation, qui est sous licence double sous le CDDL, version 1.0, et la licence GNU General Public, version 2, juin 1991, avec l'exception Classpath. Les licences peuvent être téléchargées à l'adresse: https://javaee.github.io/glassfish/LICENSE. Le code source de ce logiciel est disponible à l'adresse https://javaee.github.io/glassfish.
- <sup>l</sup> CalligraphyXamarin, sous licence Apache, version numéro 2.0. La licence peut être téléchargée à l'adresse suivante: http://www.apache.org/licenses/LICENSE-2.0.html. Le code source de ce logiciel est disponible à l'adresse https://github.com/mikescandy/Calligraphy-xamarin.
- Newtonsoft JSON.NET, sous licence MIT. La licence peut être téléchargée à l'adresse: https://github.com/JamesNK/Newtonsoft.Json. Le code source de ce logiciel est disponible à l'adresse https://github.com/JamesNK/Newtonsoft.Json.
- MaterialChips sous licence Apache, version numéro 2.0. La licence peut être téléchargée à l'adresse suivante: http://www.apache.org/licenses/LICENSE-2.0.html. Le code source de ce logiciel est disponible à l'adresse https://github.com/DoodleScheduling/android-material-chips.
- Android Open Source Project («AOSP»), sous licence Apache, version numéro 2.0. La licence peut être téléchargée à l'adresse: http://www.apache.org/licenses/LICENSE- 2.0.html. AOSP contient également le noyau Linux sous licence GNU General Public License, version 2, juin 1991 («GPL»). La licence peut être téléchargée à partir de: http://www.gnu.org/licenses/gpl-2.0.html Copyright © 1989, 1991 Free Software Foundation. Jusqu'à trois ans après la distribution de ce produit par PBI, vous pouvez obtenir une copie complète et lisible par machine du code source pour le noyau Linux selon les termes de la GPL, sans frais, à l'exception du coût du support, de l'expédition et de la gestion , sur demande écrite adressée à PBI. Ces demandes doivent être envoyées par e-mail à l'adresse iptl@pb.com.
- Ce produit contient Paho.mqtt.java, sous licence Eclipse Public License v 2.0 et Eclipse Distribution License - v 1.0. Les licences peuvent être téléchargées à partir de https://www.eclipse.org/legal/epl-2.0/ et https://www.eclipse.org/org/documents/edl-v10.php, respectivement. Le code source modifié peut être téléchargé à partir de: https://github.com/PitneyBowes.

## <span id="page-140-0"></span>Consignes de sécurité importantes

Visitez *[pitneybowes.com/fr/support](http://pitneybowes.com/fr/support)* pour obtenir la documentation la plus récente sur le produit.

Respectez les consignes de sécurité habituelles relatives aux équipements de bureau.

- Veuillez lire toutes les instructions avant de d'utiliser la machine pour la première fois. Conservez les instructions à des fins de consultation ultérieure.
- Utilisez uniquement des consommables agréés par Pitney Bowes, notamment en matière d'aérosol dépoussiérant. Un stockage et une utilisation inappropriés des aérosols dépoussiérants, inflammables ou non peuvent provoquer des explosions pouvant entraîner des blessures et/ou des dommages sur le matériel. N'utilisez jamais d'aérosols dépoussiérants dont l'étiquette indique qu'ils sont inflammables et consultez toujours les instructions et consignes de sécurité indiquées sur l'étiquette du produit.
- Contactez notre Service Fournitures pour passer commande de consommables.
- Les spécifications de sécurité des équipements sont disponibles sur le web ou auprès de notre Service Fournitures.
- Utilisez le cordon d'alimentation fourni avec la machine et branchez-le dans une prise murale correctement mise à la terre, proche de la machine et facilement accessible. Une mise à la terre incorrecte peut entraîner des blessures graves et/ou un incendie.
- Évitez de toucher les pièces ou éléments mobiles lorsque la machine est utilisée. Les mains, les vêtements amples, les bijoux et les cheveux longs doivent être éloignés de tous les mécanismes en mouvement.
- Ne retirez pas les couvercles et ne désactivez pas les dispositifs de sécurité/verrouillage. Sous les capots se trouvent des pièces «dangereuses» que seul un technicien spécialisé peut manipuler. Signalez immédiatement au service client Pitney Bowes tout élément endommagé ou tout composant non fonctionnel pouvant compromettre la sécurité de l'équipement.
- Installez le matériel dans un endroit accessible afin de garantir une bonne ventilation et de faciliter les opérations d'entretien.
- Le fait de débrancher le cordon d'alimentation de la prise de courant permet à la machine de ne plus être reliée à l'alimentation électrique.
- Si le matériel est endommagé, débranchez le cordon d'alimentation.
- <sup>l</sup> Évitez de connecter un adaptateur avec le cordon d'alimentation ou sur la prise de courant.
- Ne pas retirez la mise à la terre du cordon d'alimentation.
- N'utilisez pas de prises contrôlées par des interrupteurs et évitez de les partager avec d'autres appareils.
- Ne faites pas passer le câble d'alimentation sur des bords saillants et ne le coincez pas entre le mobilier.
- Assurez-vous que le câble d'alimentation n'est pas trop tendu et qu'il n'est pas emmêlé entre le matériel, les cloisons ou le mobilier.
- Assurez-vous que l'accès à la prise de courant sur laquelle est branchée la machine n'est pas encombré.
- En cas de blocage, assurez-vous que tous les mécanismes de la machine sont arrêtés avant d'intervenir.
- <sup>l</sup> Dans le cas d'un blocage (enveloppe, étiquette) retirez l'objet délicatement sans forcer pour éviter d'endommager le matériel ou de vous blesser.
- Pour éviter tout risque de surchauffe, ne condamnez pas les orifices de ventilation.
- <sup>l</sup> Effectuez un entretien régulier de l'équipement pour garantir un niveau de fonctionnement optimal. L'absence d'entretien régulier peut entraîner un mauvais fonctionnement de celui-ci. Pour établir un programme de maintenance, contactez Pitney Bowes.
- Lisez toutes les instructions avant de faire fonctionner l'équipement. Utilisez cet équipement uniquement pour l'usage prévu.
- Appliquez toujours les normes de santé et de sécurité spécifiques à votre activité sur votre lieu de travail.
- <sup>l</sup> Ce produit contient une batterie au lithium-ion. La batterie doit être recyclée ou éliminée correctement. Ce produit est en location. Vous devez le retourner à Pitney Bowes.
- Cet équipement contient un émetteur-récepteur fonctionnant sur la bande fréquence ISM 2,4 ou 5 GHz.

# <span id="page-142-0"></span>Contacter Pitney Bowes

### Votre machine informations

Assurez-vous de disposer des informations suivantes avant de contacter le Support technique Pitney Bowes :

- <sup>l</sup> **Nom du produit :** SendPro C Lite, SendPro C
- **PCN et numéro de série :** vérifiez l'étiquette sous le capot avant de la machine.
- **Description du problème :** 
	- <sup>o</sup> Que se passe-t-il et quand
	- <sup>o</sup> Y a-t-il des messages d'erreur ?
- **Tentatives de correction :** 
	- <sup>o</sup> Quelles étapes avez-vous déjà essayées pour résoudre le problème ?
	- <sup>o</sup> Si vous avez essayé, que s'est-il passé ?

### Assistance technique et administrative :

Visitez notre site Web sur *<https://www.pitneybowes.com/fr/support>*

### Service fournitures Pitney Bowes

Visitez notre site Web sur *<https://www.pitneybowes.fr/shop/home/fr-fr/storefr>*

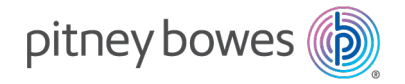

3001 Summer Street Stamford, Connecticut 06926 www.pitneybowes.com

Formulaire PB SV63242-fr Rev.D © Pitney Bowes Limitée, 2023 Nous avons mis tout en œuvre pour garantir la précision et l'utilité de cette notice. Nous ne pouvons cependant pas assumer la responsabilité en cas d'erreurs, d'omissions ou de mauvaise utilisation ou application de nos produits.